#### **Turf Removal Rebate Program**

#### **Overview**

#### **Introduction** The Turf Removal Rebate program offers financial incentives for customers to remove their turf and replace it with either a drought tolerant landscape, artificial turf or a combination of both.

This manual will cover the specific requirements of the program as well as the administrative tasks needed to manage the program.

#### **Contents**

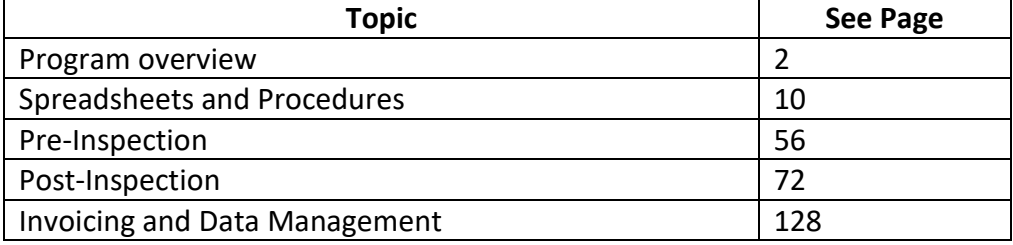

# **Turf Removal Rebate Program**

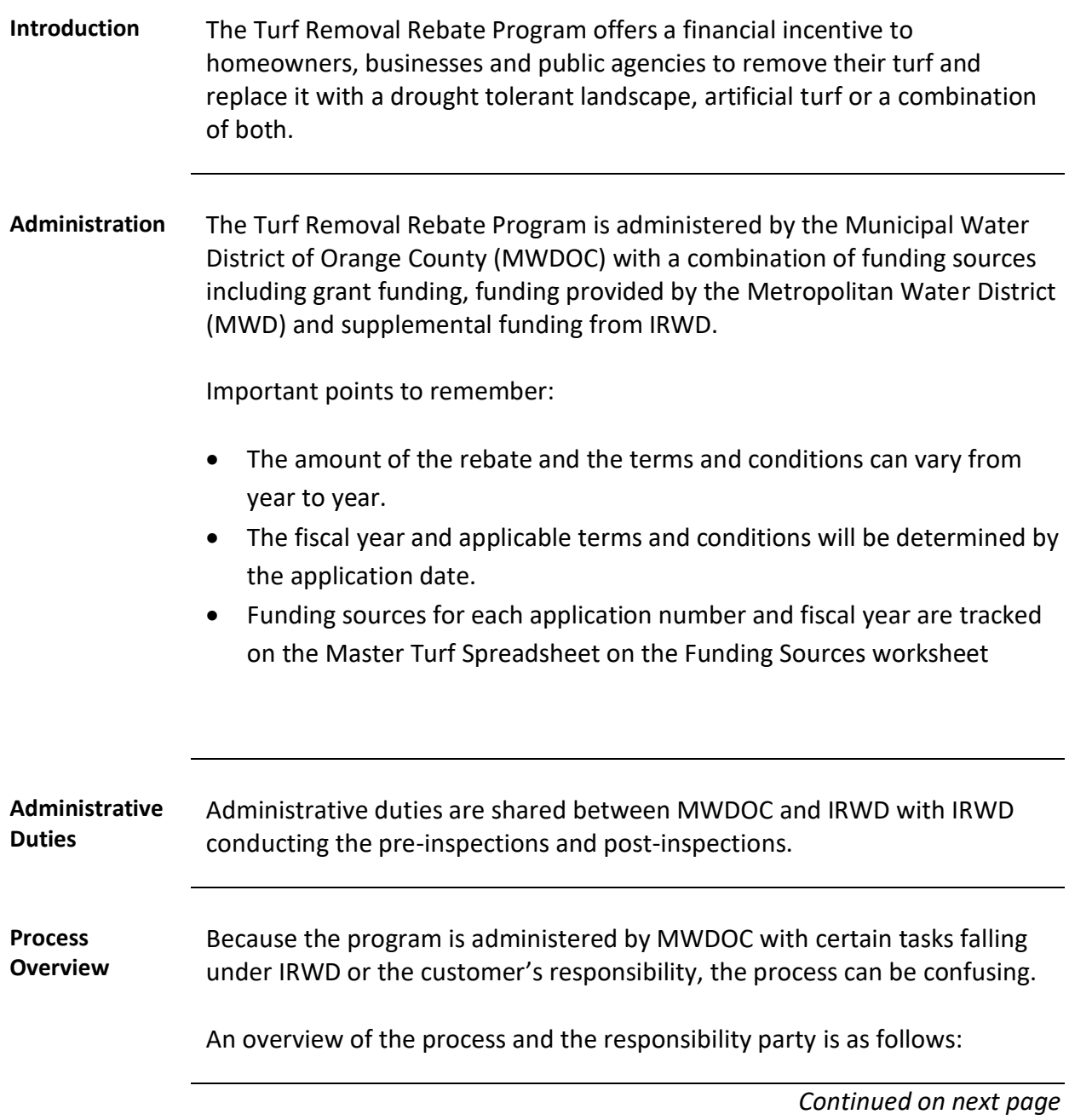

**Process Overview**, continued

**Turf Removal Program Process Step Timeframe Responsible Party** Submit Application to Program A few minutes  $\vert$  Customer Application Approval  $\vert$  1-2 business days when all information has been submitted correctly The approval process may take longer when the application is incomplete MWDOC Process Pre-Inspection Paperwork & Schedule Pre-inspection Generally paperwork can be processed in 1-2 days but it can vary based on workload. Scheduling is usually done within a week of the processed application. Customers are told to allow 1-2 weeks IRWD Pre-Inspection Appointment 1 hour for residential 1-3 hours for commercial depending on property size IRWD Pre-Inspection Review, Authorization and Submission 1-2 weeks depending on workload IRWD Approval and Letter to Proceed sent to customer 1-2 business days from submission MWDOC Turf removed and replaced by customer Within 60 days of the Letter to Proceed Customer Submission for Post-Inspection A few minutes [ Customer

**Process Overview**, continued

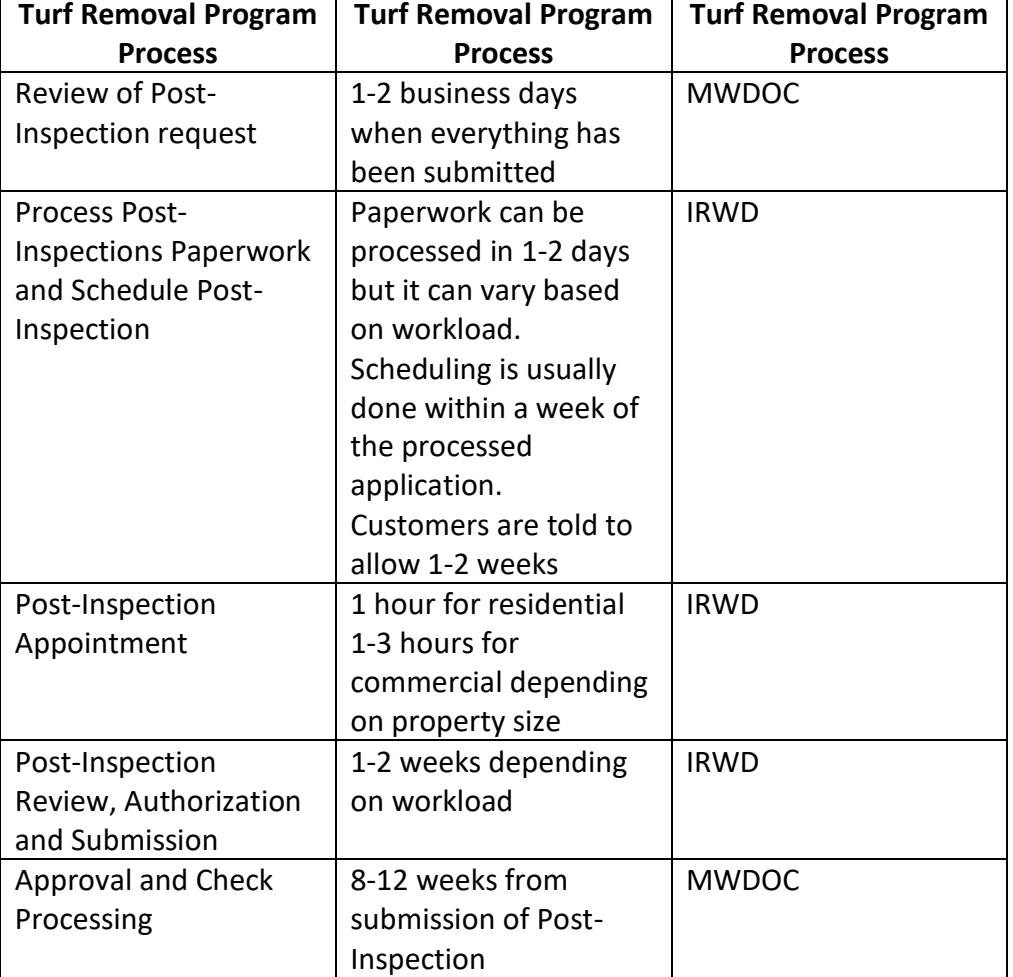

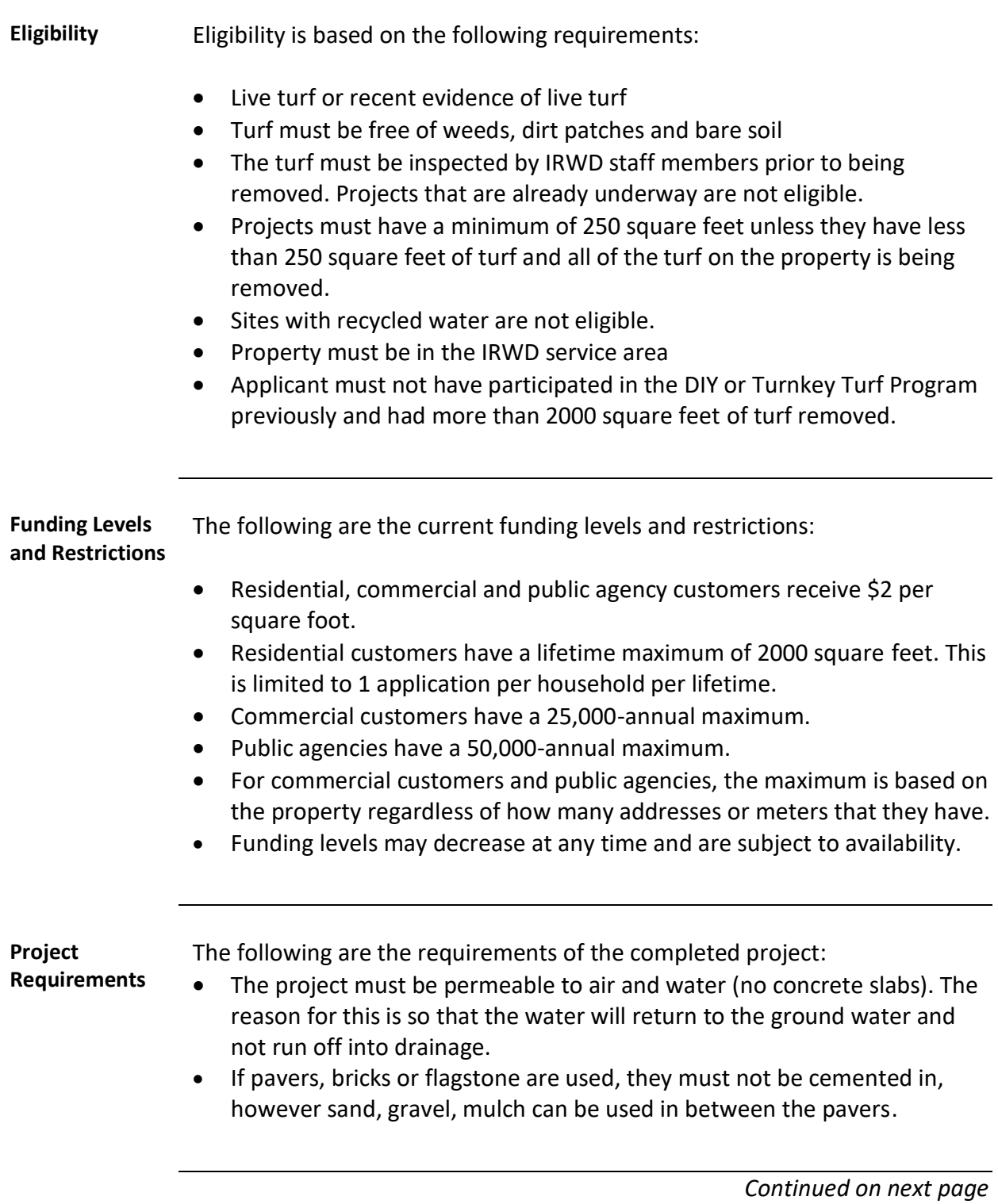

**Project Requirements**, continued • If the project consists of drought tolerant landscaping, a minimum of 3 plants is required. This is to prevent the creation of environmental hot zones. • Artificial turf can be used in the entire area or in combination with a drought tolerant landscape. • Bare patches will be excluded from the total square footage. If the grass is brown or dead, it will count as part of the square footage as long as the inspector can identify that root structure and/or dead plant material is present. • Irrigation system must be converted to drip, micro-spray or highefficiency nozzles unless artificial turf is installed in which case the irrigation system must be capped off. Rebates are available for converting sprinklers into high-efficiency nozzles and also for converting spray heads to drip irrigation). (If Spray to Drip rebate is available, recommend the customer to apply for this rebate as well so they can maximize their refund for the project costs) • All exposed soil must be covered with a 2-3" layer of mulch, except in areas planted with creeping or rooting groundcovers. Acceptable groundcover includes compost, bark, wood chip, decomposed granite, and river rock as well as creeping or rooting groundcover. • Converted areas must be permeable to air and water. Weed barriers must be permeable. Concrete, plastic sheeting or other impermeable surfaces do not qualify. Grout and/or mortar are not considered permeable and will not qualify if installed. The installation of drains does not qualify as permeable. • In order to receive reimbursement for labor, a California licensed contractor must be used. • The converted area must remain in compliance with all Program conditions for a period of five (5) years. If this requirement is violated, the customer may be required to refund all or a portion of their rebate. This requirement to maintain conditions is not binding on successive owners. *Continued on next page*

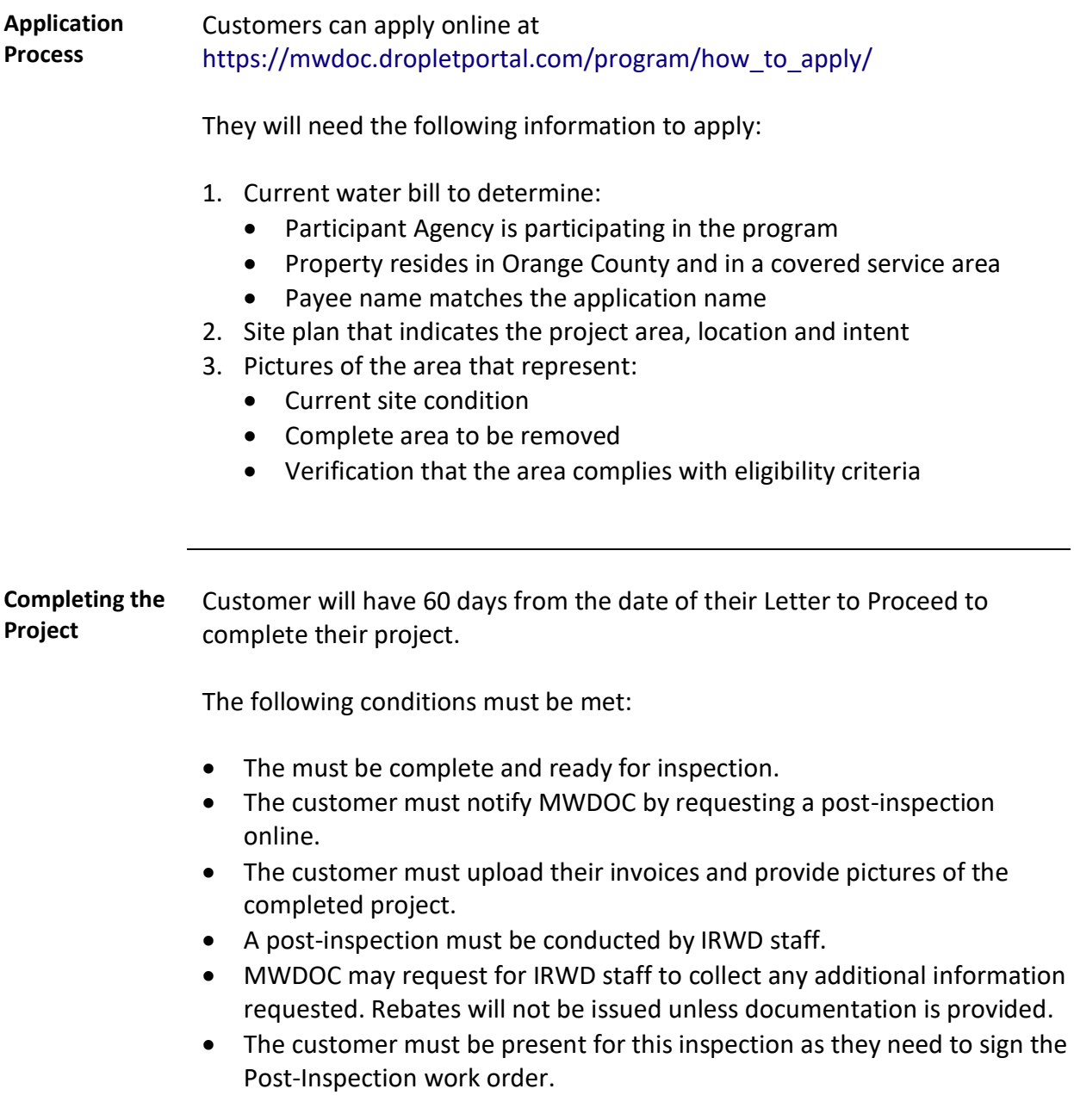

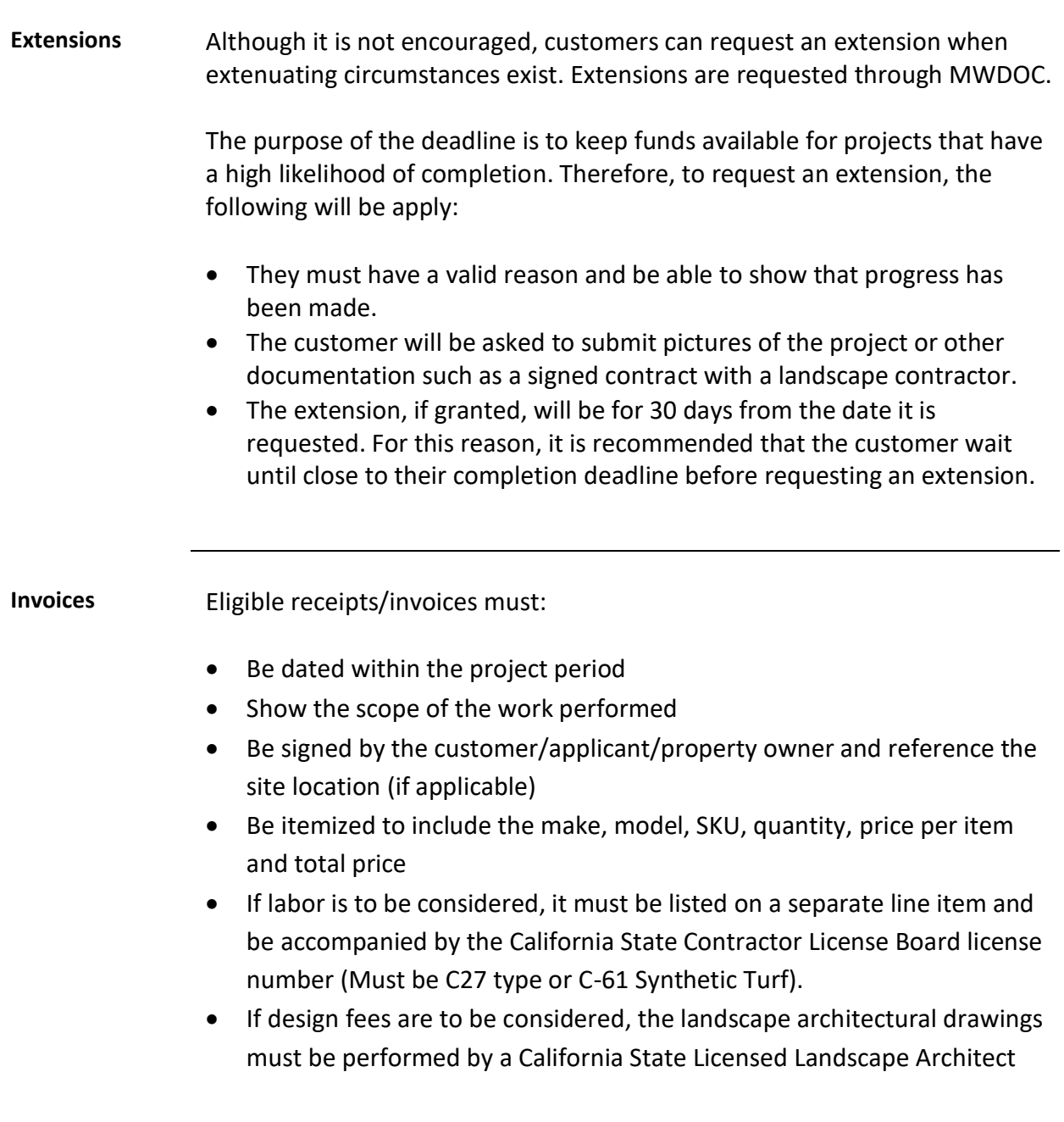

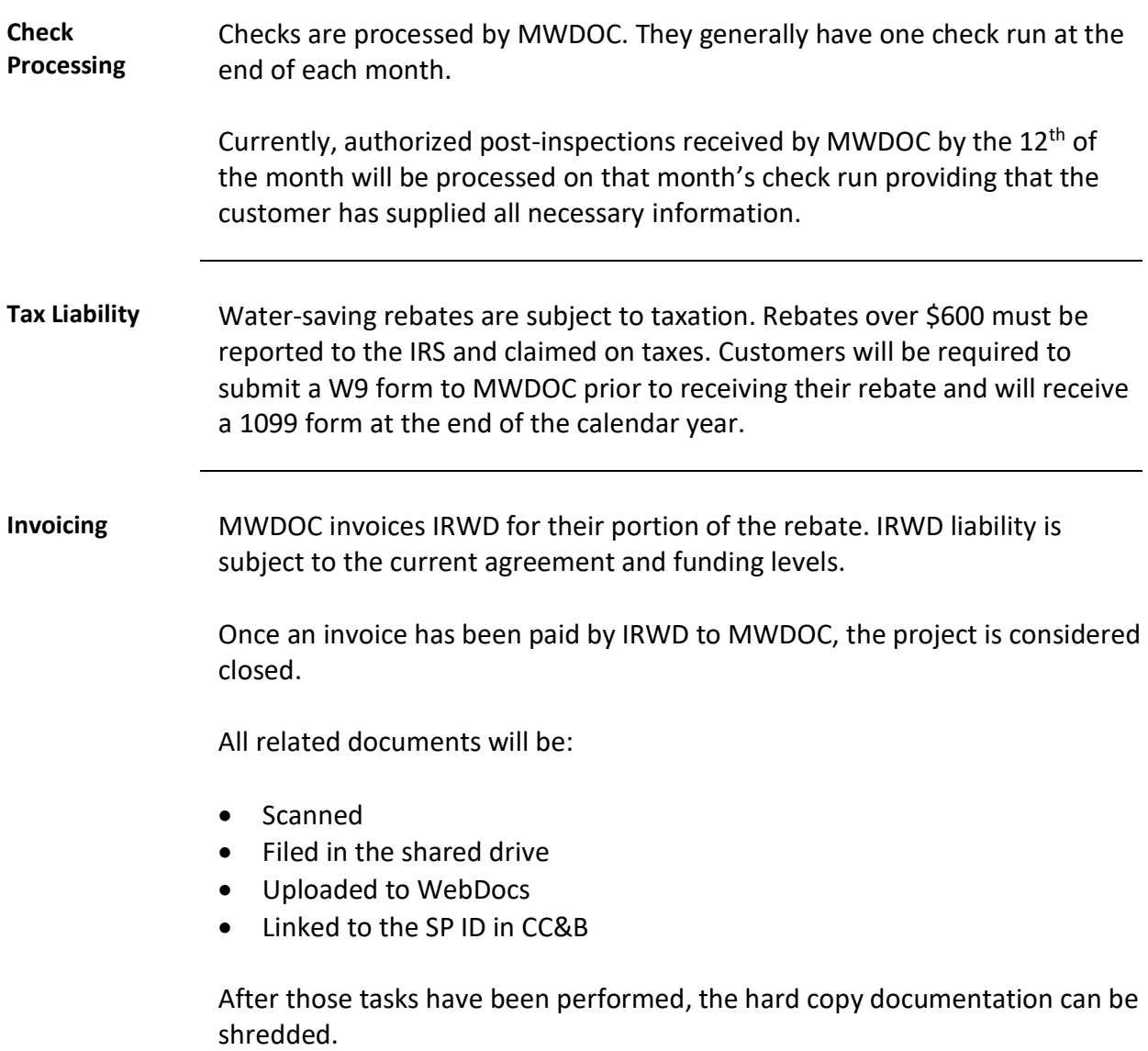

## **Spreadsheets and Procedures**

# **Overview Introduction** This section covers the spreadsheet used to track the program and general procedures. **Contents Topic See Page** Master Turf Removal Spreadsheet 11 Droplet 24 General Inspection Requirements 35 Turf Measurement Template | 41

# **The Master Turf Removal Spreadsheet**

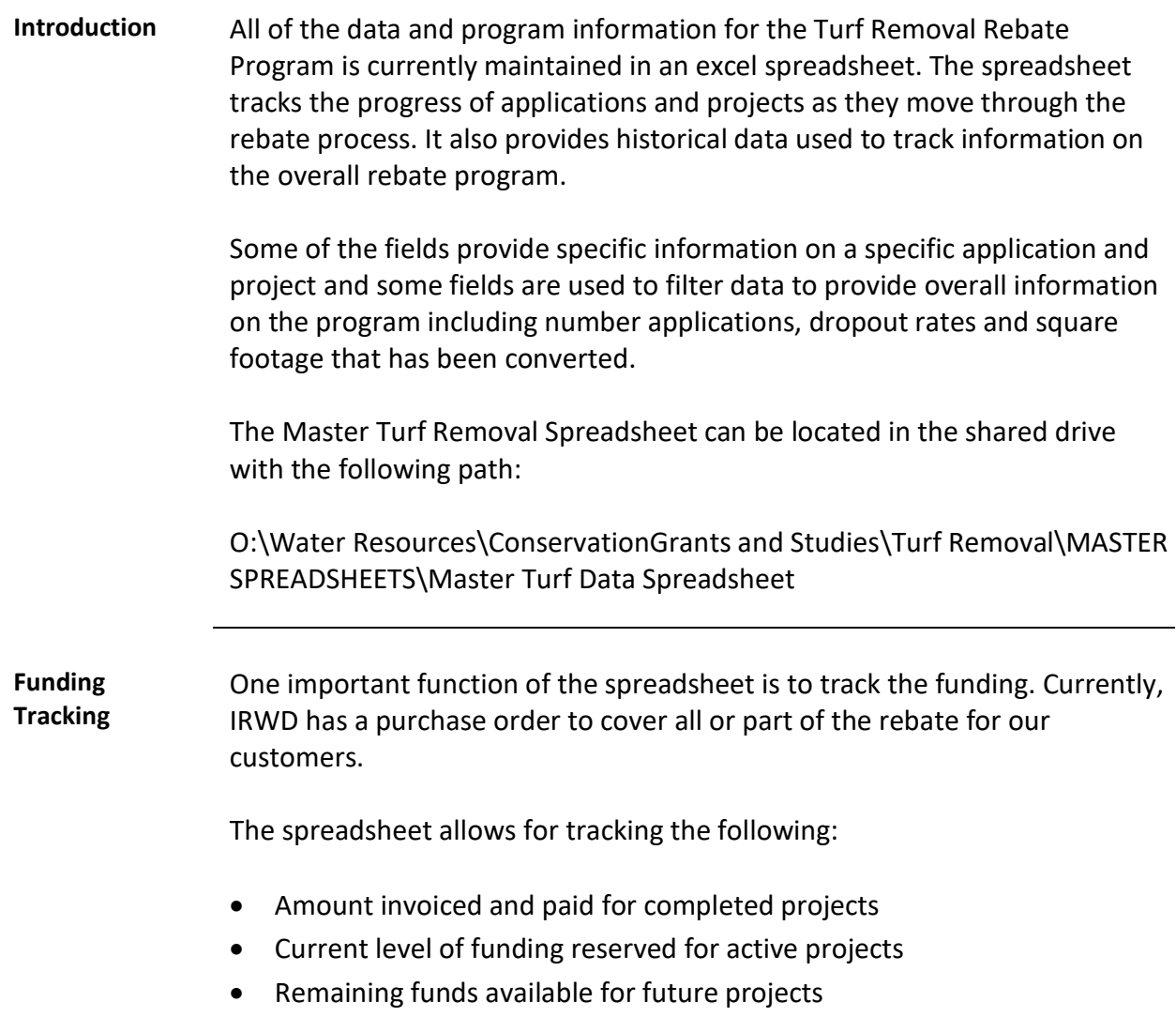

#### **The Master Turf Removal Spreadsheet,** Continued

**Purchase Orders** Purchase orders are assigned to each fiscal year. Current Purchase Orders are as follows:

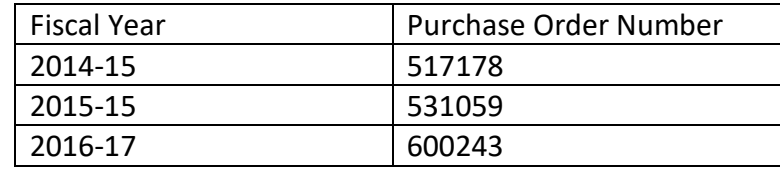

**History** IRWD began providing support and funding for turf removal in 2011. From 2011 to present, the sources of funding has varied between MWD funding, MWDOC grant funding and IRWD funding.

> At times, all of the rebate was covered by outside sources. In other fiscal years, the funding has been a combination of all sources or fully funded by IRWD.

> A tab on the spreadsheet titled Funding Sources helps to track any funding sources and terms for a given time period.

**Worksheets** Most of the data is on the Master Worksheet and contains information on applications from the start of the program in 2011. Other worksheets provide additional information used to update funding information and provide an overview of information on the program.

# **The Master Turf Removal Spreadsheet,** Continued

# **Worksheets**,

Those worksheets are as follows:

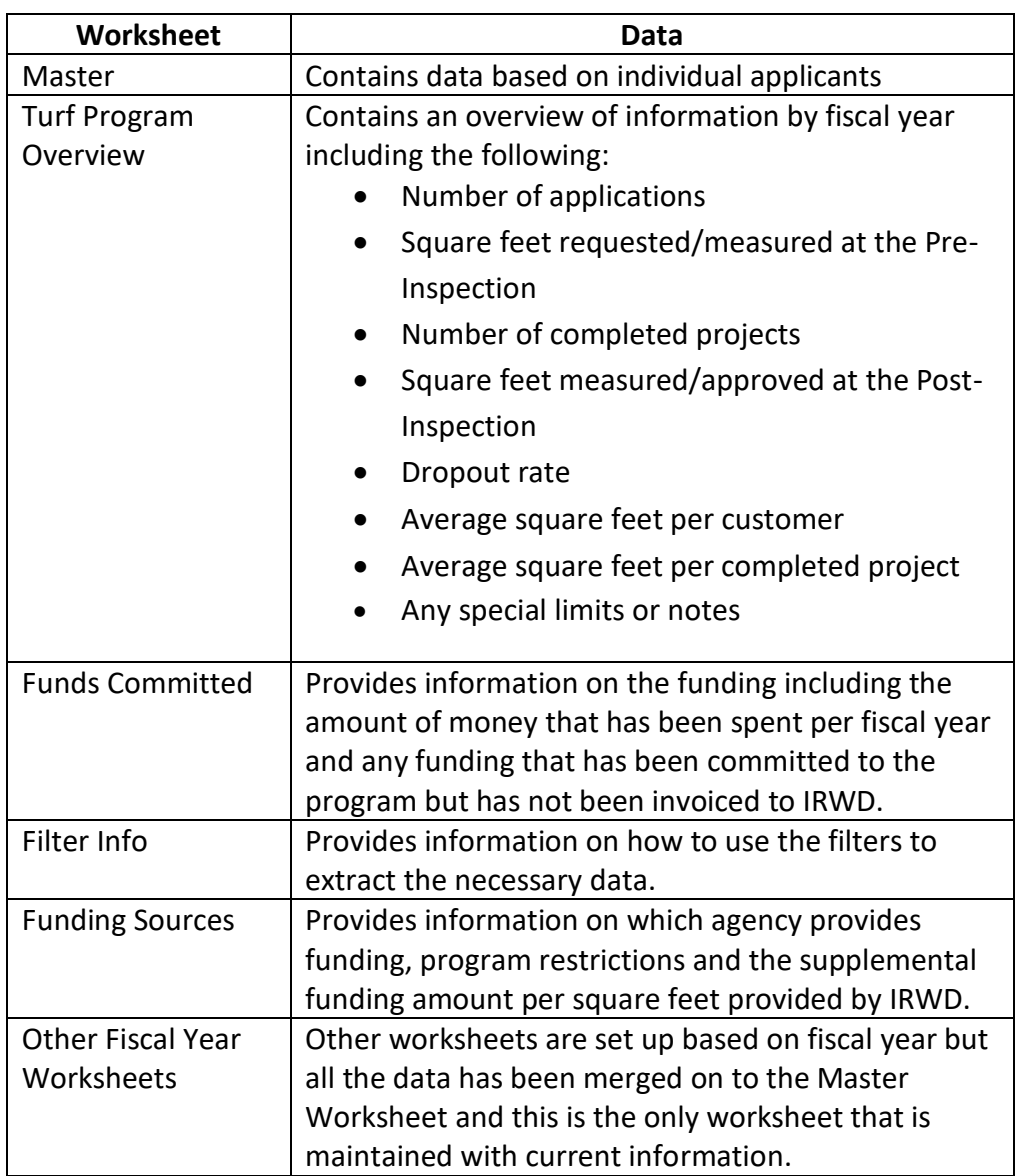

#### **Master Worksheet**

**Introduction** The spreadsheet can be broken down into the following information types:

- Funding information
- Project information
- Pre-inspection and authorization
- Post-inspection and authorization
- Payment information
- Tracking information

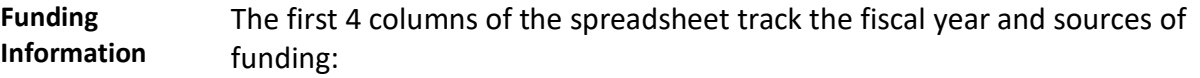

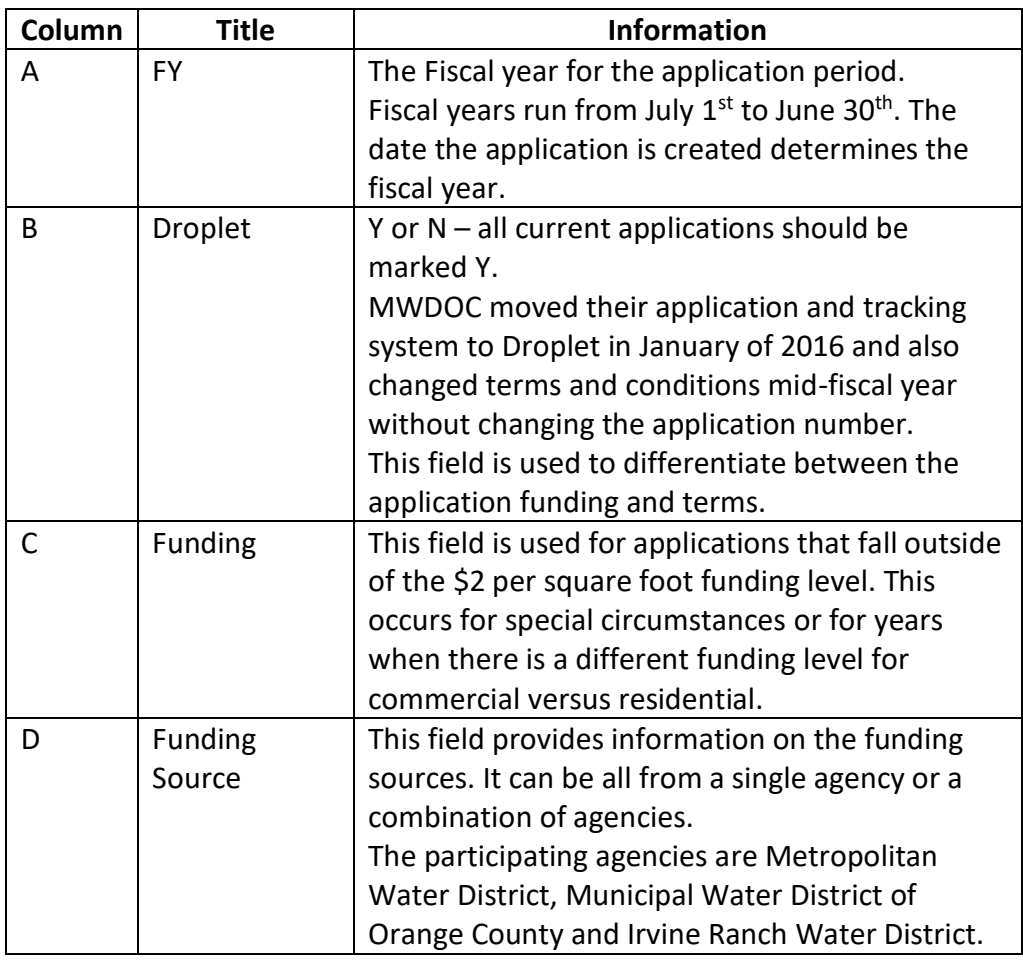

#### **Project Information** This section provides information specific to each application. It is used to identify the location of each project and establishes a link between the data in the spreadsheet and the water savings.

The information in this section is as follows:

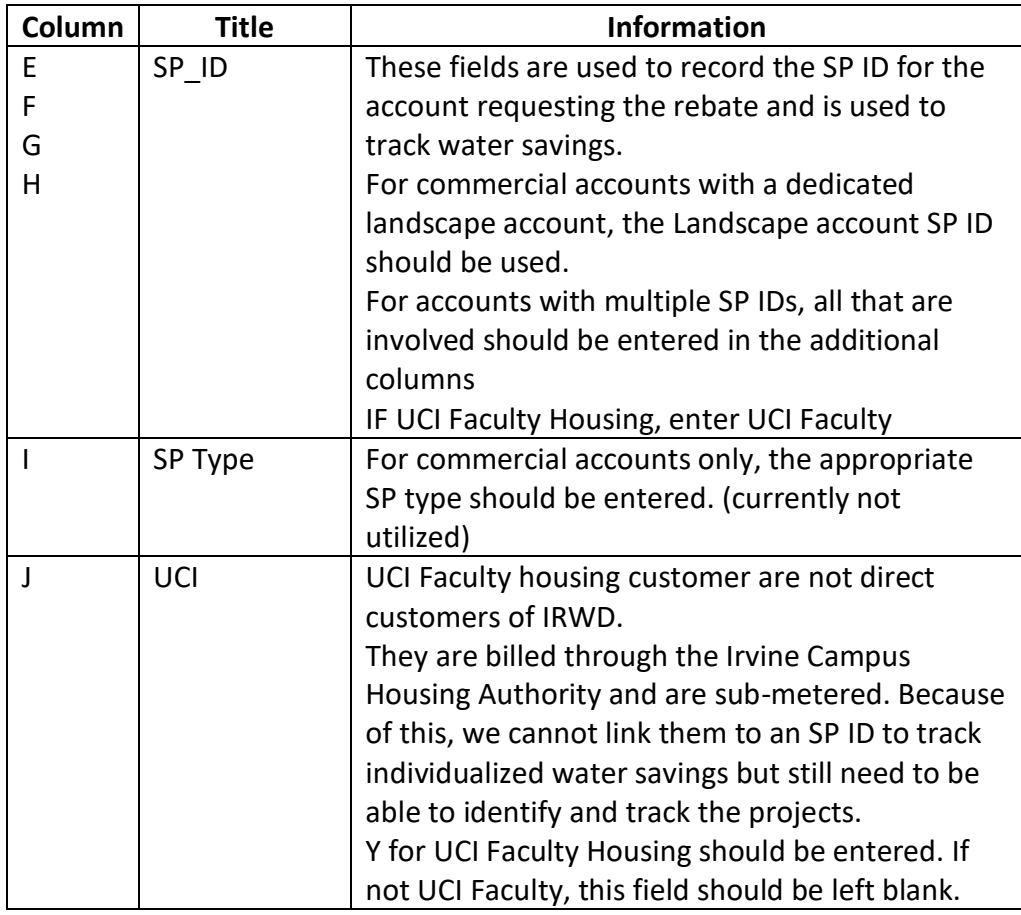

**Pre-Inspection and Authorization** This section contains information that tracks the status of the project through the process and provides data that is used to determine funding levels and applicable terms and conditions.

The information in this section is as follows:

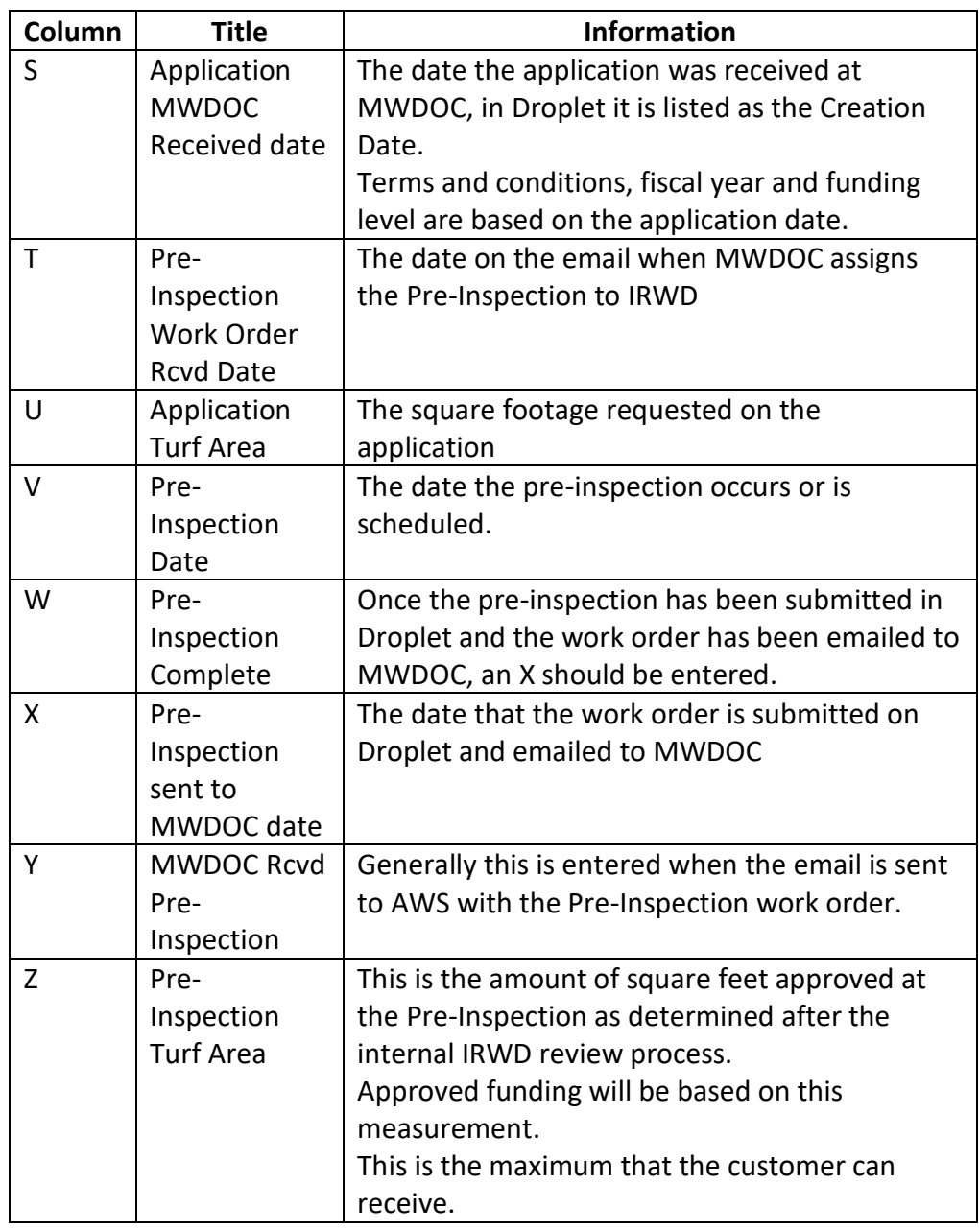

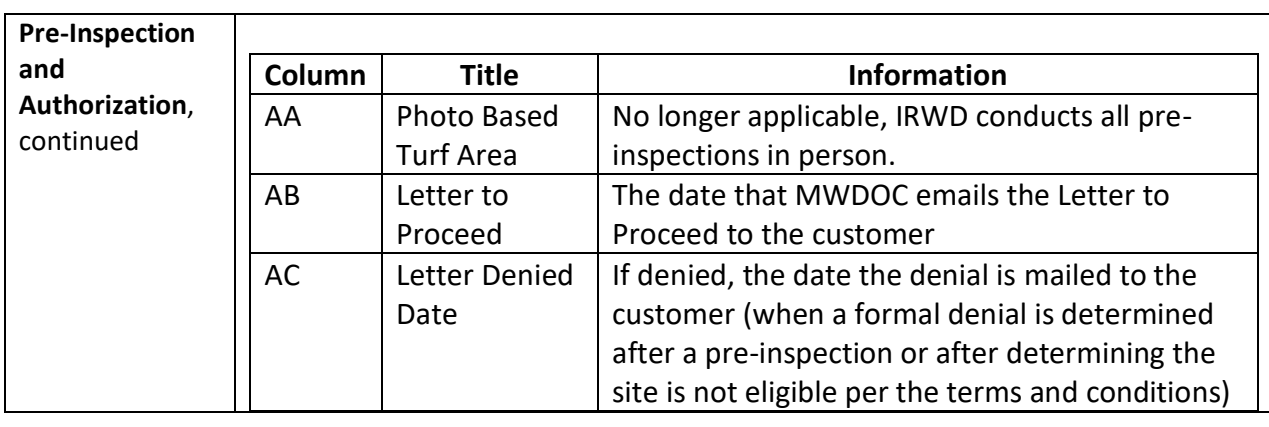

**Post-Inspection and Authorization** This section provides information on the status of the project in the Post-Inspection stage and also provides information on the square footage that will be used for the rebate amount (if lower than the pre-inspection amount by more than 10%) and the square footage that will be used to track water savings.

The information in this section is as follows:

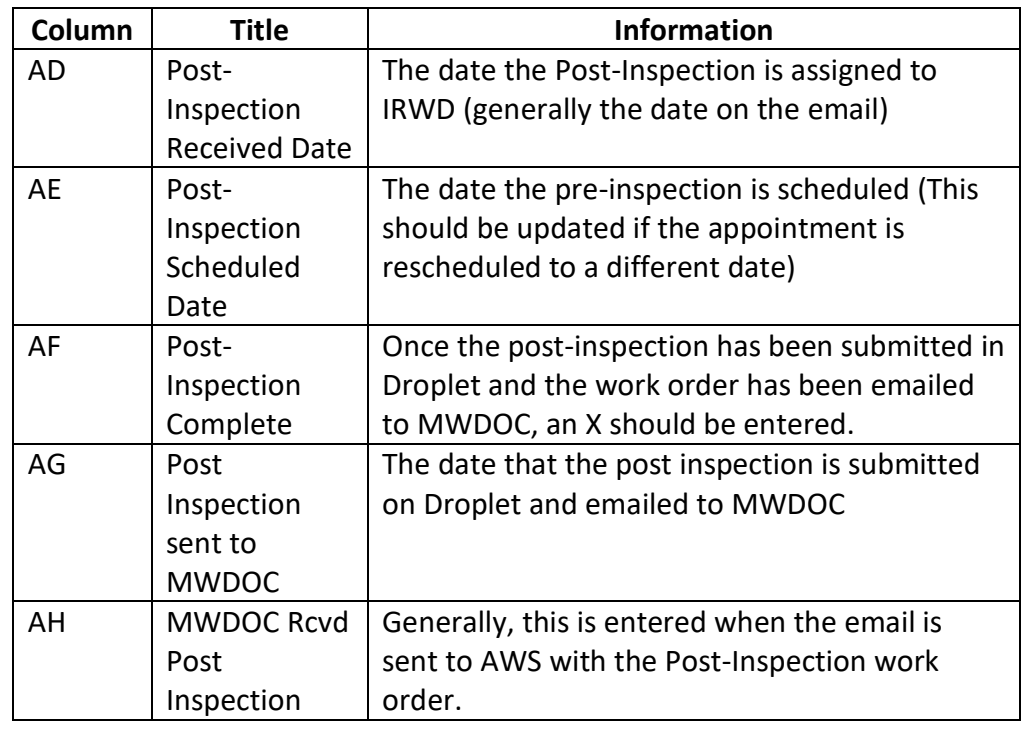

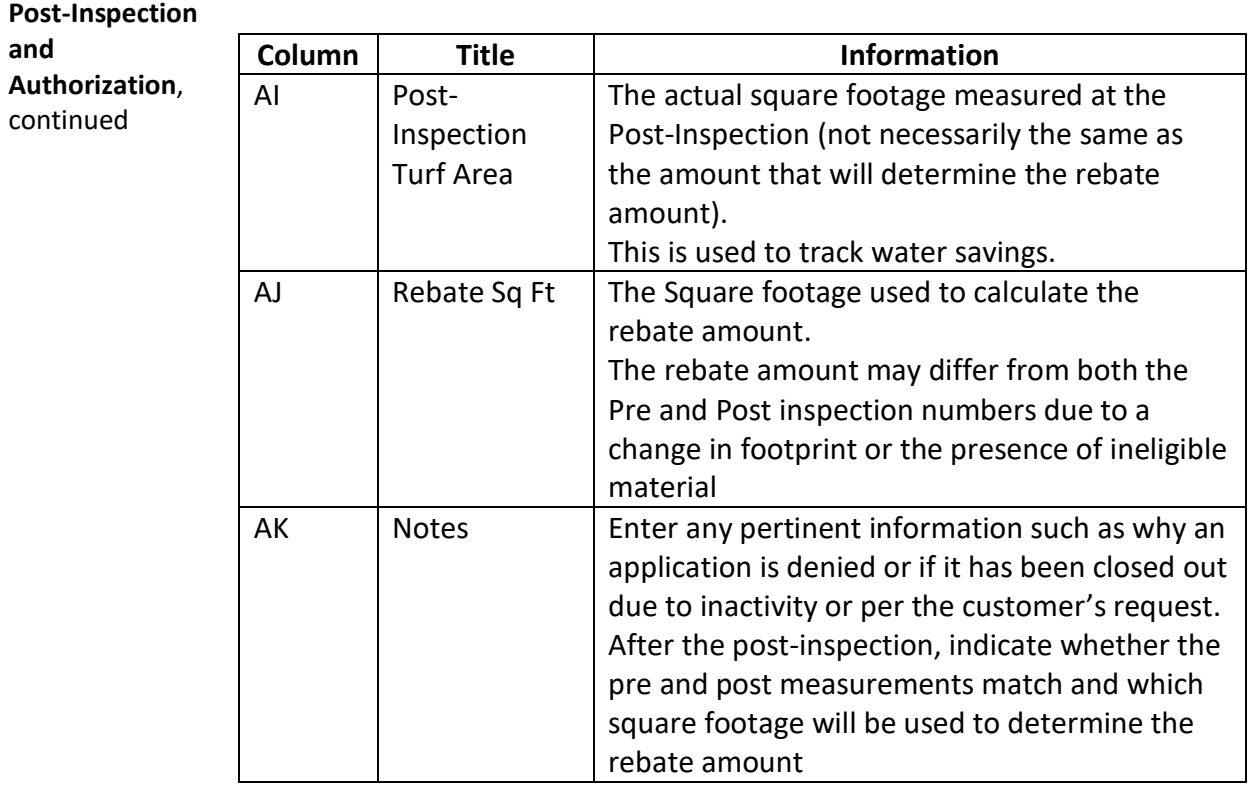

**Payment Information**  This section provides detail on the payment amount for paid projects and projected/estimated payment amount for active projects.

The information in this section is as follows:

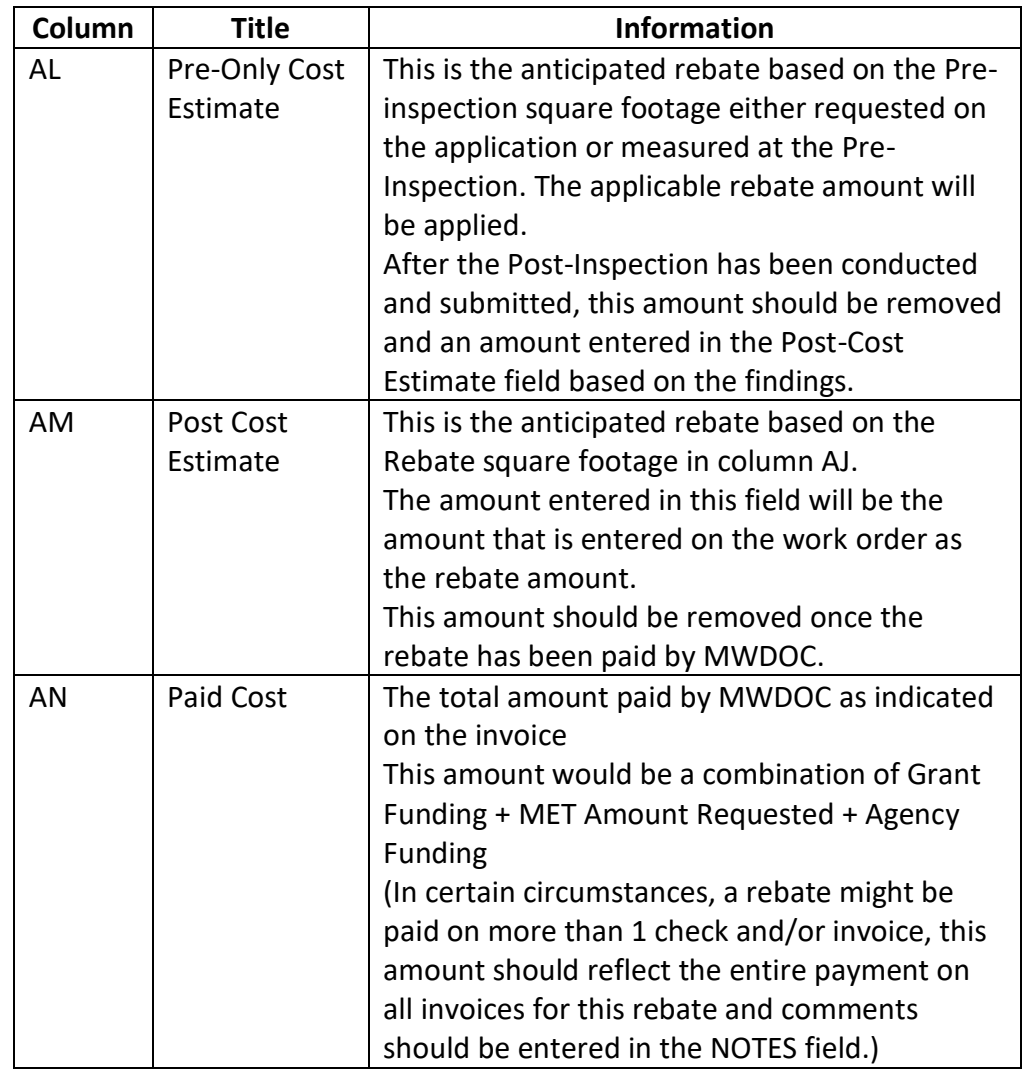

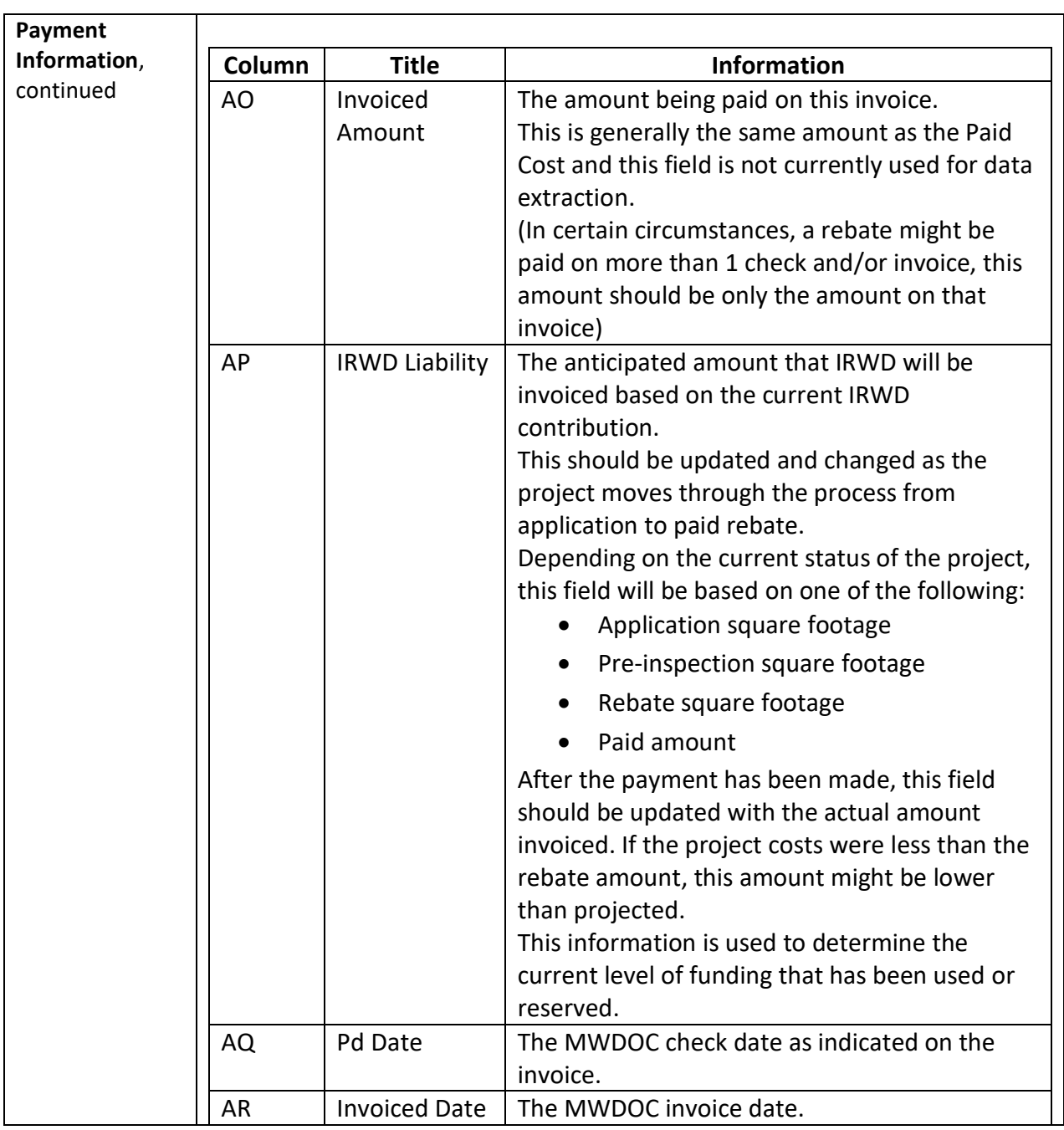

**Tracking Information** This section is primarily used to filter the spreadsheet data to extract information.

The information in this section is as follows:

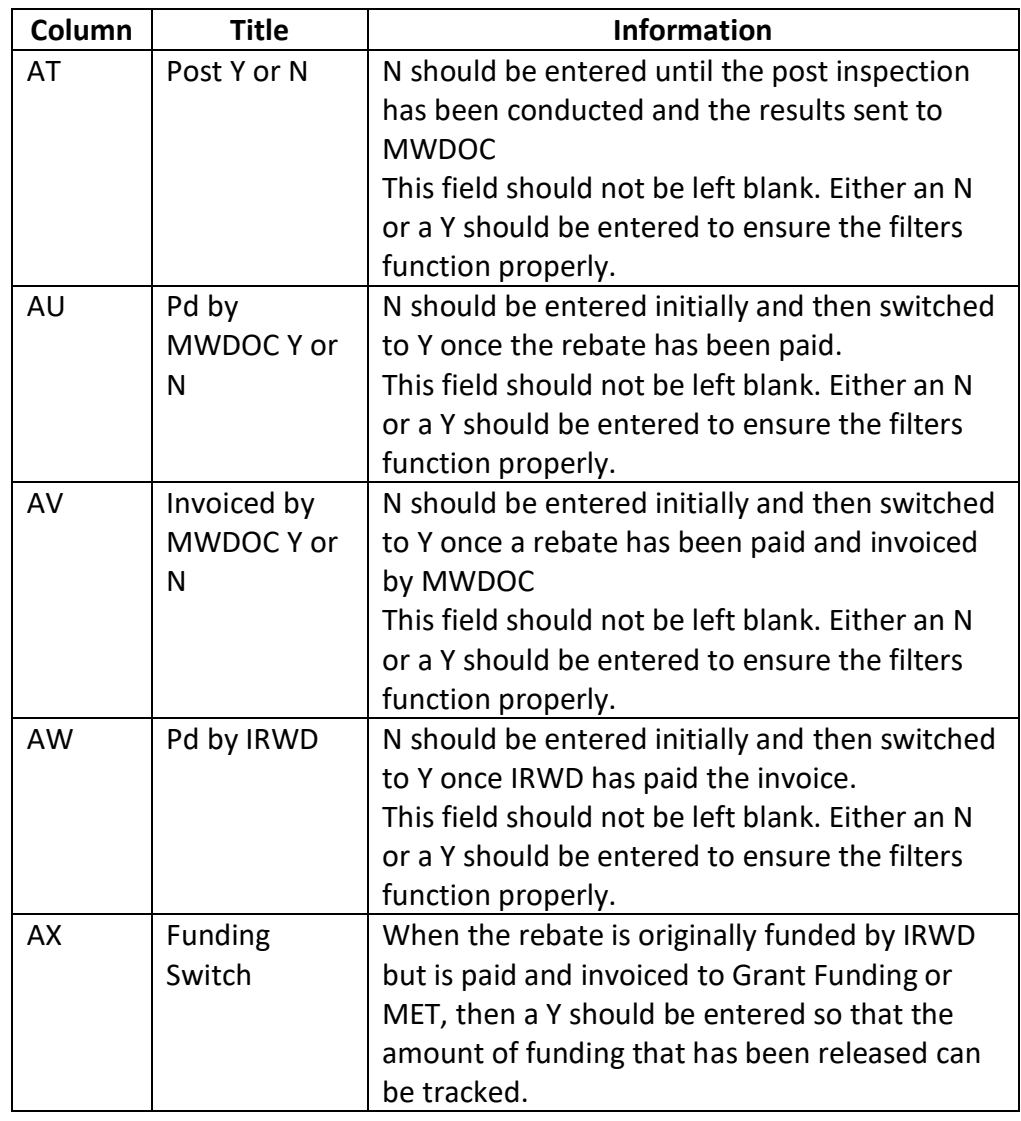

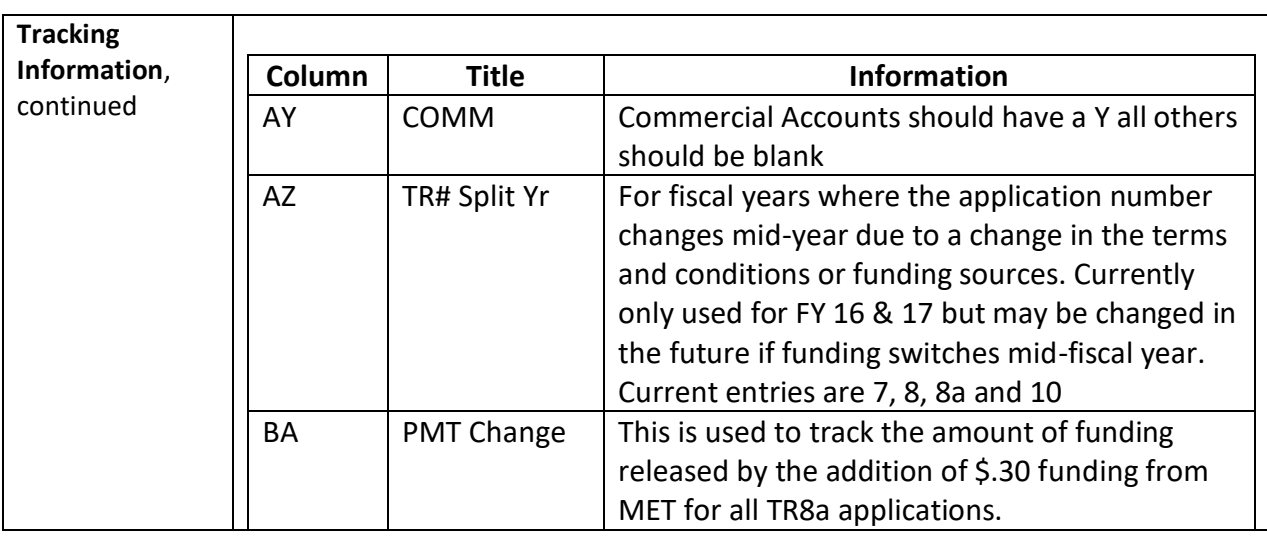

#### **Other Worksheets**

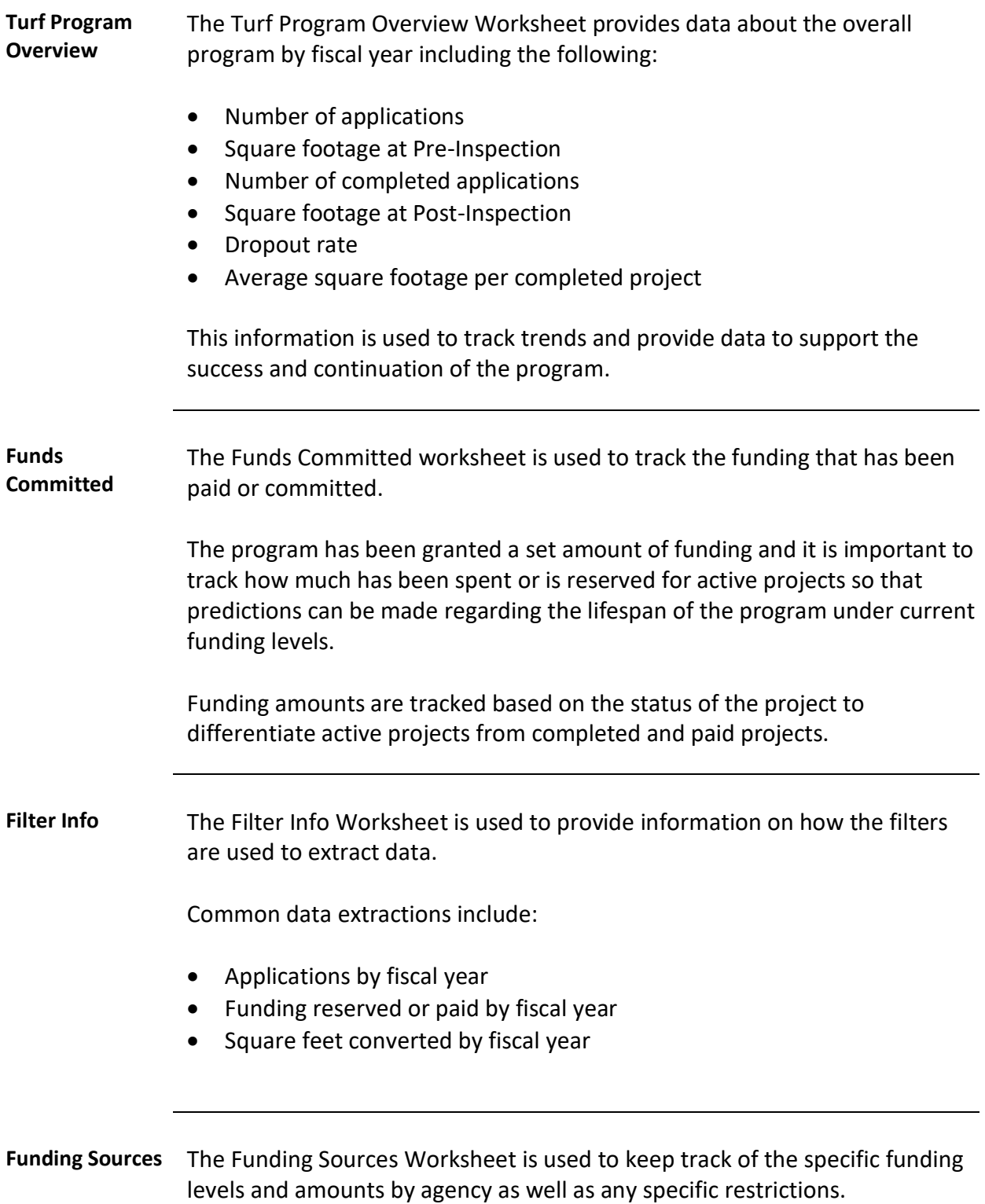

#### **Droplet**

**Introduction** Droplet is the online system used for the administration for the Turf Removal Rebate Program.

> Customer applications are routed to the agencies via Droplet and all inspections are submitted on Droplet.

Site plans, inspection reports, invoices and photos are all available for the agency to view.

**Logging In** Each agency representative is provided with login credentials for Droplet.

Enter the email address and the password and click Submit.

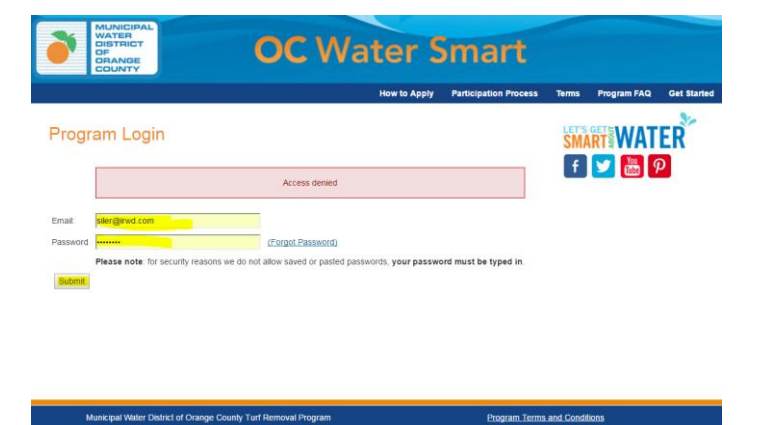

**Menu** The Droplet menu provides the following options:

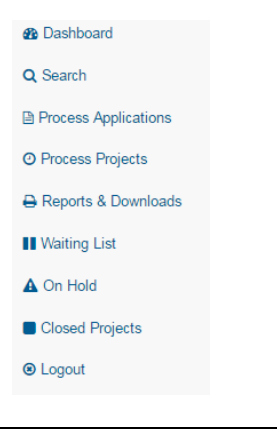

#### **Droplet,** Continued

**Menu**,

The options most used are:

- Search
- Process Applications
- Process Projects
- Reports & Downloads

**Dashboard** The dashboard provides historical information about the agency's program participation.

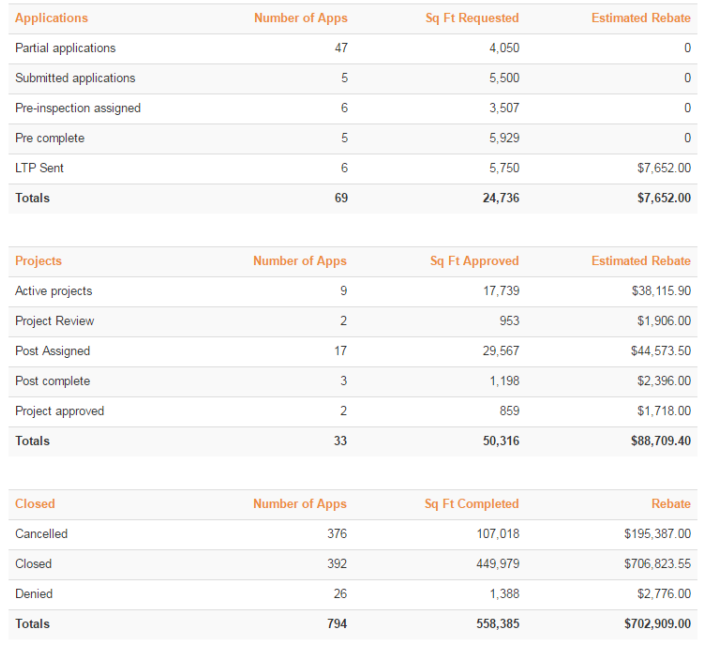

#### **Droplet,** Continued

**Search** The search screen allows the user to search for a project by a variety of criteria.

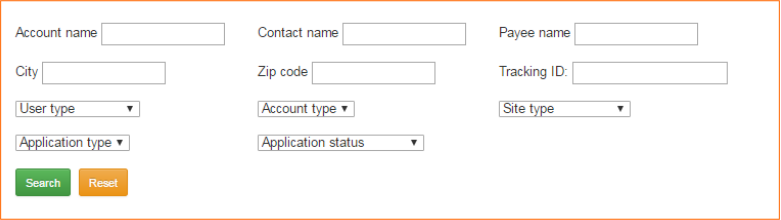

Enter any of the search criteria and then click on Search to access information about a specific project.

**Process Applications** The Process Application screen allows the agency to view all projects that are in the Pre-Inspection phase.

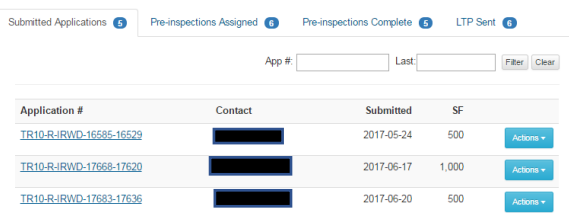

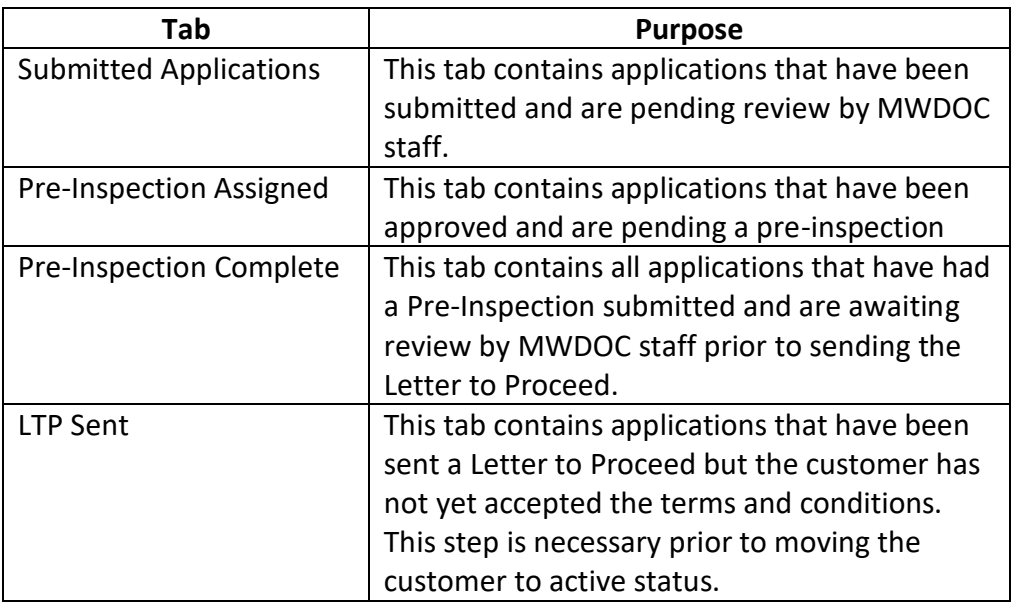

#### **Droplet,** Continued

**Process Projects** The Process Project screen allows the agency to view all projects that are in the Active or Post-Inspection phase.

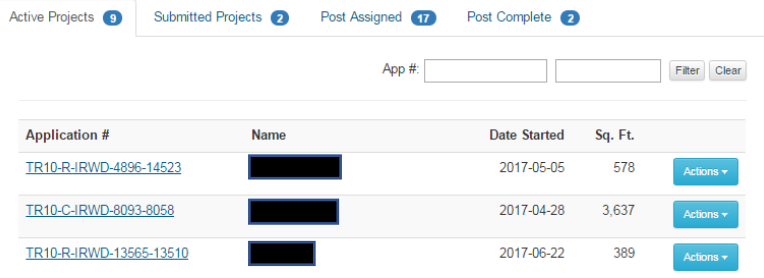

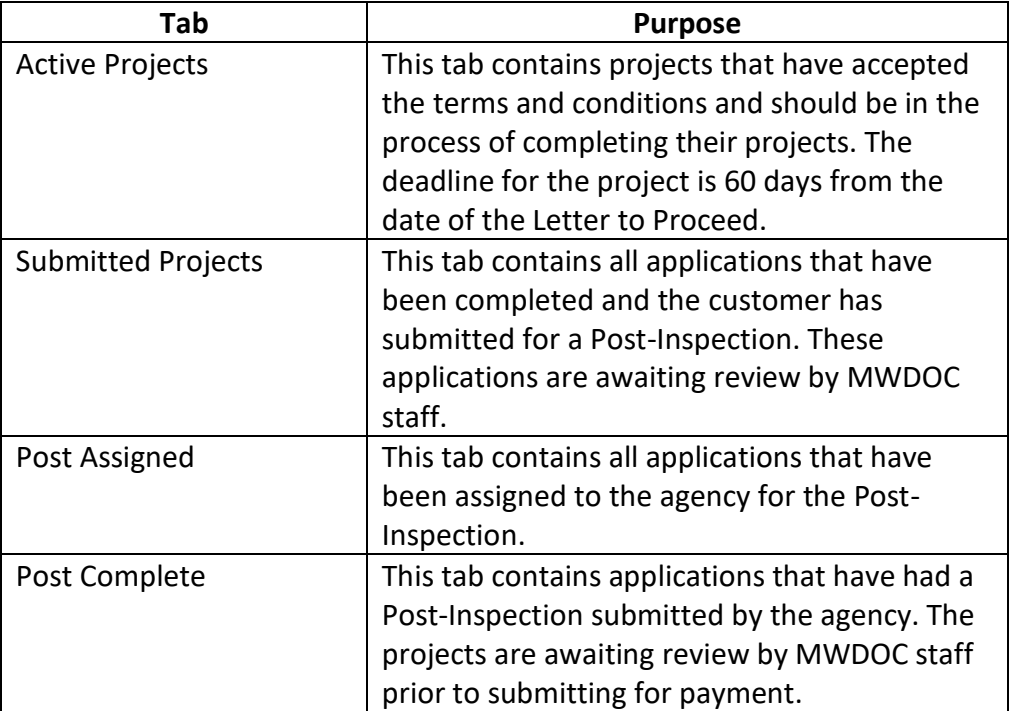

#### **Reports & Downloads**

The Reports & Downloads screen allows the agency to download reports of the projects for their agency to provide greater historical detail and for data tracking purposes.

# **Process Applications Screen**

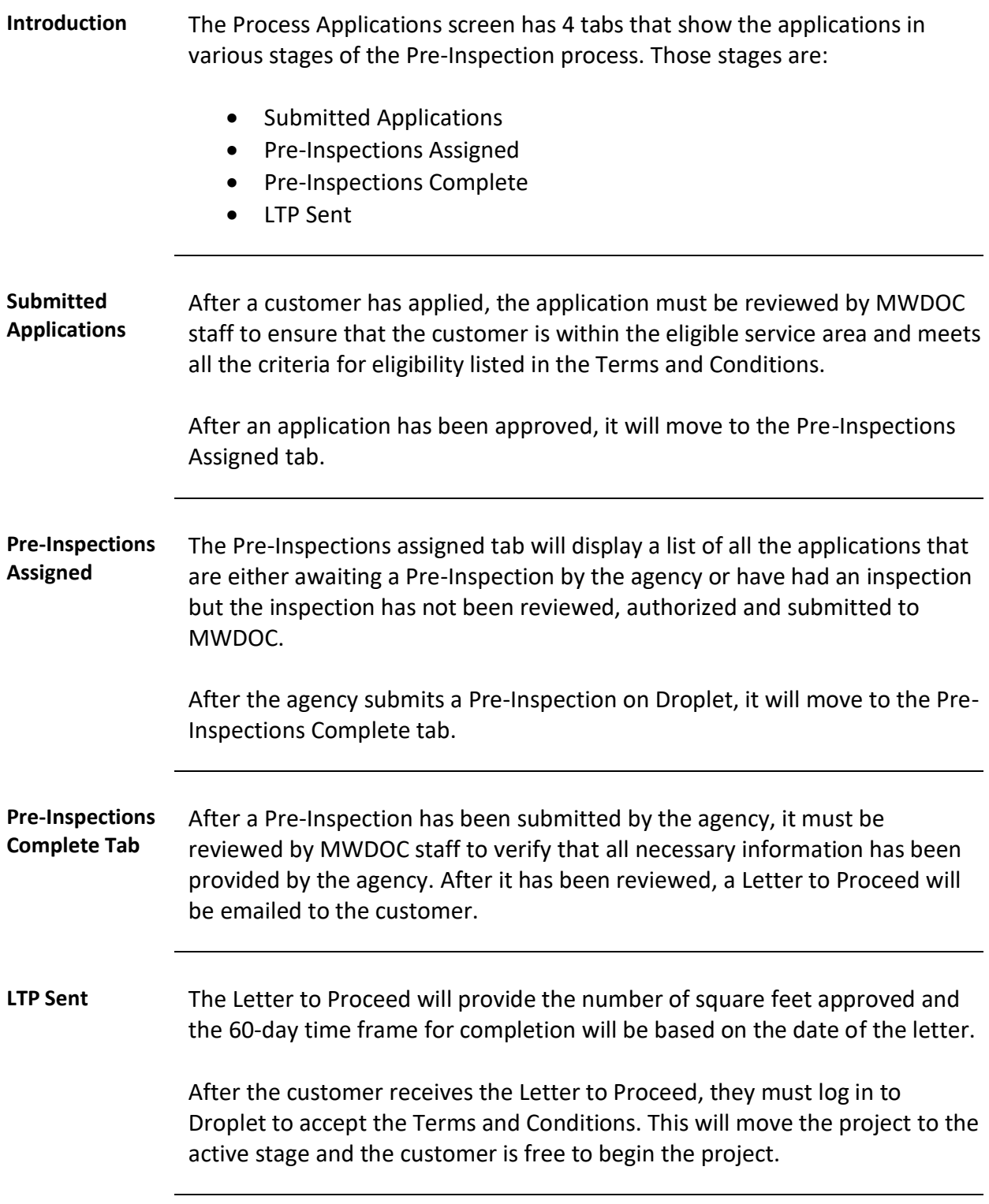

# **Process Projects**

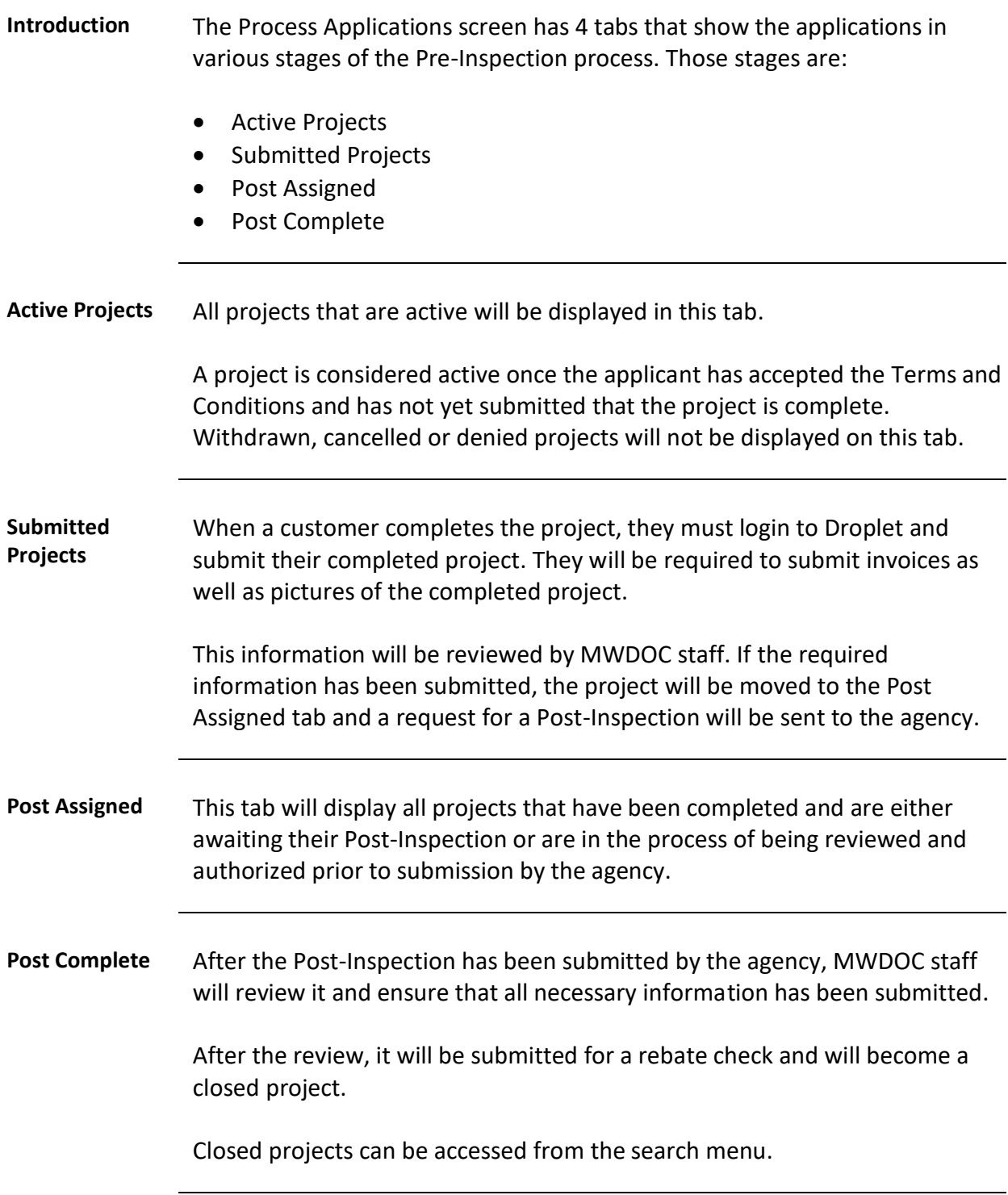

# **Viewing Project Information**

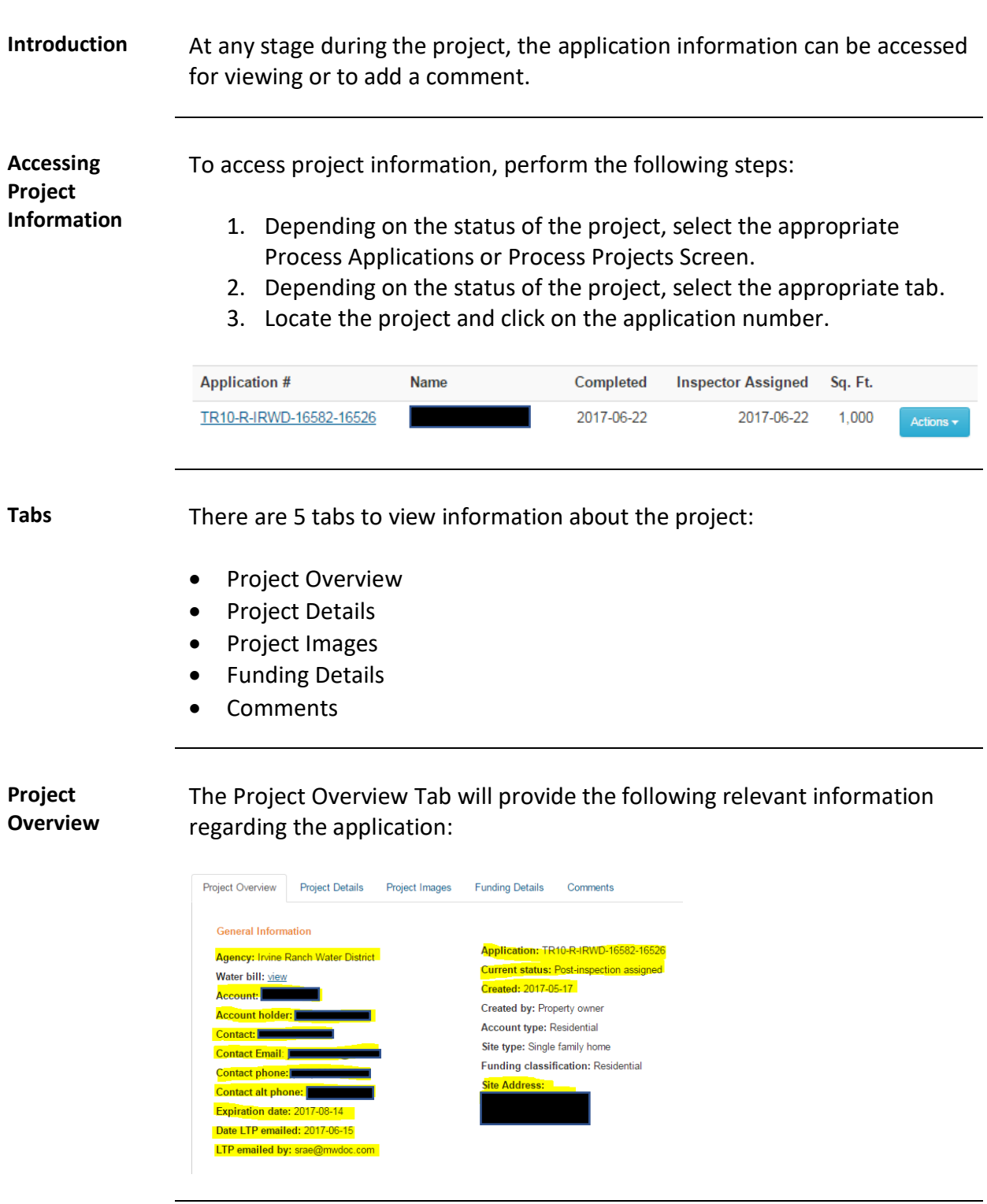

## **Viewing Project Information,** Continued

**Project Details** The Project Details tab will include specific details about the project including a link to the customer's site plan and information on the Pre and Post-Inspections.

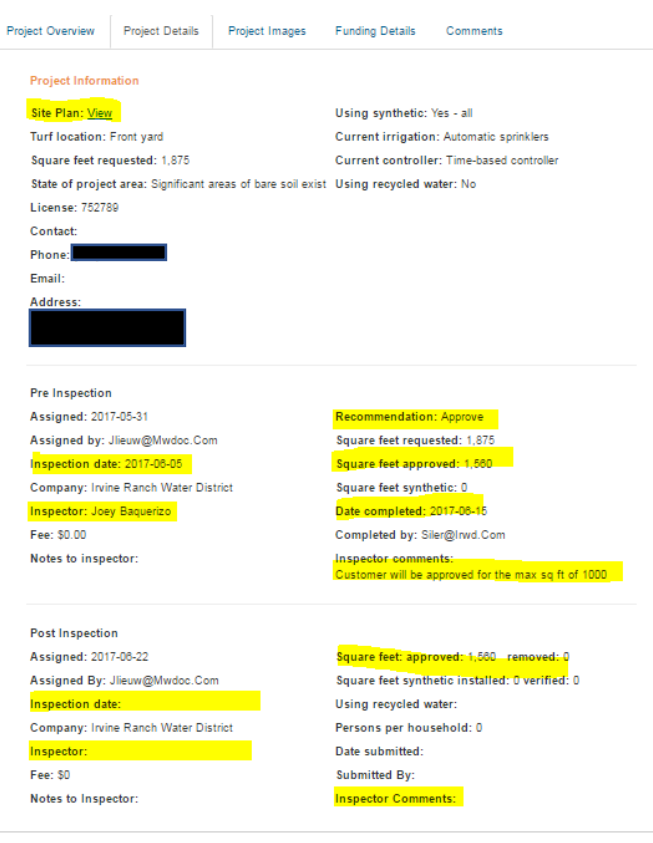

#### **Viewing Project Information, Continued**

**Project Images** The Project Images tab will have the pictures submitted for the project including those submitted by the customer during the application and project process, and the pictures submitted by the inspector.

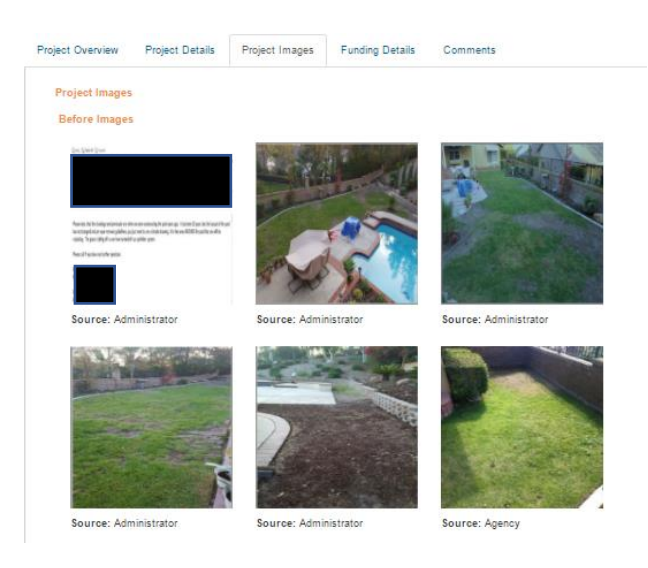

#### **Funding Details** The Funding Details tab provides information on the funding that has been reserved for the project and the funding source.

The customer's uploaded invoices and a copy of the Post-Inspection report can also be viewed.

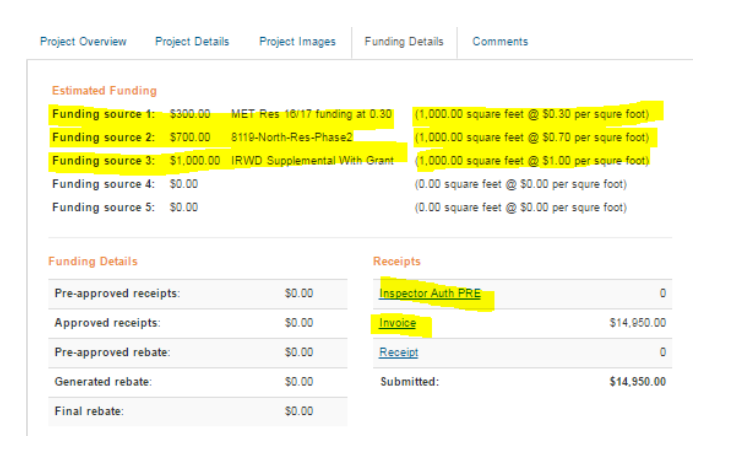

## **Viewing Project Information,** Continued

6/22/2017 - Post-inspection assigned

**Comments** Comments that have been added by MWDOC staff or agency staff can be viewed on this tab. This tab will not display comments that are entered with an inspection.Project Overview Project Details Project Images Funding Details Comments Comments Type: Process Source: Staff Submitted by: Jlieuw@Mwdoc.Com

> Type: Released from hold Source: Staff Submitted by: Jlieuw@Mwdoc.Com  $6/22/2017 -$

# **Adding Comments**

Hold Cancel Deny

Comment<sup>1</sup> Send Email

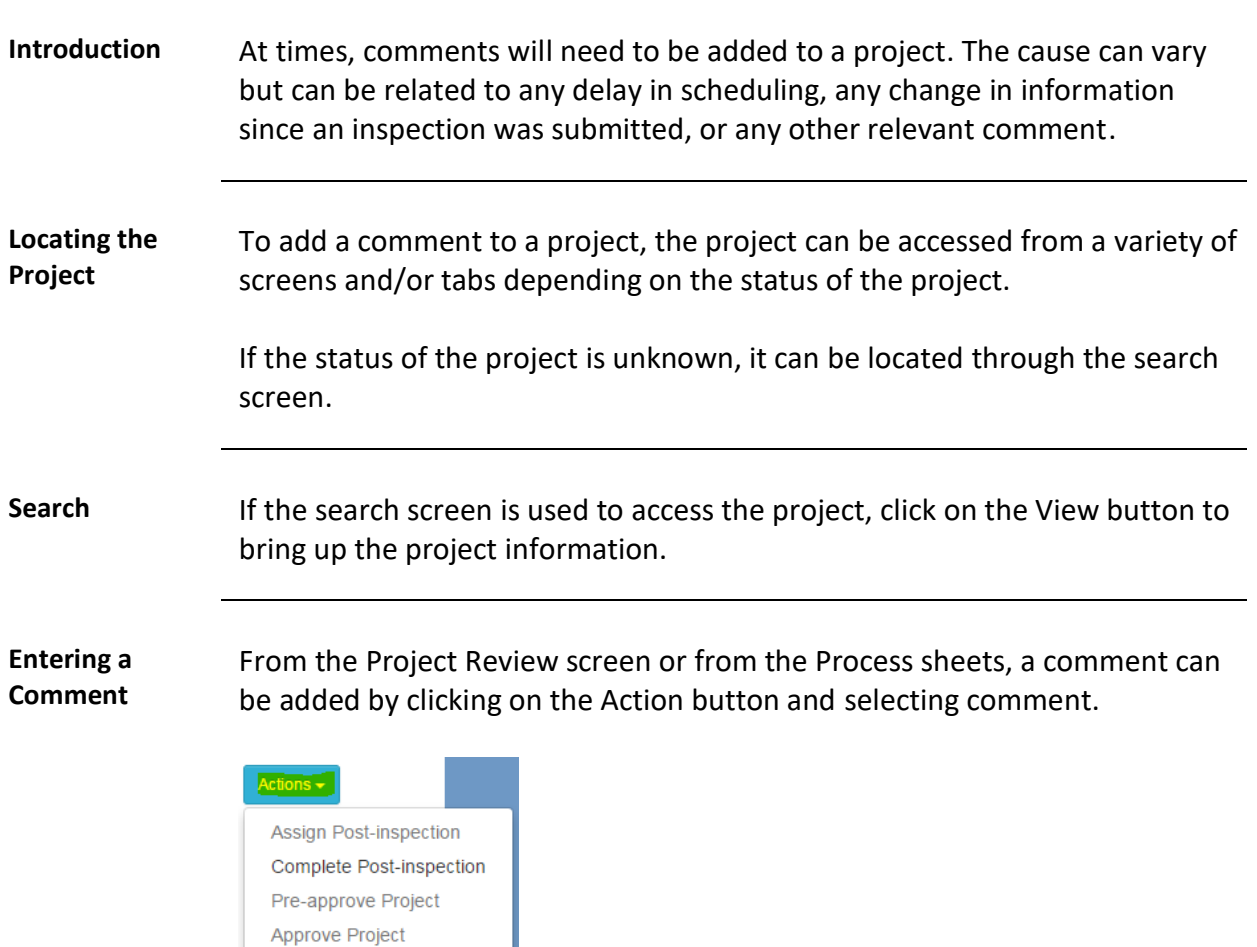

Enter the comment in the box provided and click Add comment. This comment will then be available on the Comments tab.

# **General Inspection Requirements**

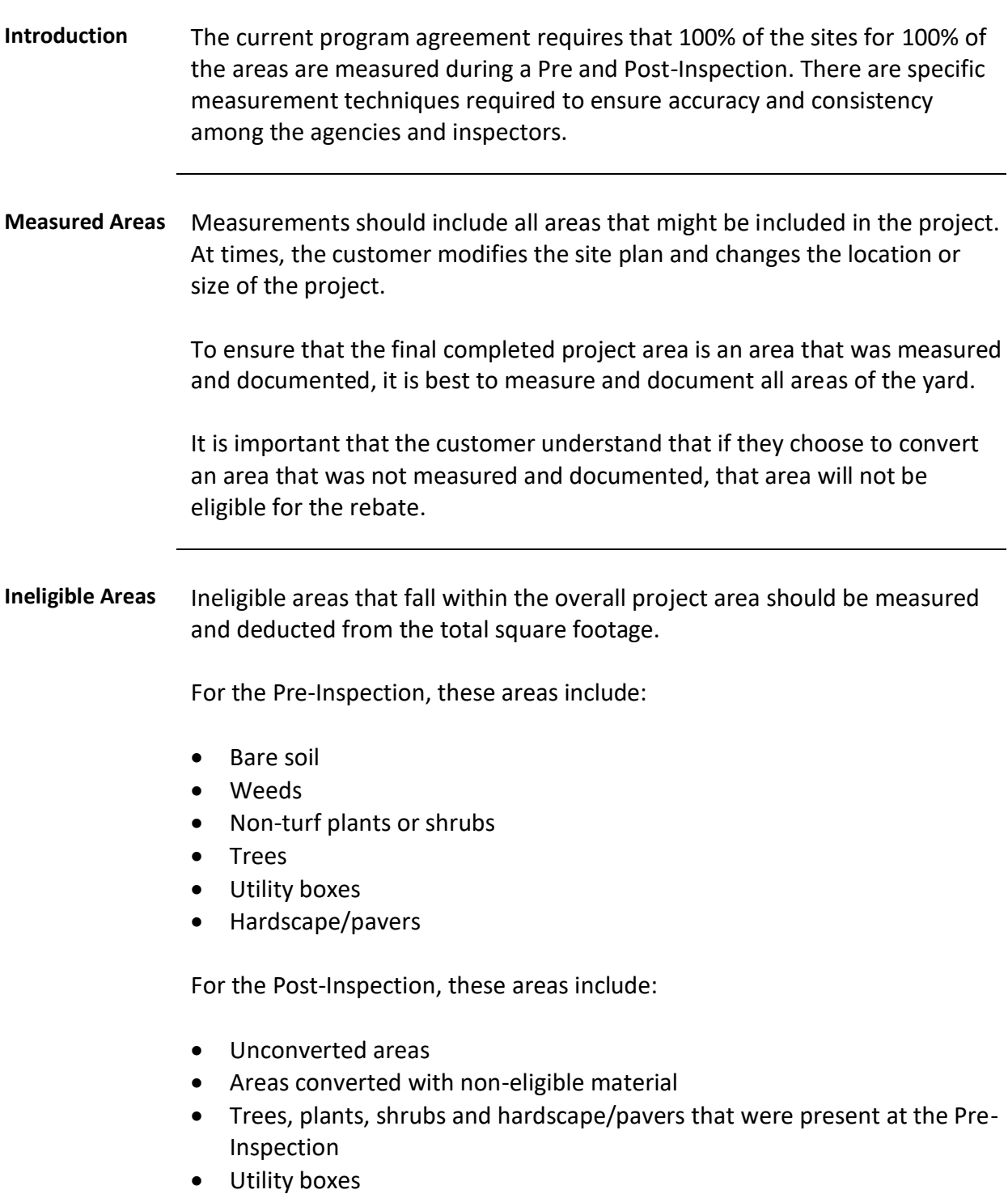

# **General Inspection Requirements,** Continued

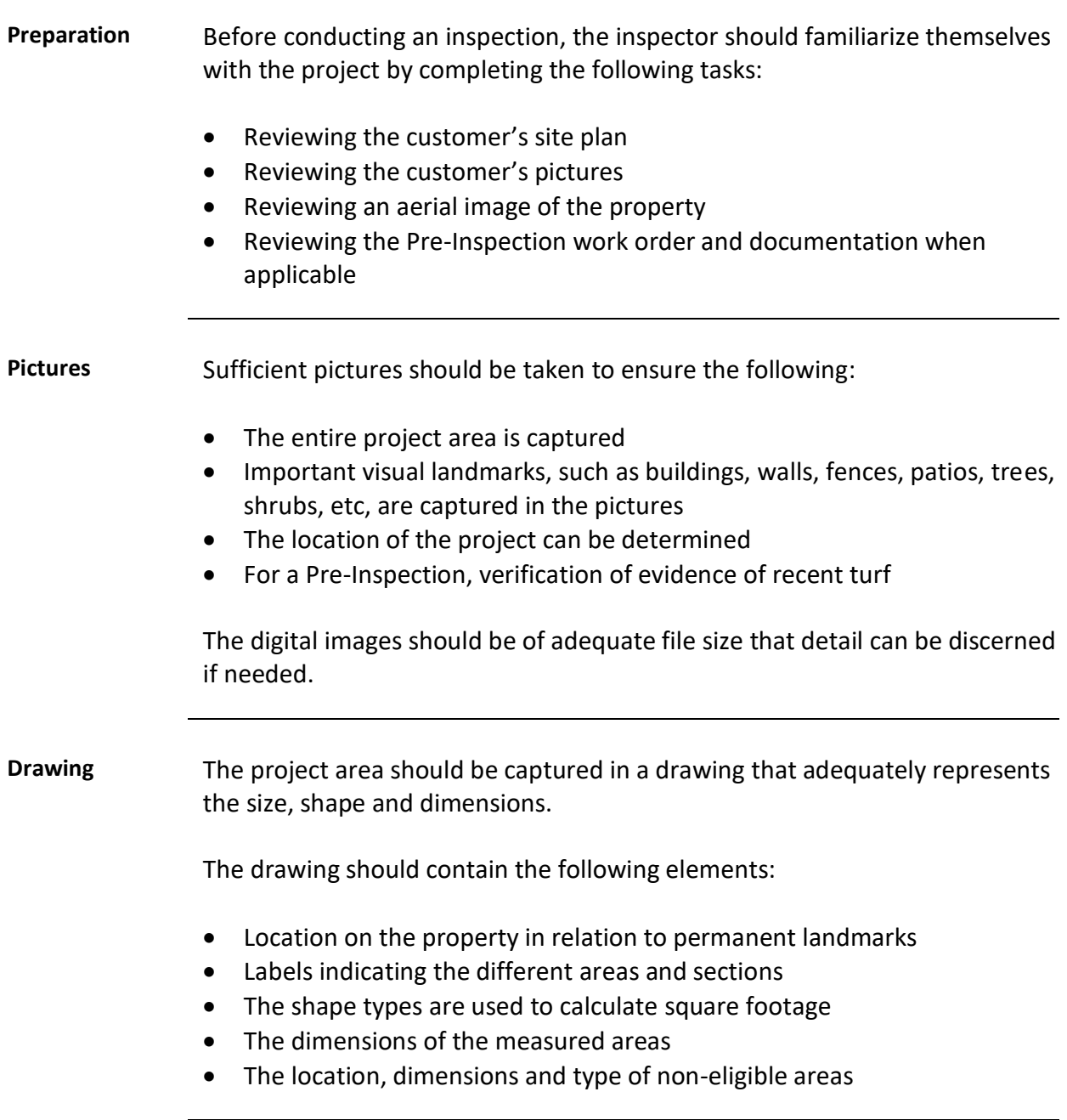
**Terms and Definitions**

The following terms and definitions should be used:

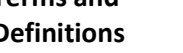

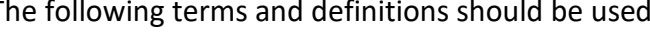

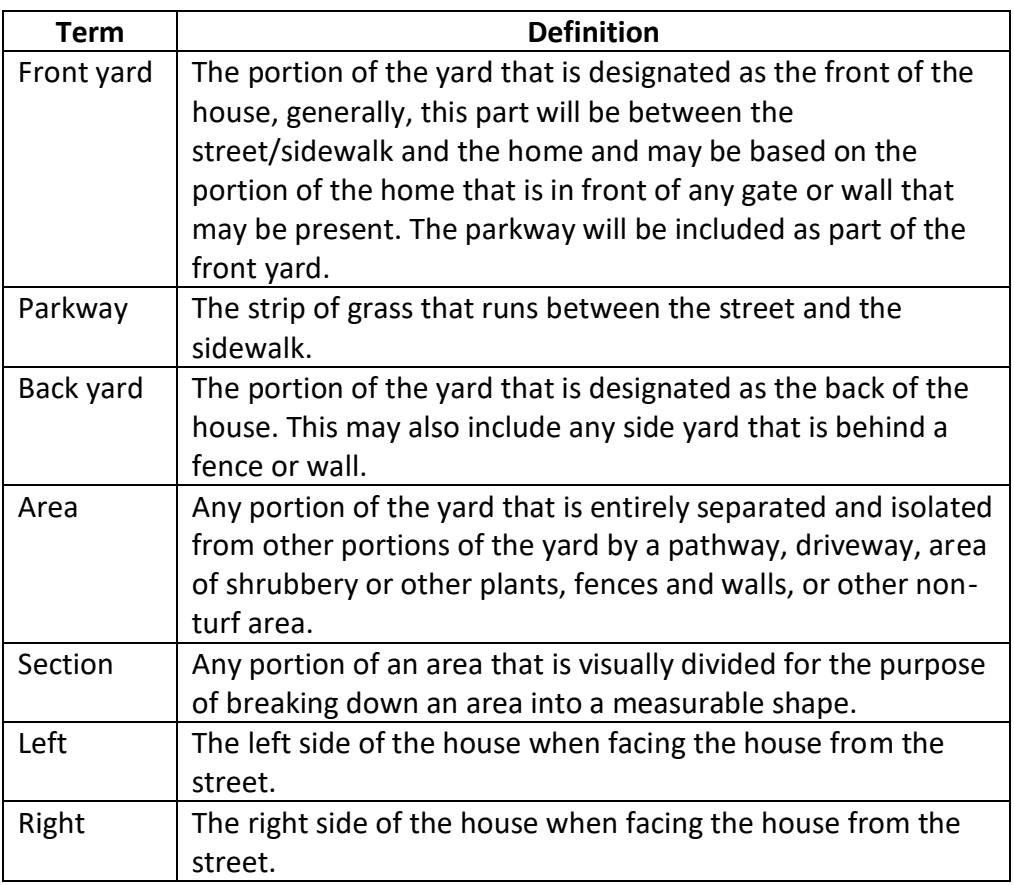

**Acronyms** The following acronyms should be used:

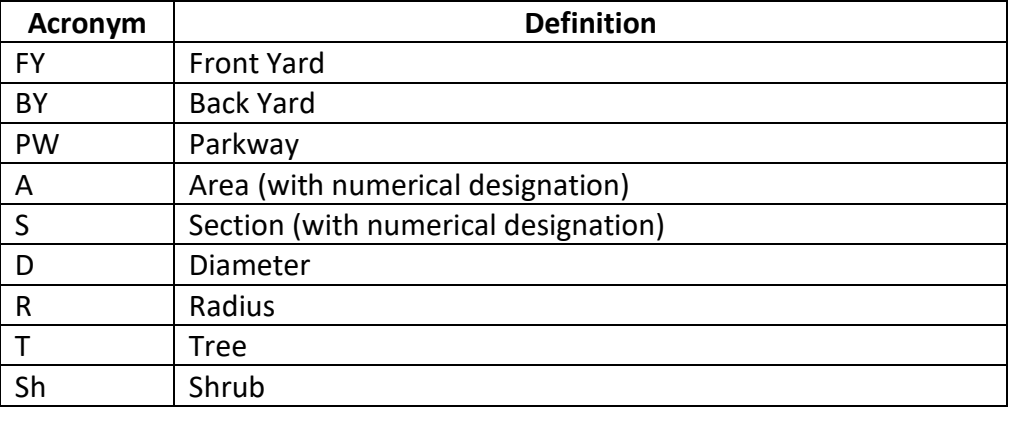

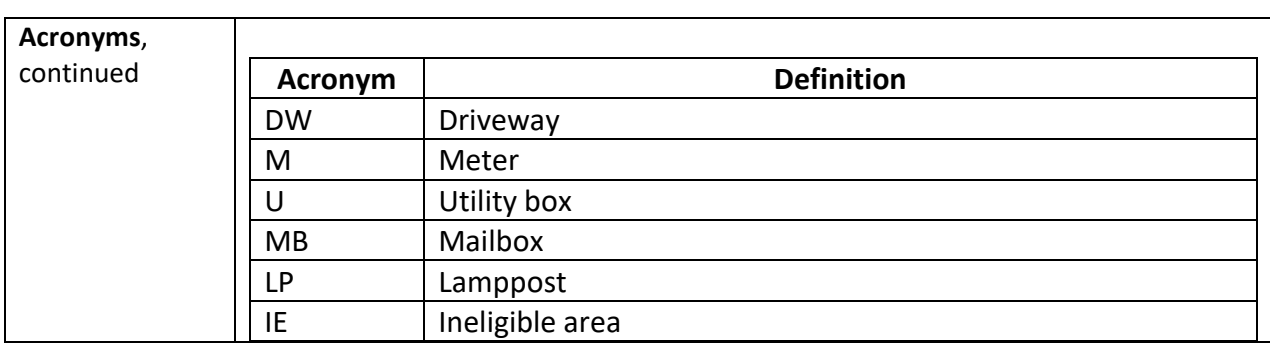

#### **Measurement Techniques** To ensure accuracy and consistency, and to ensure compliance with the program agreements, the following measurements should be utilized for non-uniform shapes:

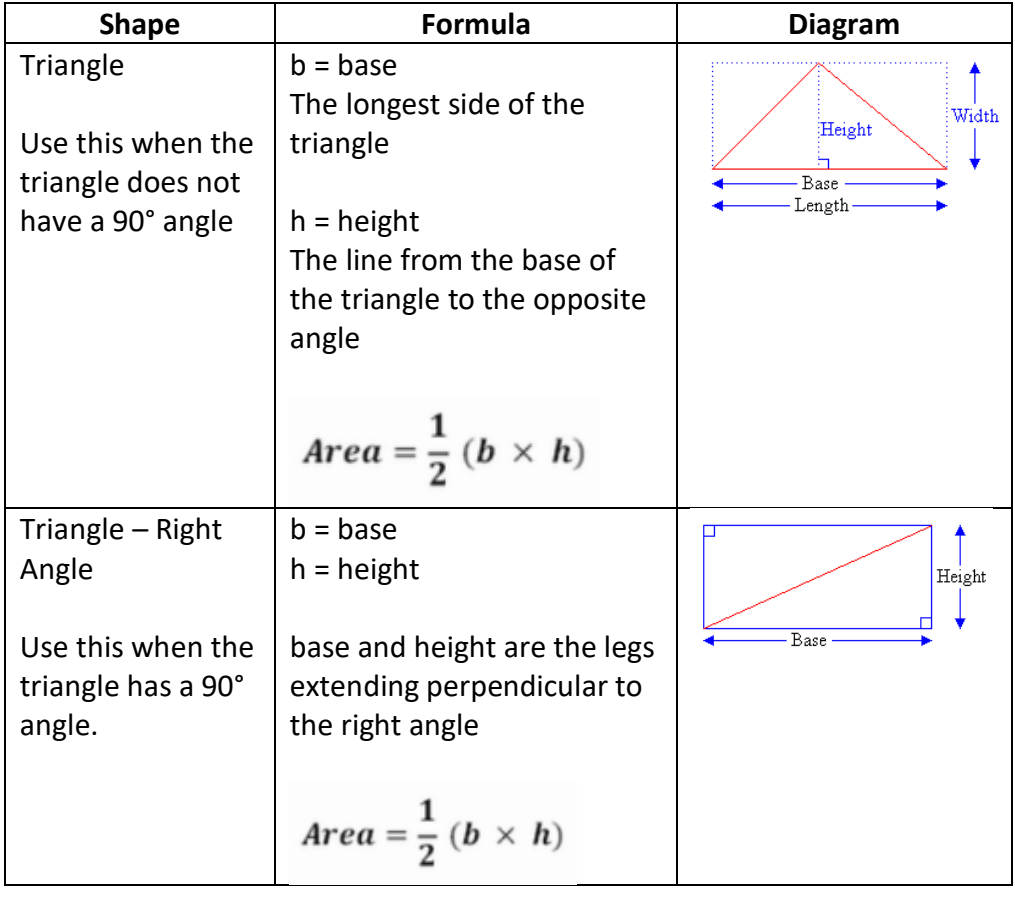

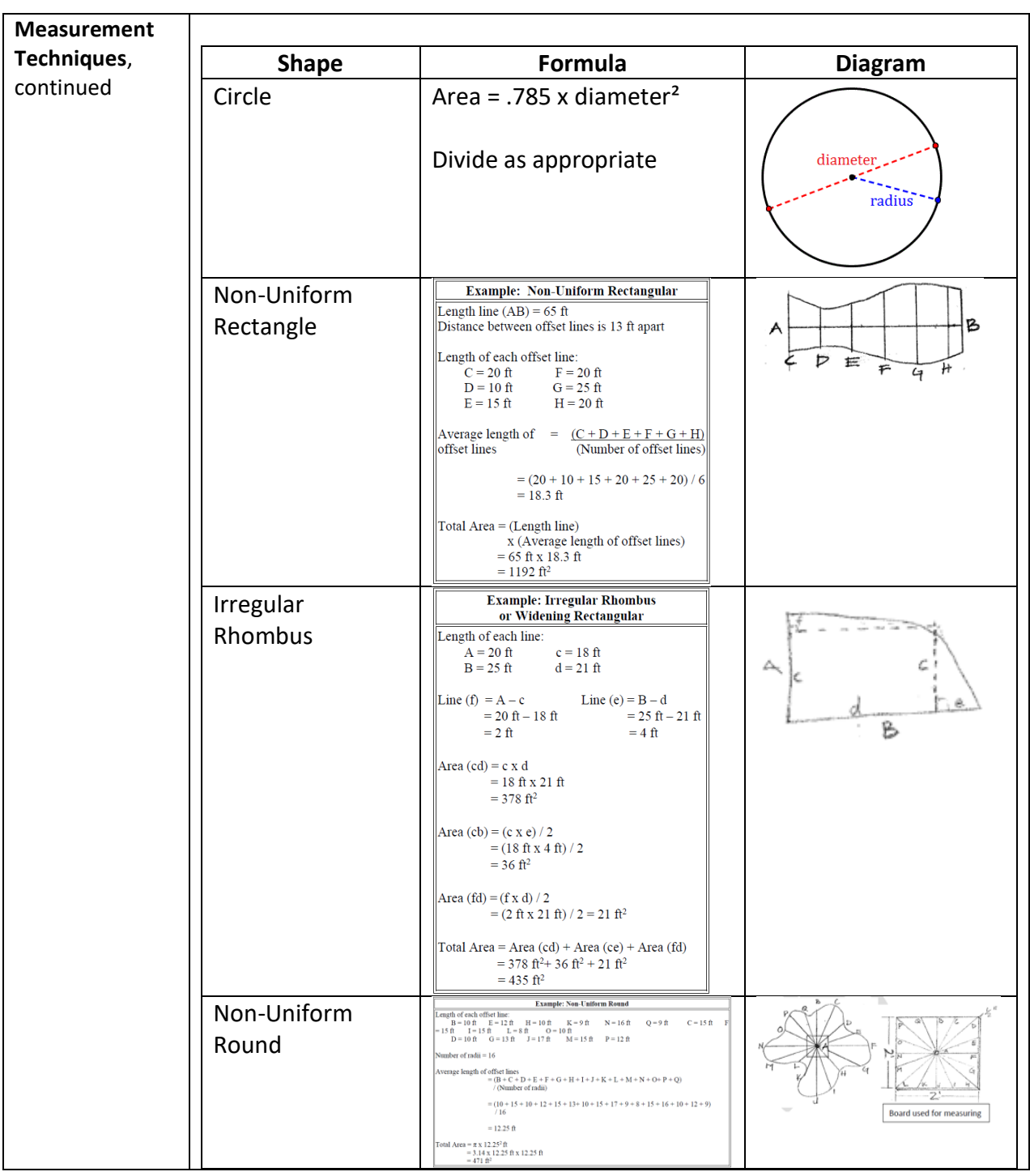

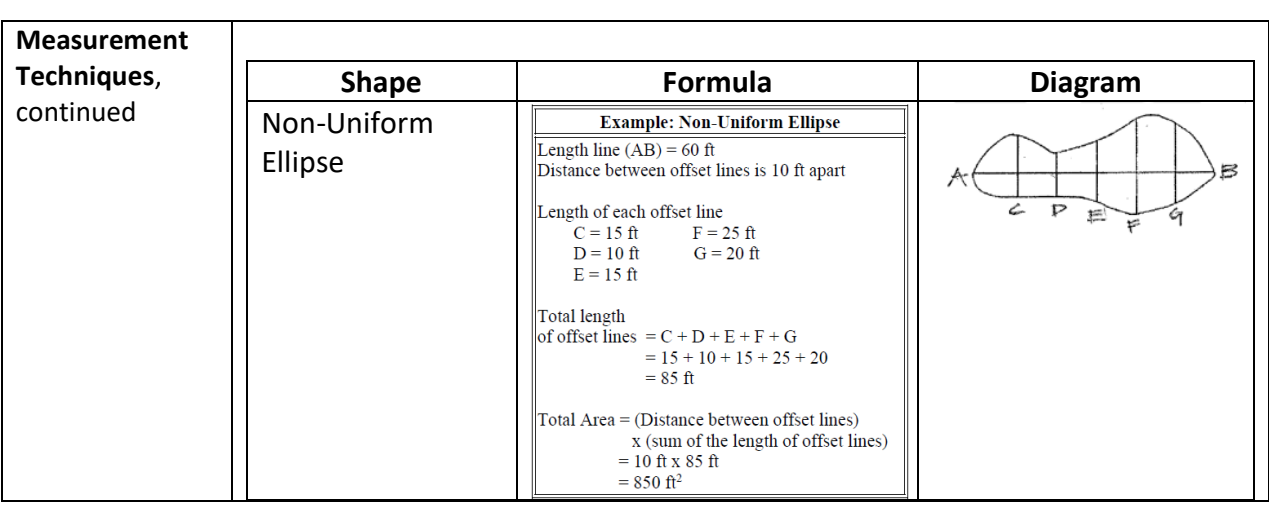

**Procedure for**  The procedure for measurement and documentation is as follows:

**Measurement and Documentation**

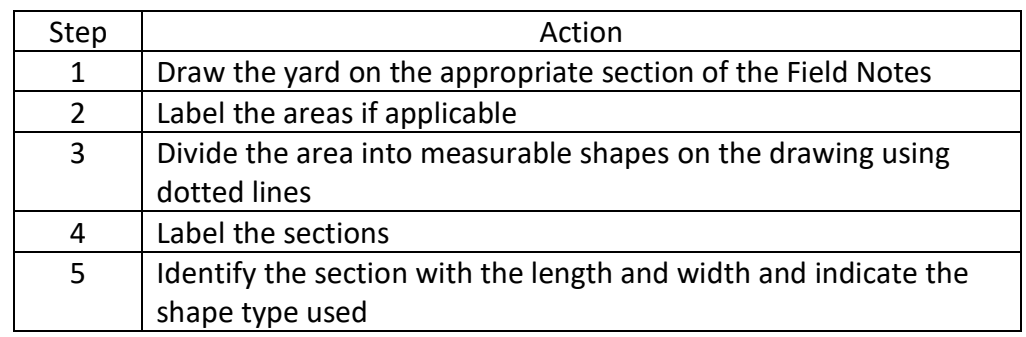

**Points to Consider**

Some Points to consider:

- Numerical values will be calculated to the 3rd decimal point on the Measurement spreadsheet.
- Feet and inches should be noted for each shape type. The area calculation should be done on the spreadsheet and not by the wheel as it is not accurate to the same degree.
- Any ineligible amount less than 1 square foot will not be subtracted but can be noted as to the location and size.
- Final area measurement will be the total of the Proposed Project Area Measurements minus the total of the Ineligible Area Measurements rounded so that the final area measurement is a whole number.

## **Turf Measurement Template**

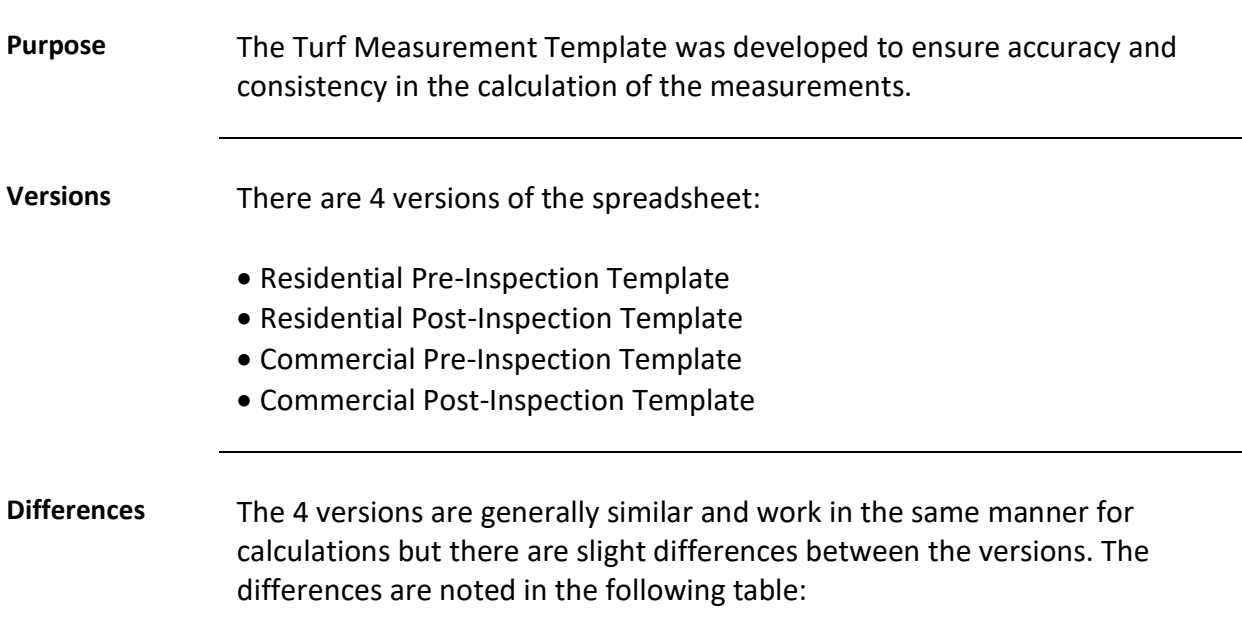

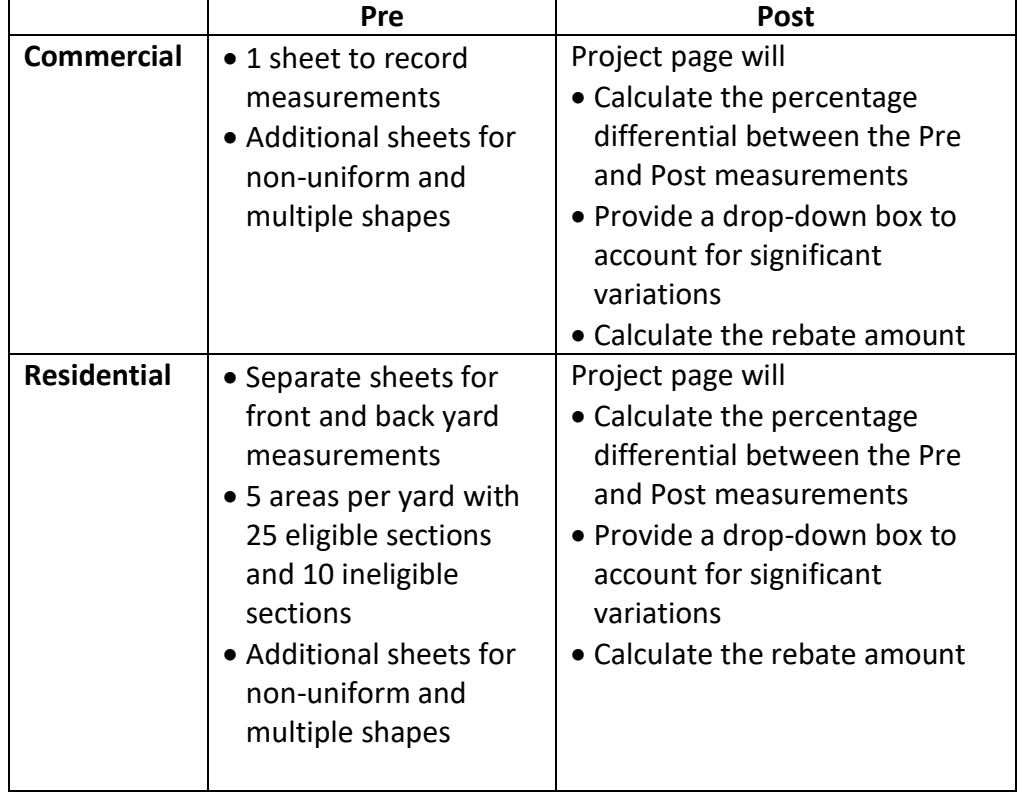

# **Template Versions**

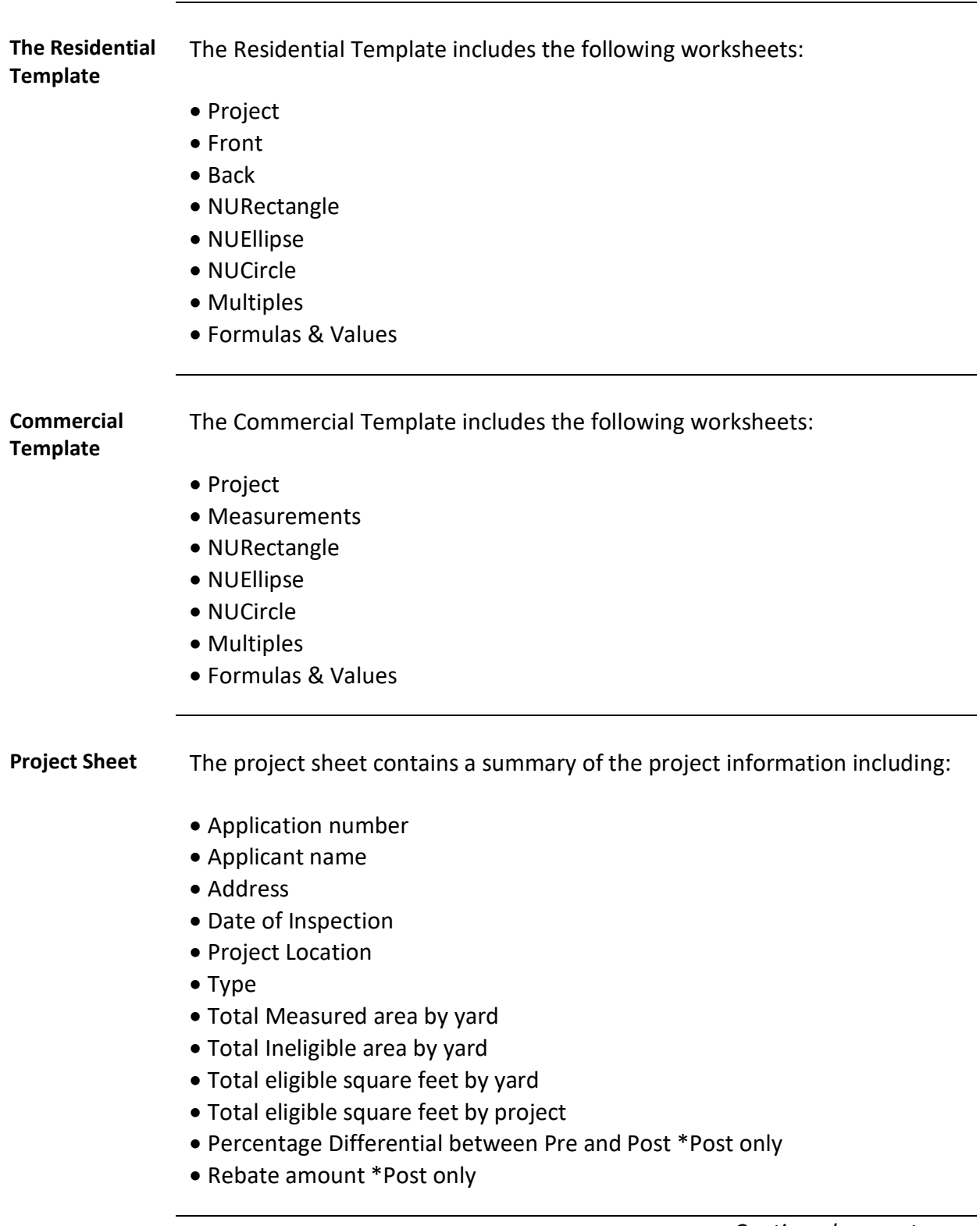

#### **Template Versions,** Continued

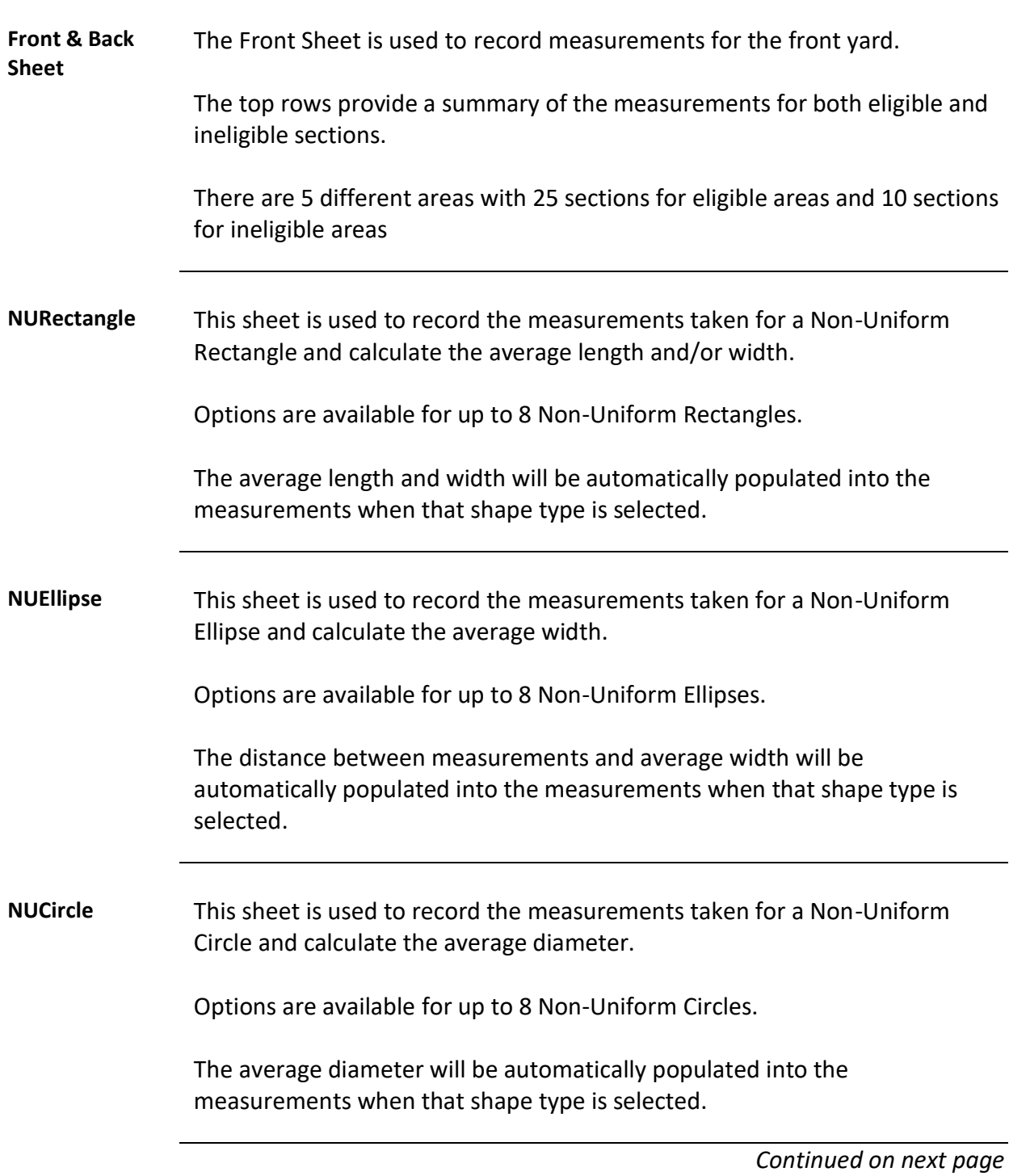

#### **Template Versions,** Continued

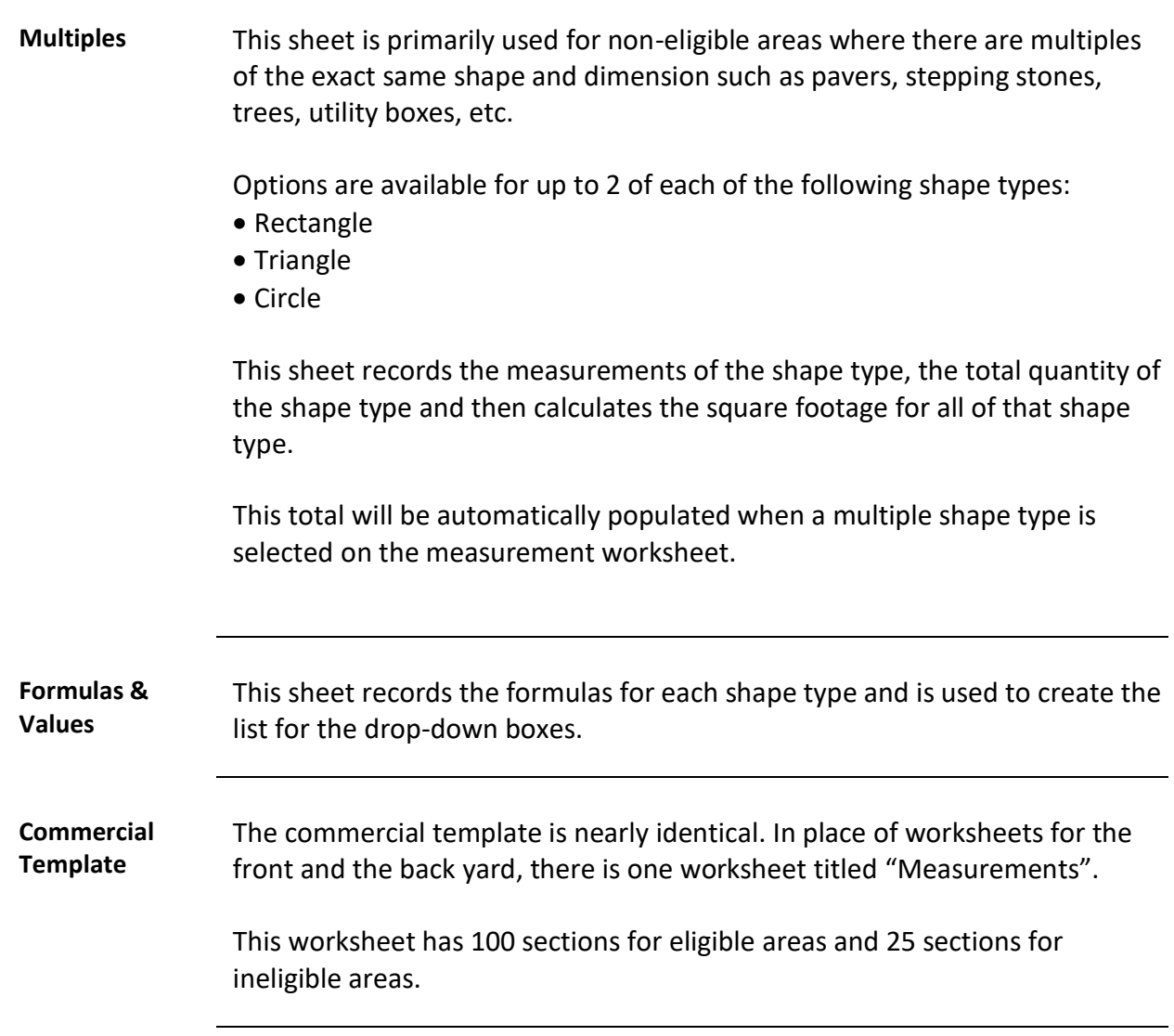

#### **Project Worksheet**

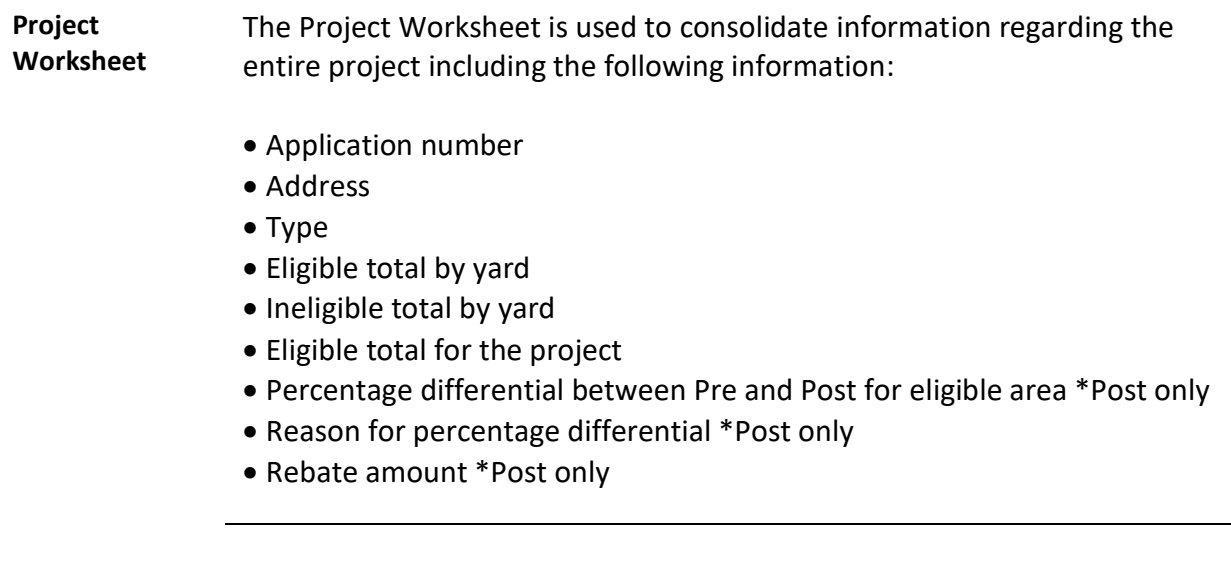

**Application Number** The application number is assigned by MWDOC. The format provides some information about the project. It has the following components:

TR# - R or C –agency name – number – number

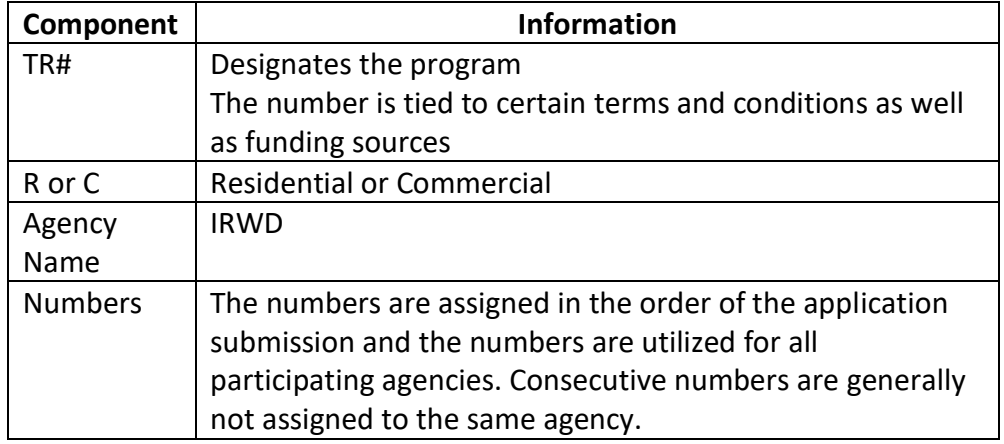

**Name** The name on the application for the residential customer or the company name for commercial.

#### **Project Worksheet**, Continued

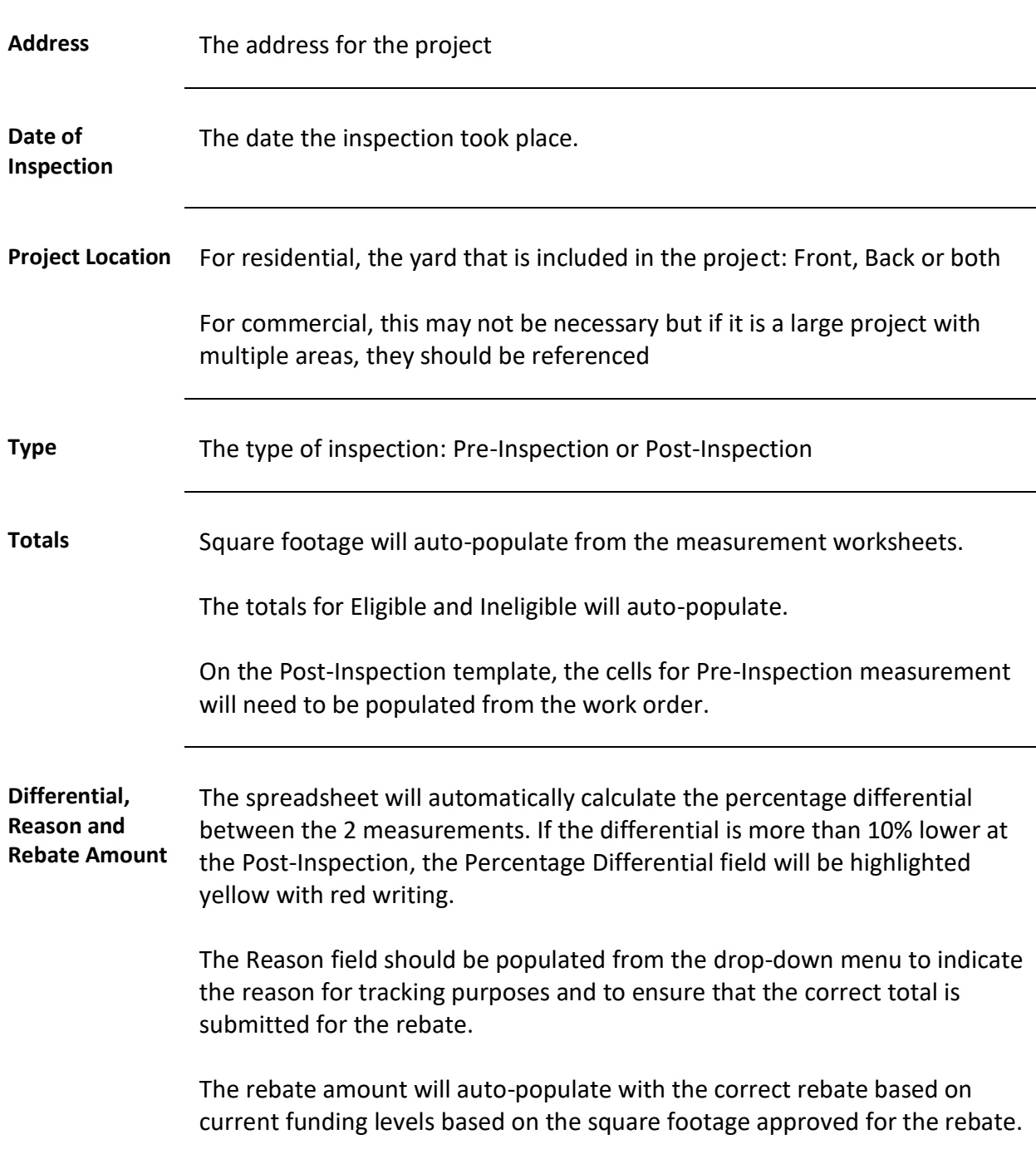

#### **Measurement Sheets**

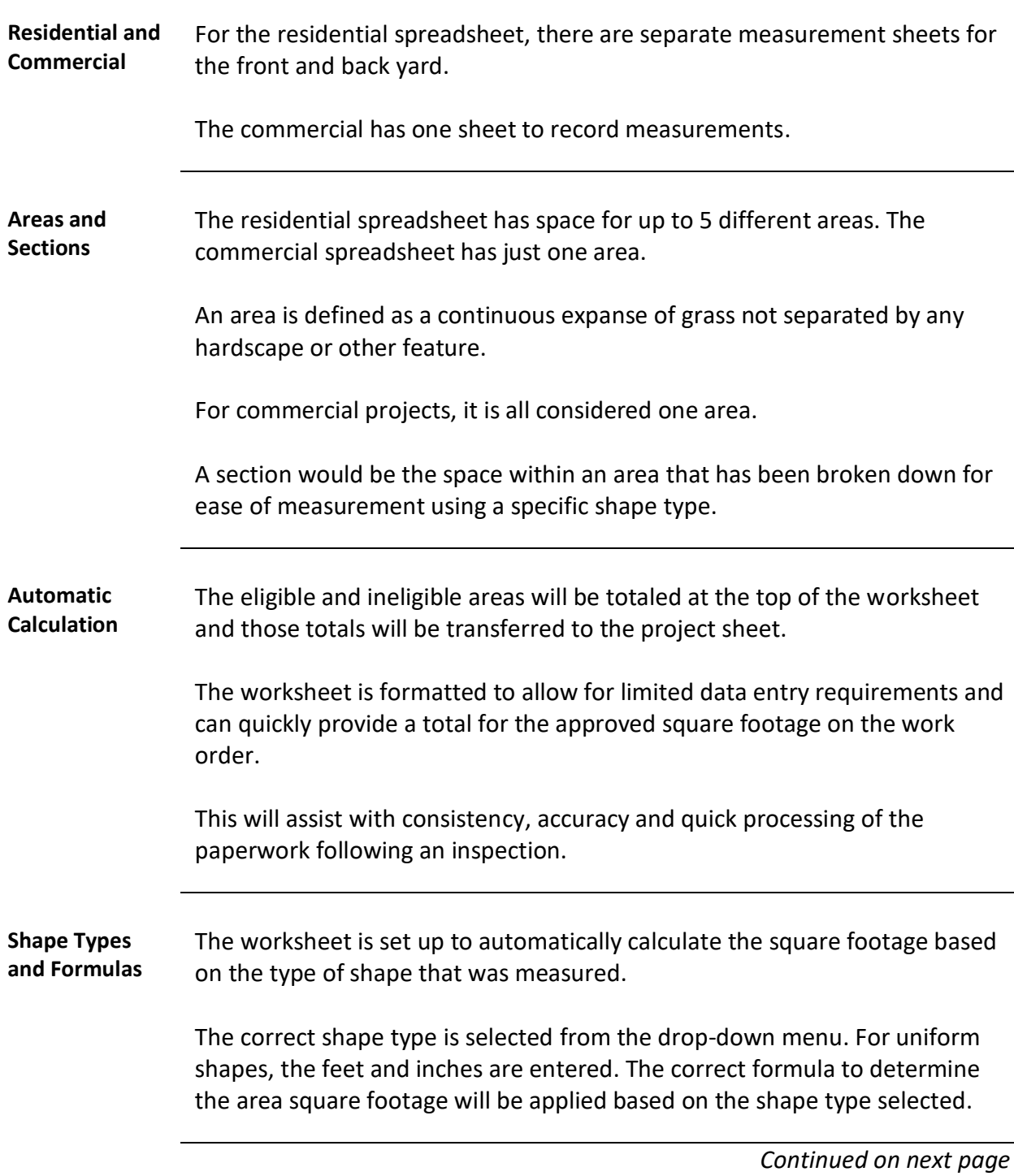

#### **Measurement Sheets,** Continued

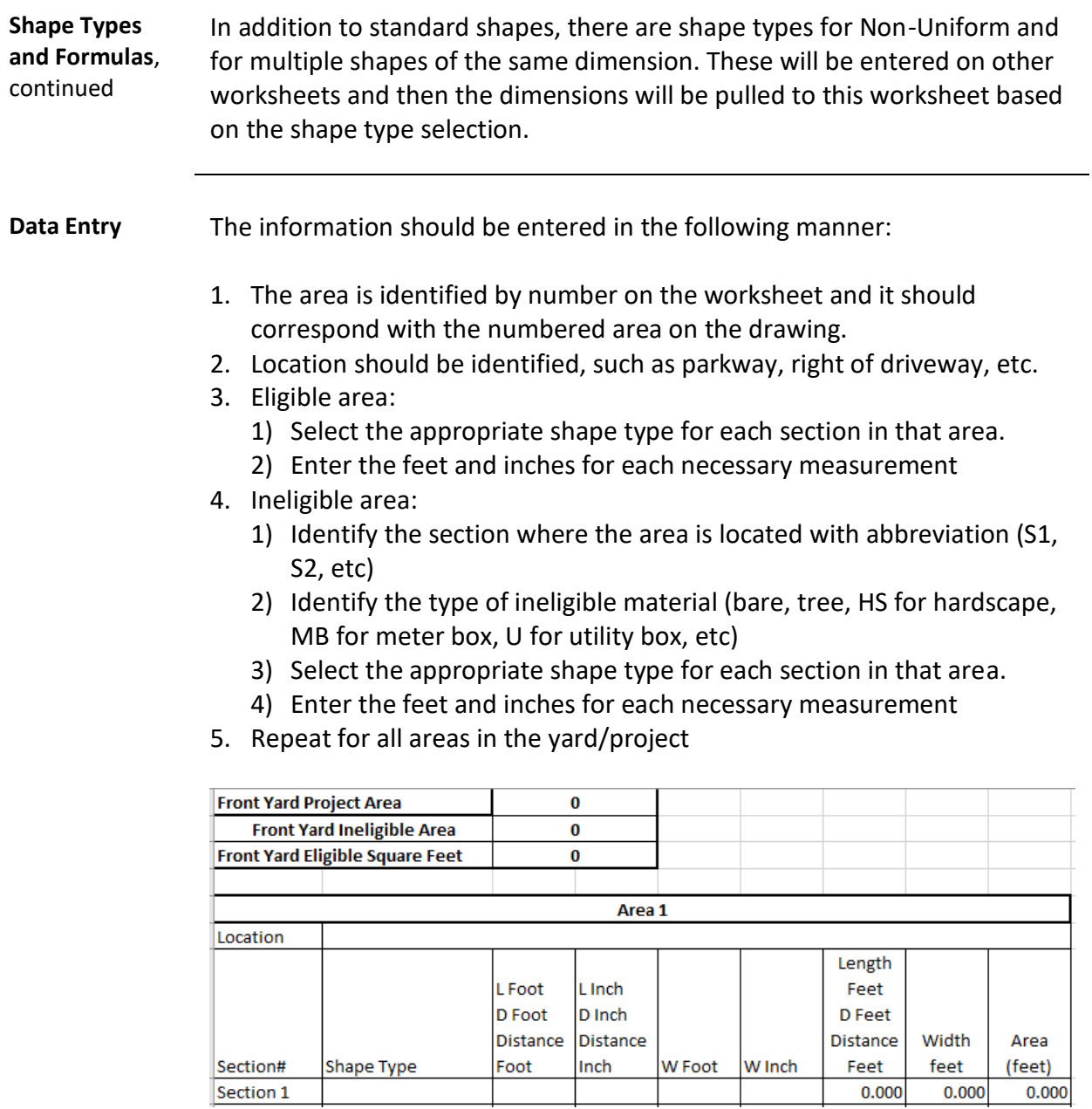

#### **Measurement Sheets,** Continued

**Shape Types** Shape type is a drop-down menu with the following shape types:

- Rectangle
- NURectangle 1-8
- Triangle
- Ellipse 1-8 (all ellipses are non-uniform)
- Circle
- NUCircle 1-8
- Half-Circle
- NUHalfCirc 1-8
- QtrCircle
- NUQtrCirc 1-8
- Multi-Rect 1-2
- Multi-Tri 1-2
- Multi-Circ 1-2

**Feet and Inches** Feet and inches should be entered as follows:

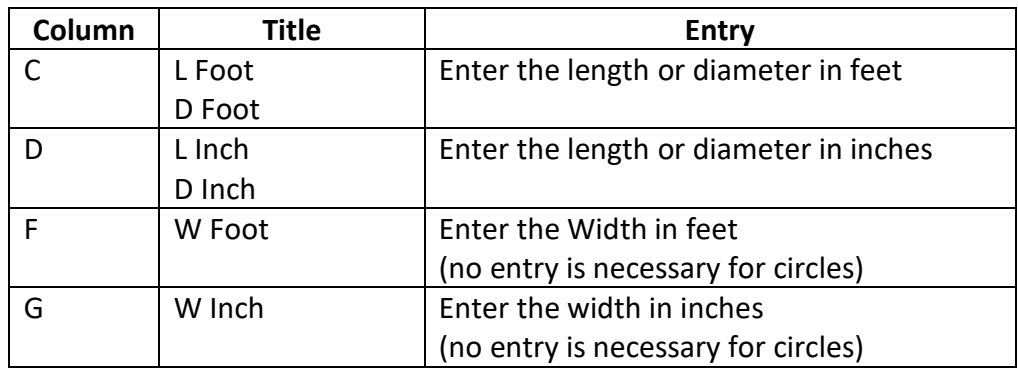

See picture below for example:

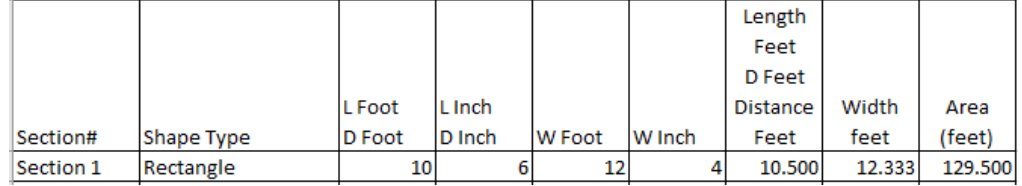

#### **Measurement Sheets,** Continued

**Rounding** For eligible areas, the square feet will be totaled for each area and then rounded using normal rounding rules. For non-eligible areas, the square feet will be totaled for each area and then rounded down. The rounded totals for each area are added together at the top of the worksheet.

## **Non-Uniform Shapes**

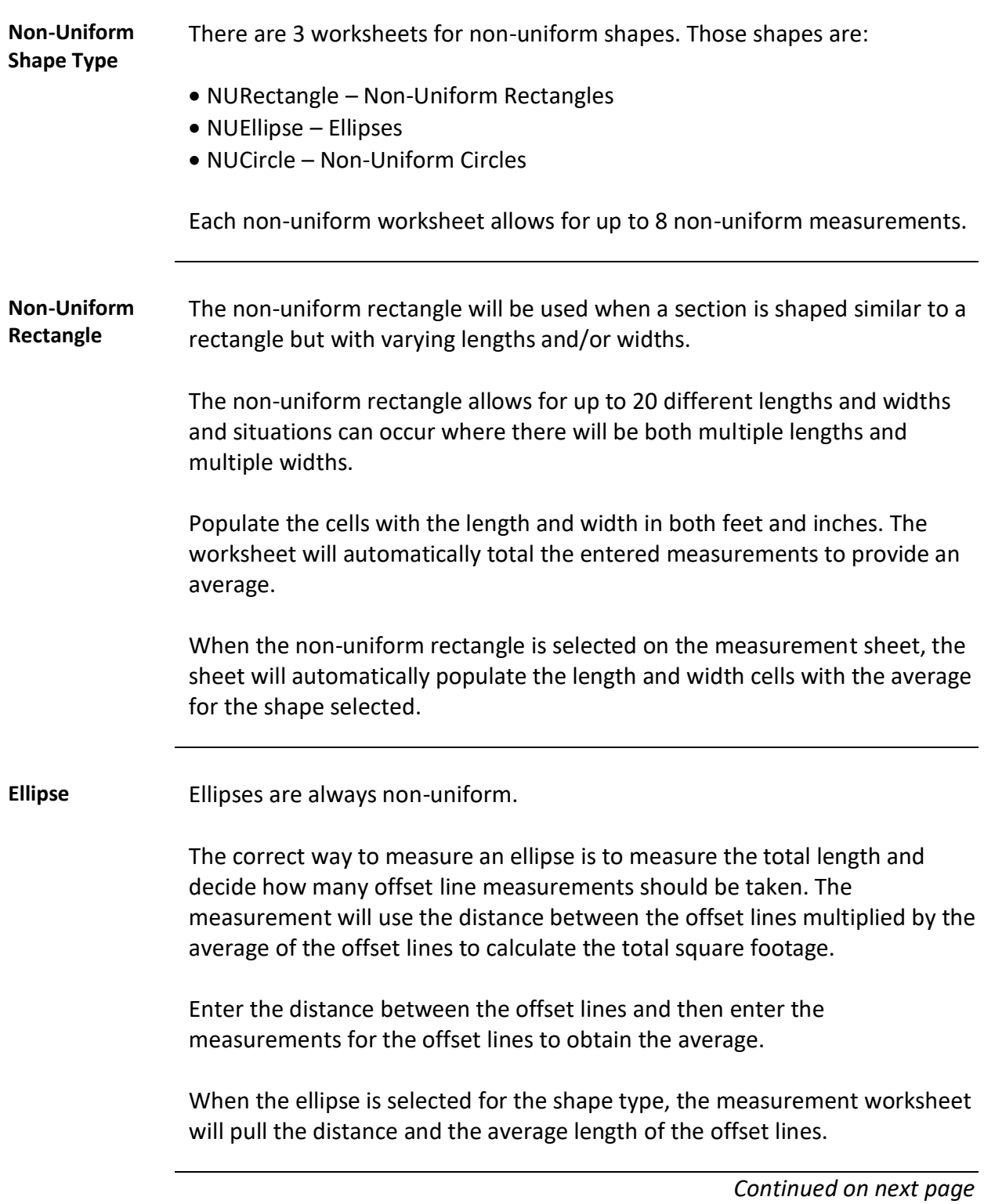

## **Non-Uniform Shapes,** Continued

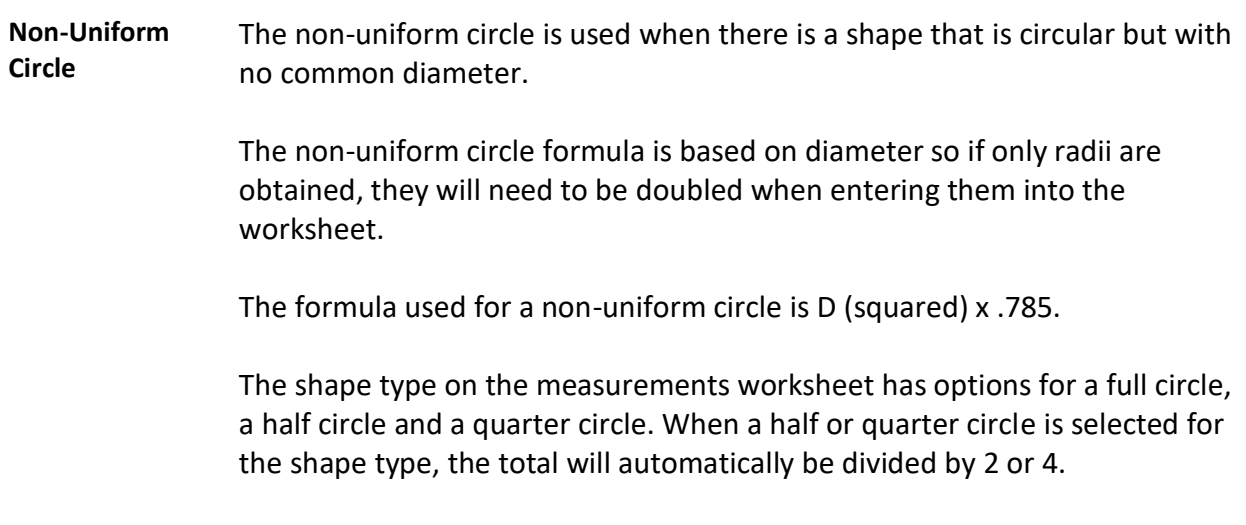

## **Multiples Worksheet**

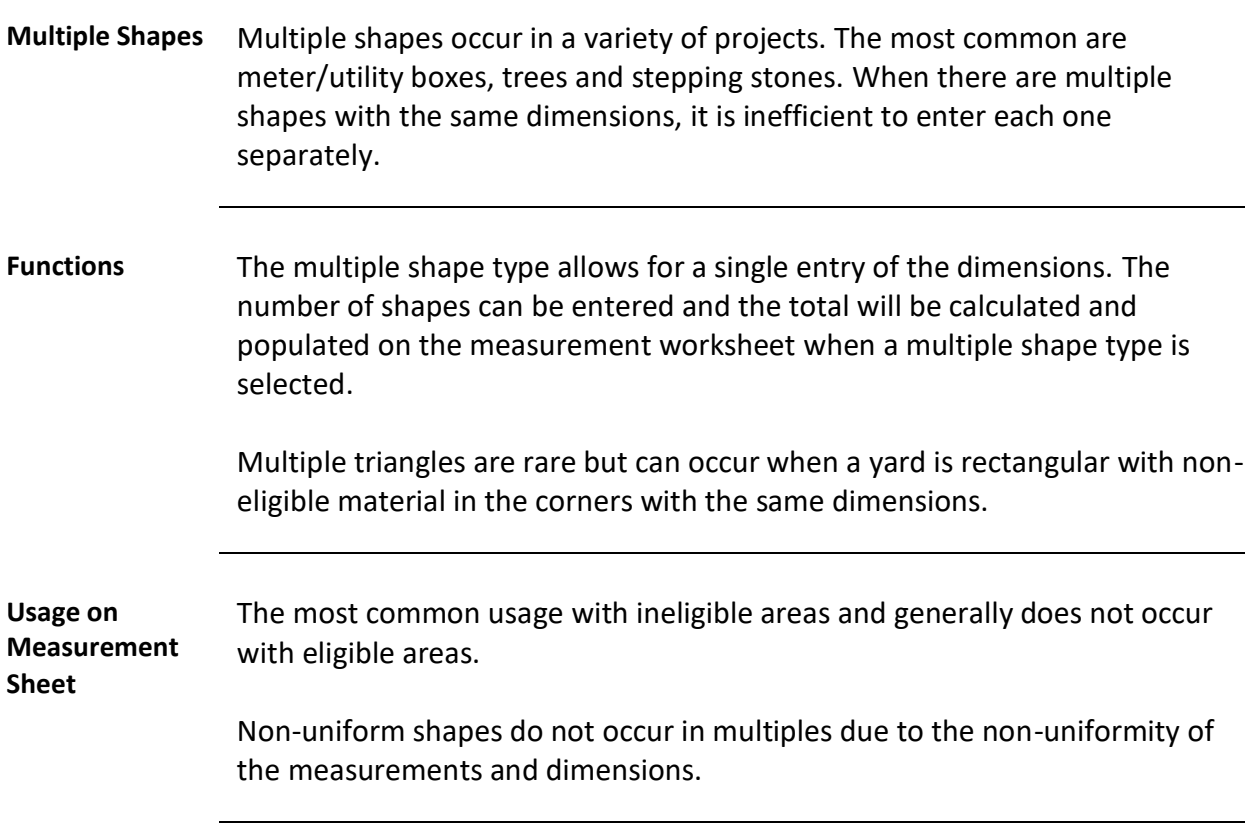

## **Post-Inspection Spreadsheet**

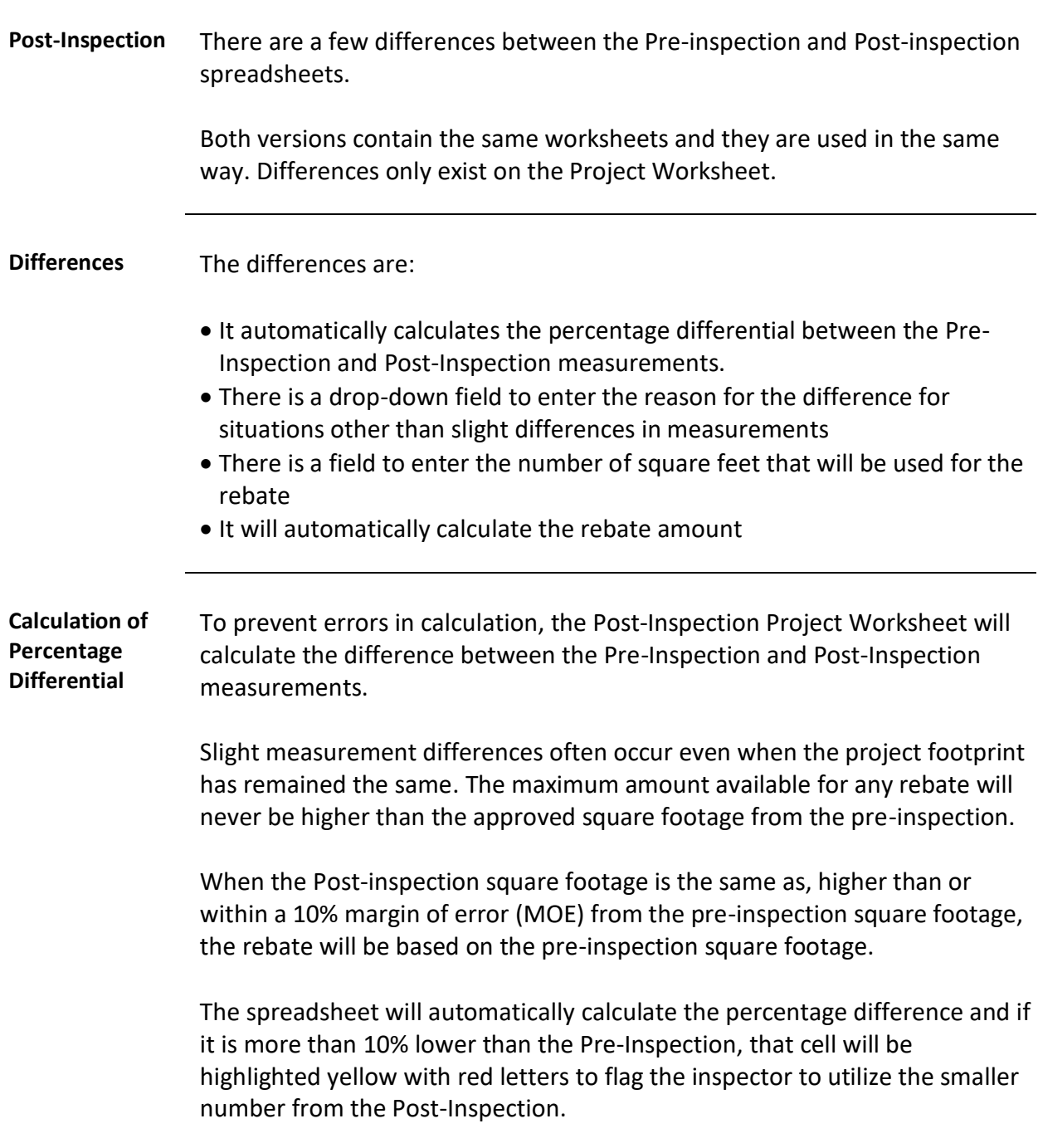

## **Post-Inspection Spreadsheet**, Continued

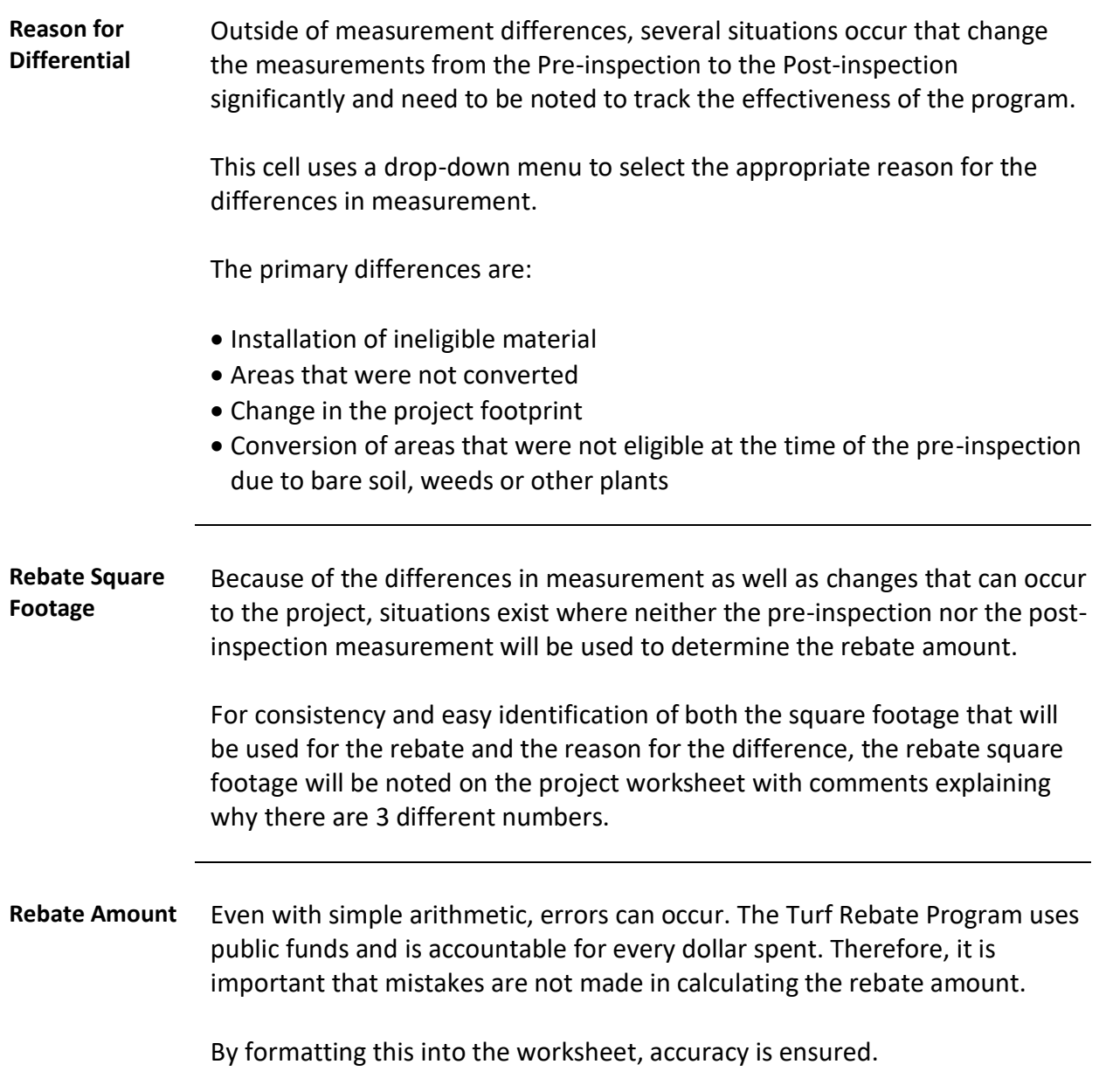

#### **Pre-Inspection**

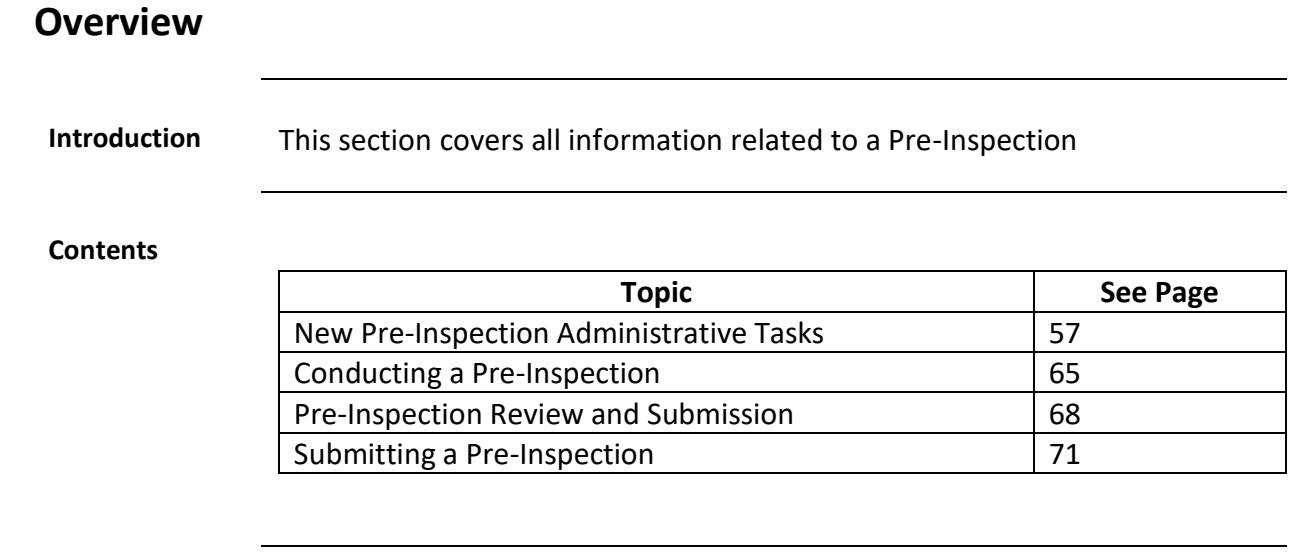

#### **New Pre-Inspection Administrative Tasks**

#### **Introduction** When the Pre-Inspection application has been sent for scheduling, they will arrive with an email notification to the AWS email box in GroupWise that provides certain detail about the project.

There are several tasks that must be completed prior to inspection. Those tasks are:

- Print the email
- File the electronic copy of the email in the AWS Pre-Inspection folder in GroupWise
- Gather additional information
- Enter the information in the Master Turf Spreadsheet
- Fill out the work order
- Schedule the inspection
- Set up the Shared Folder
- Set up the Measurement Spreadsheet
- Additional Tasks

**Gathering Additional Information** The email will provide the following information that is needed to process the application:

- Application number
- Name of Applicant
- Address
- Approximate size of project
- Project location
- Date the work order was assigned for inspection

The following information is needed but not included in the email:

- Date of application
- Service Point ID

**Information**  The necessary information included in the email can be found in the **Included in the**  following diagram: **Email** Please complete a pre-inspection visit for the following customer. Application: TR10-R-IRWD-17678-17631 Date Pre-inspection Assigned: 6/21/2017 Comments: **Account Information** Customer: Phone: Alt Phone: Customer Email: Agency: Irvine Rat Account Type: Residential Account Number: **Project Information:** Project Area: Back yard State of Project Area: Turf is green Square Feet Requested: 312 **Site Information** Thank you, MWDOC Efficiency Team

**Information not on the Email** The date of application can be found in Droplet in the following location:

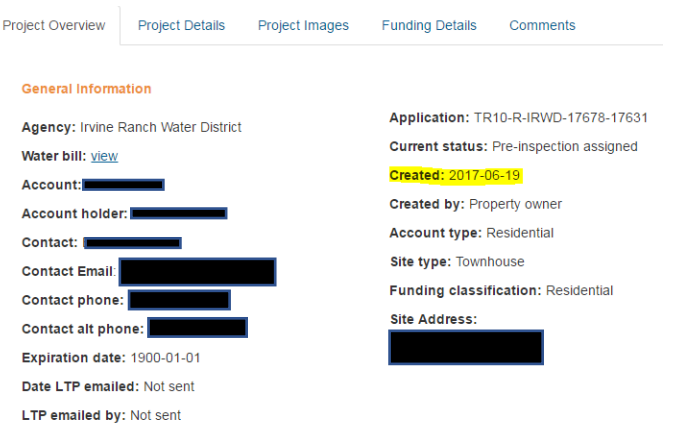

**Information not on the Email**, continued The Service Point ID is located in CC&B and can be found using the following steps:

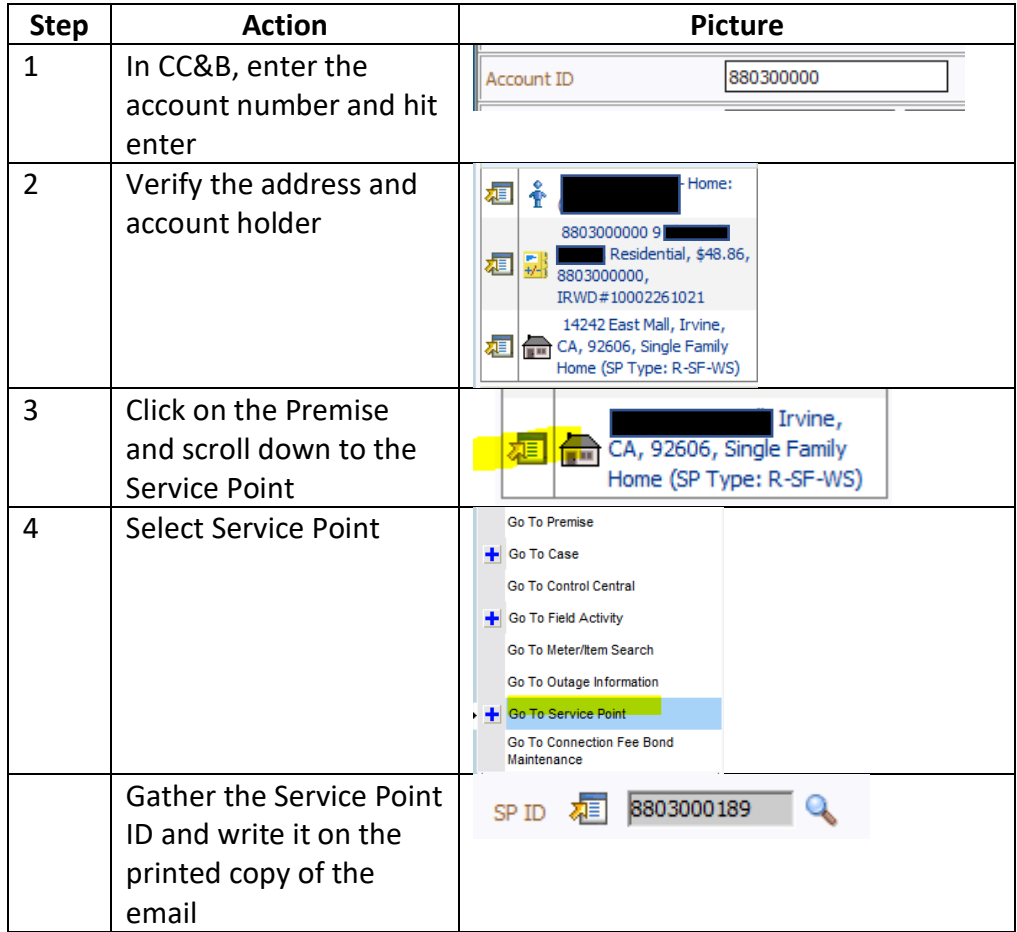

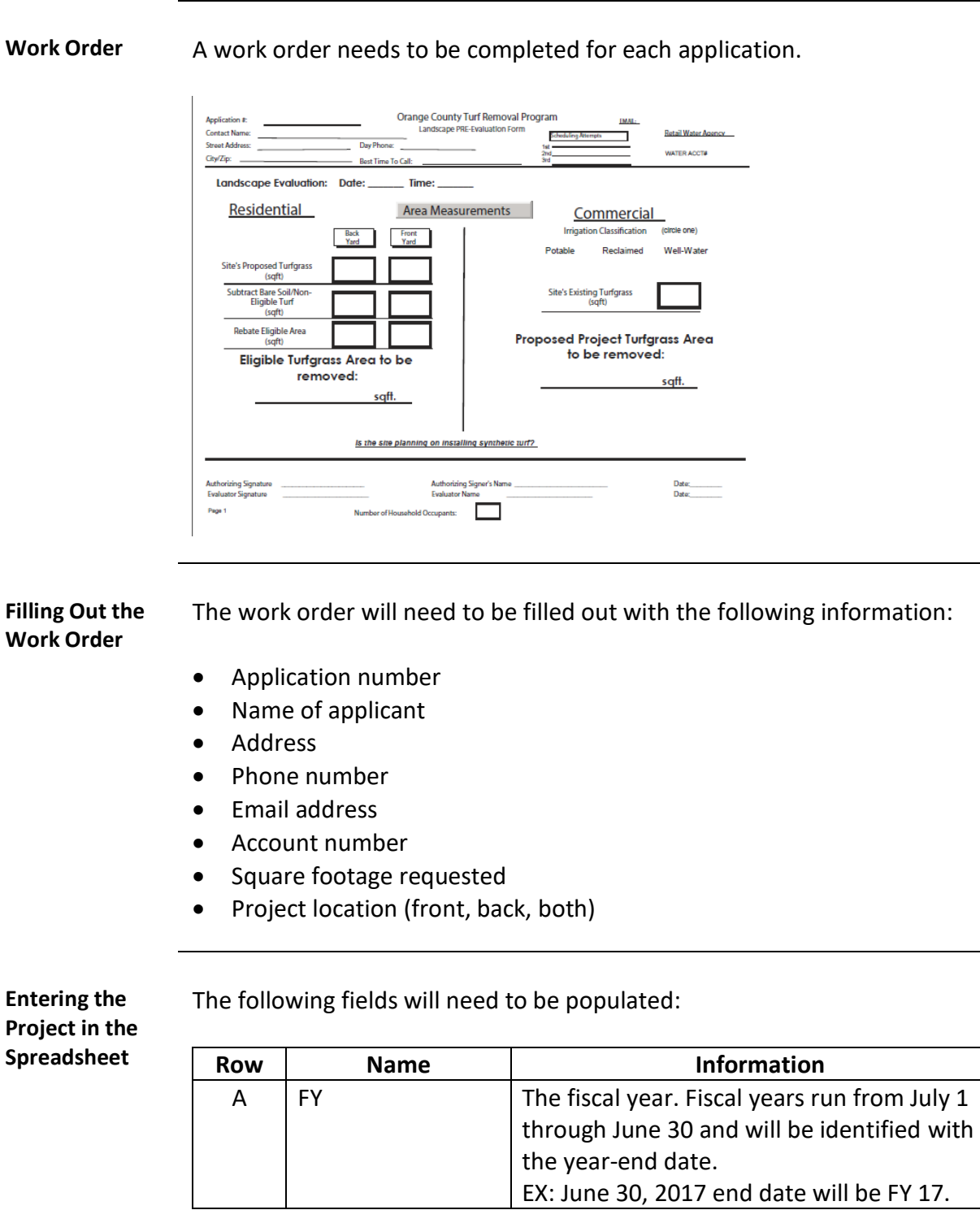

**Entering the Project in the Spreadsheet**, continued

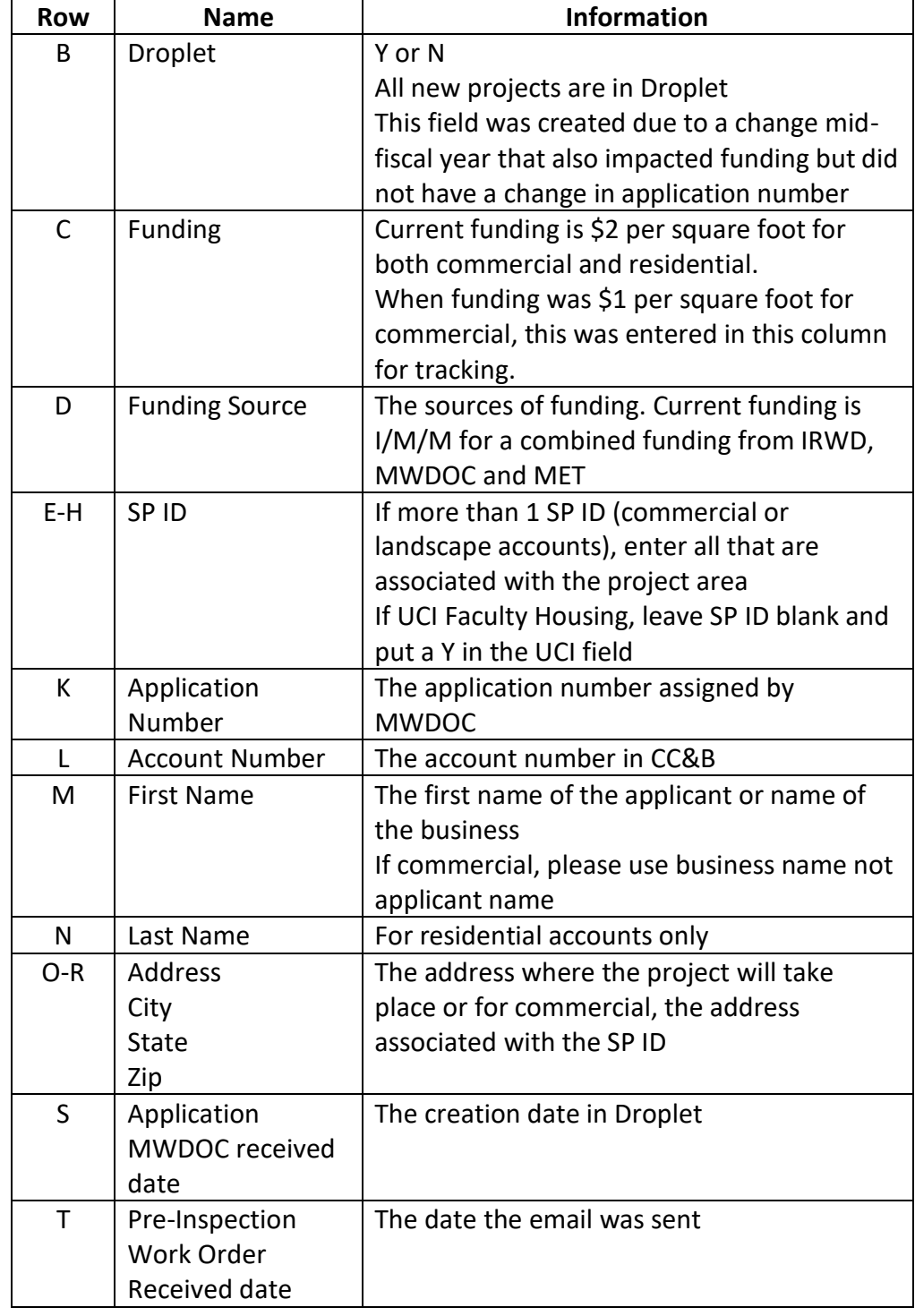

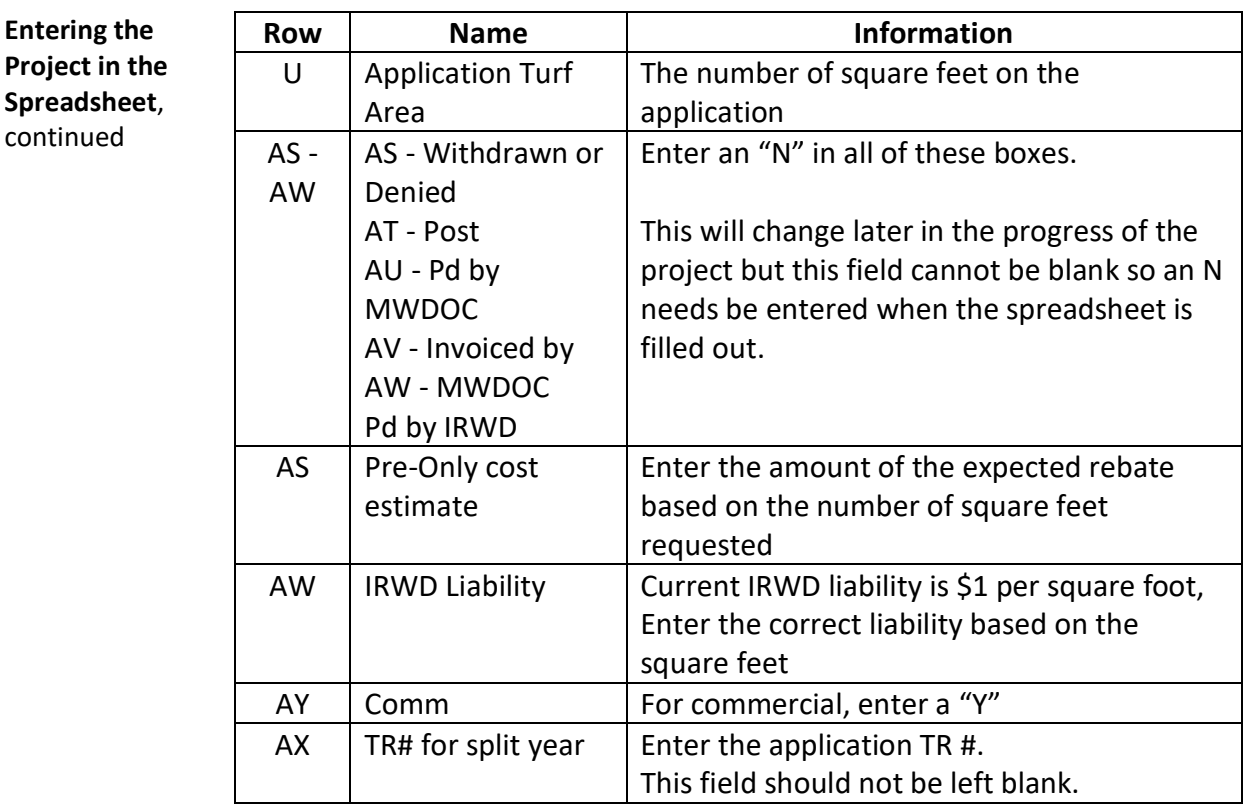

**Scheduling** Pre-Inspections will be scheduled for 1.5 hours with the first 30 minutes set aside for travel time. The appointment time confirmed with the customer will be 30 minutes after the start of the meeting notice sent in Groupwise.

The meeting notice should be filled out with the following information:

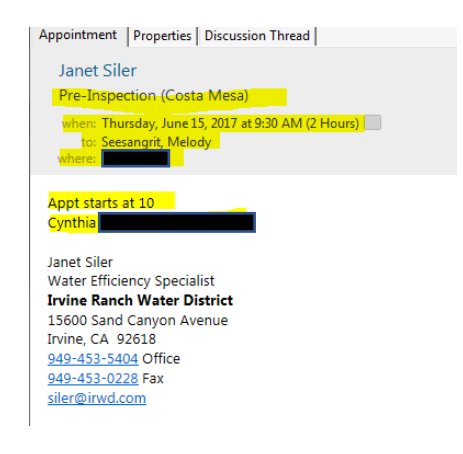

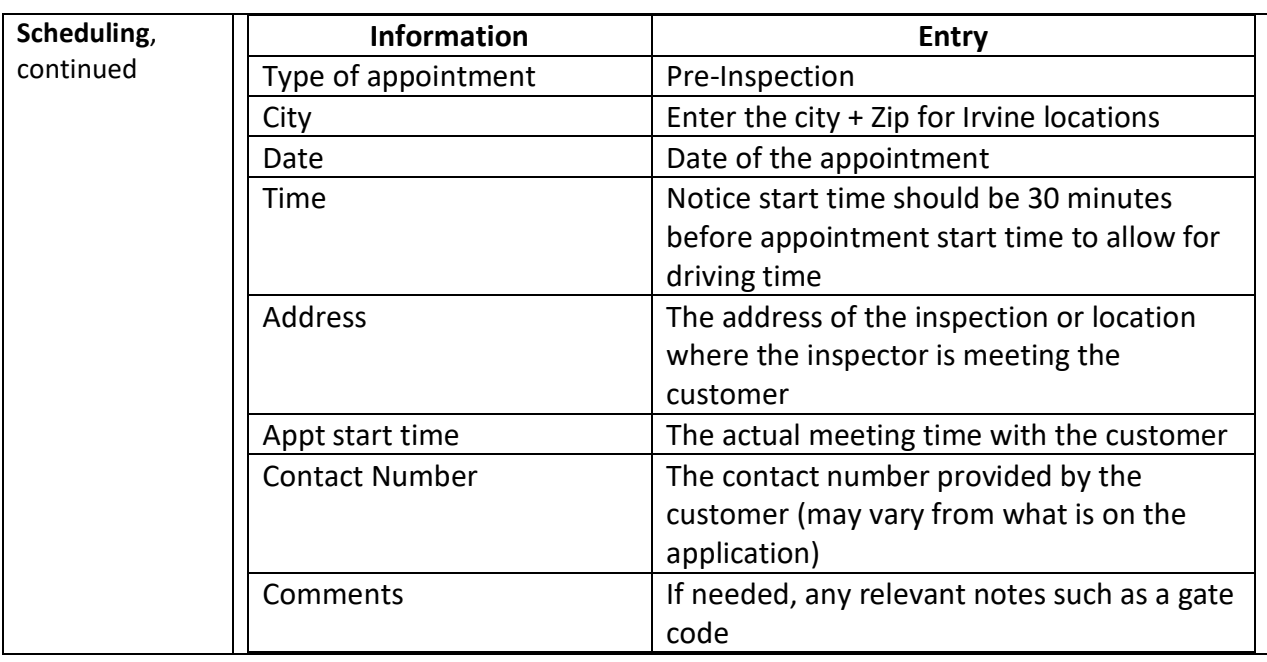

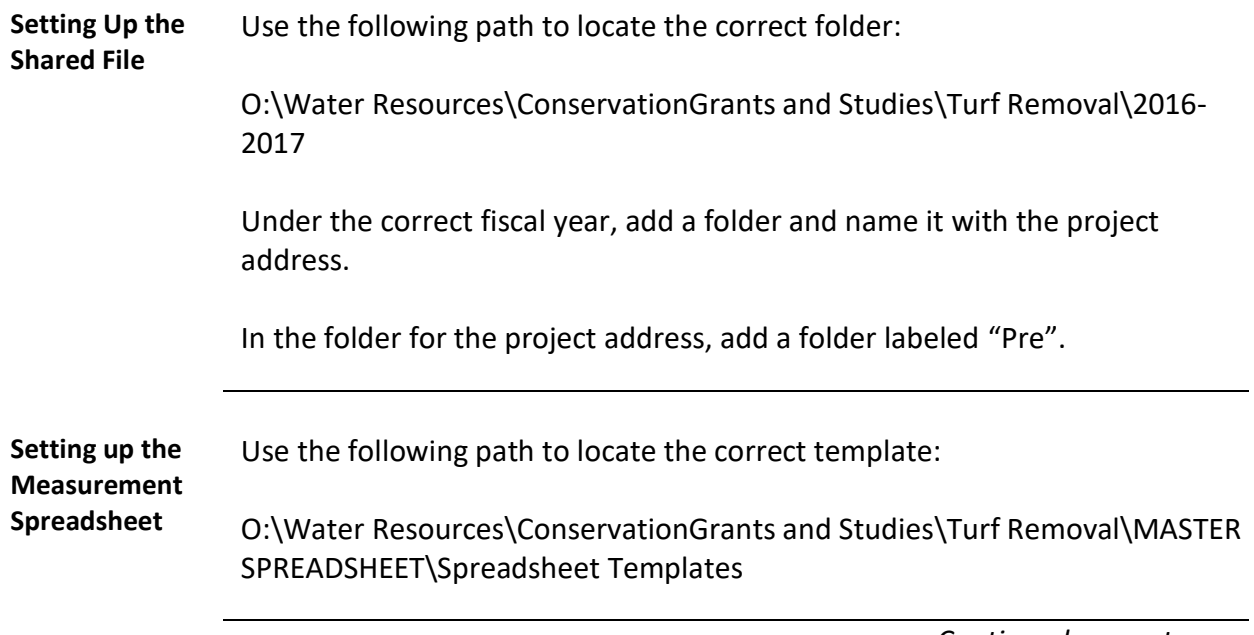

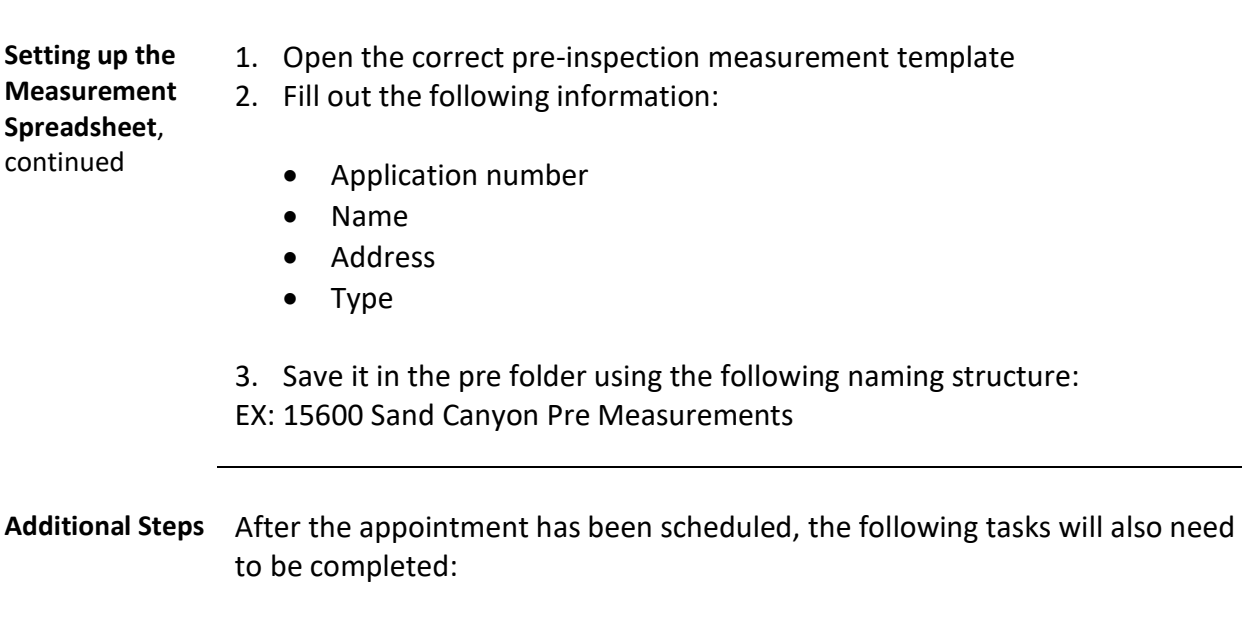

- Enter the date of the appointment in the Master Turf Spreadsheet
- File the work order and paperwork in the inspector's folder

## **Conducting a Pre-Inspection**

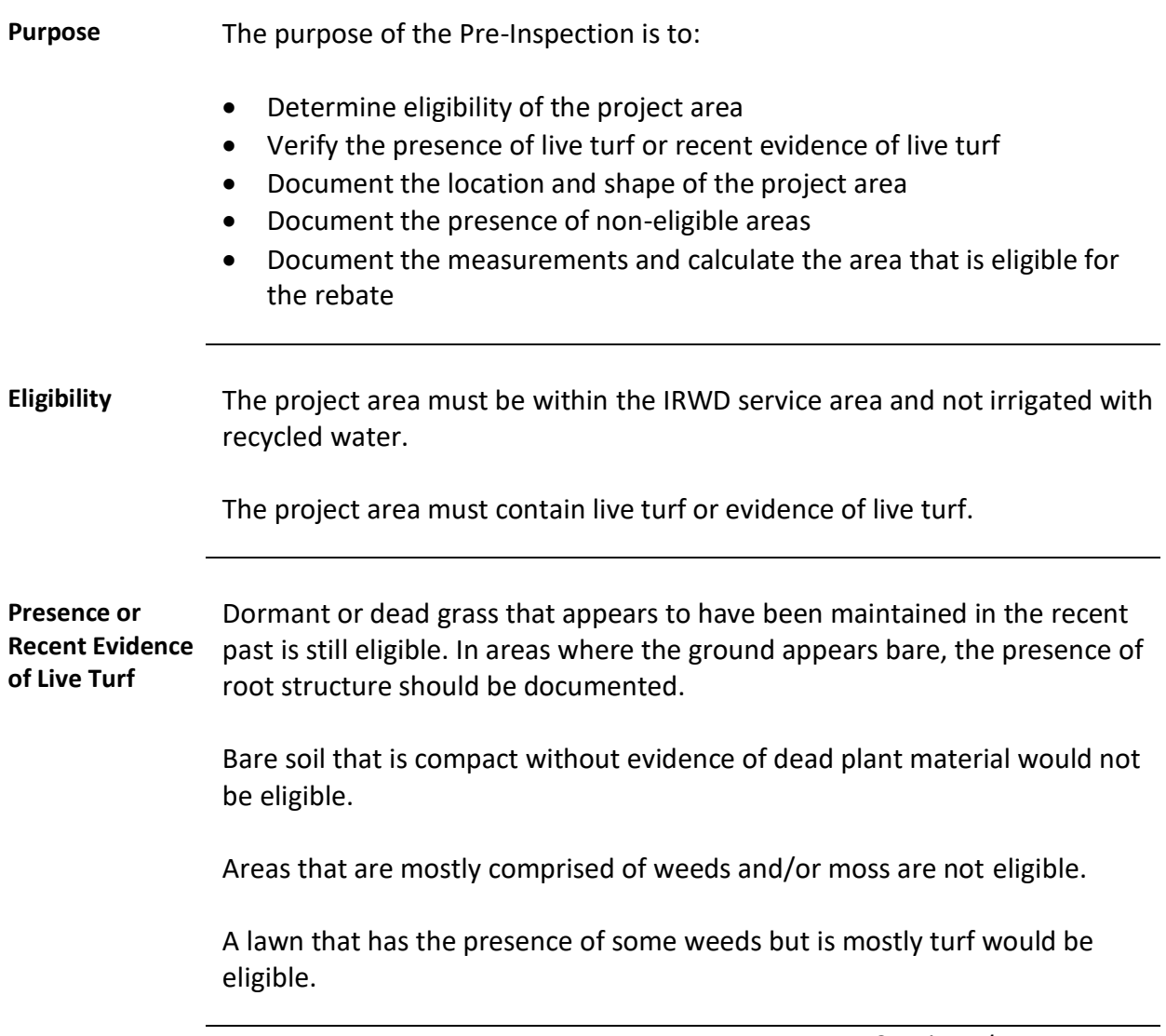

#### **Conducting a Pre-Inspection,** Continued

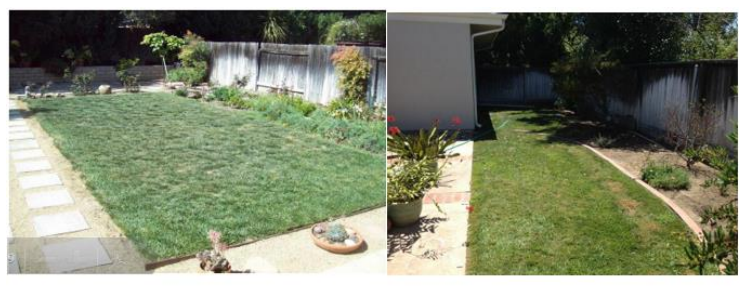

The following are examples of turf that are eligible:

Examples of Turf that are eligible for the Rebate

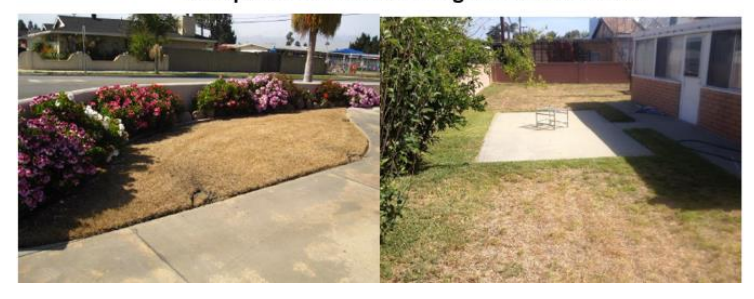

**Examples of Non-Eligible Areas**

**Examples of Eligible areas**

The following are examples of non-eligible areas:

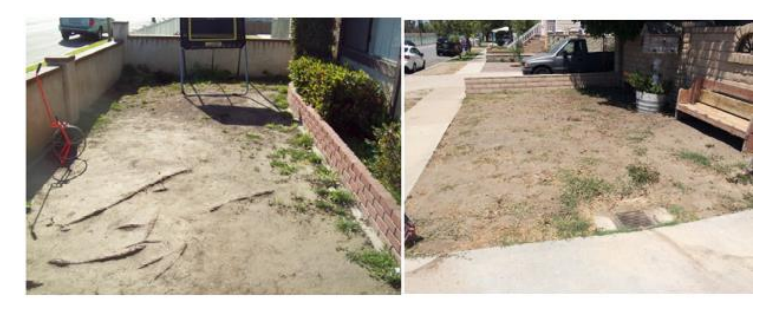

Examples of Turf that are NOT eligible for the Rebate

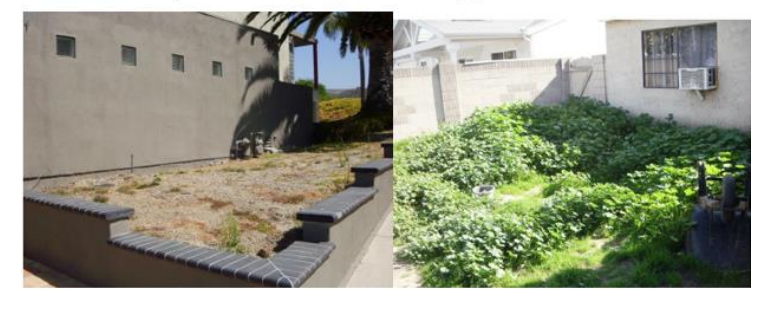

## **Conducting a Pre-Inspection,** Continued

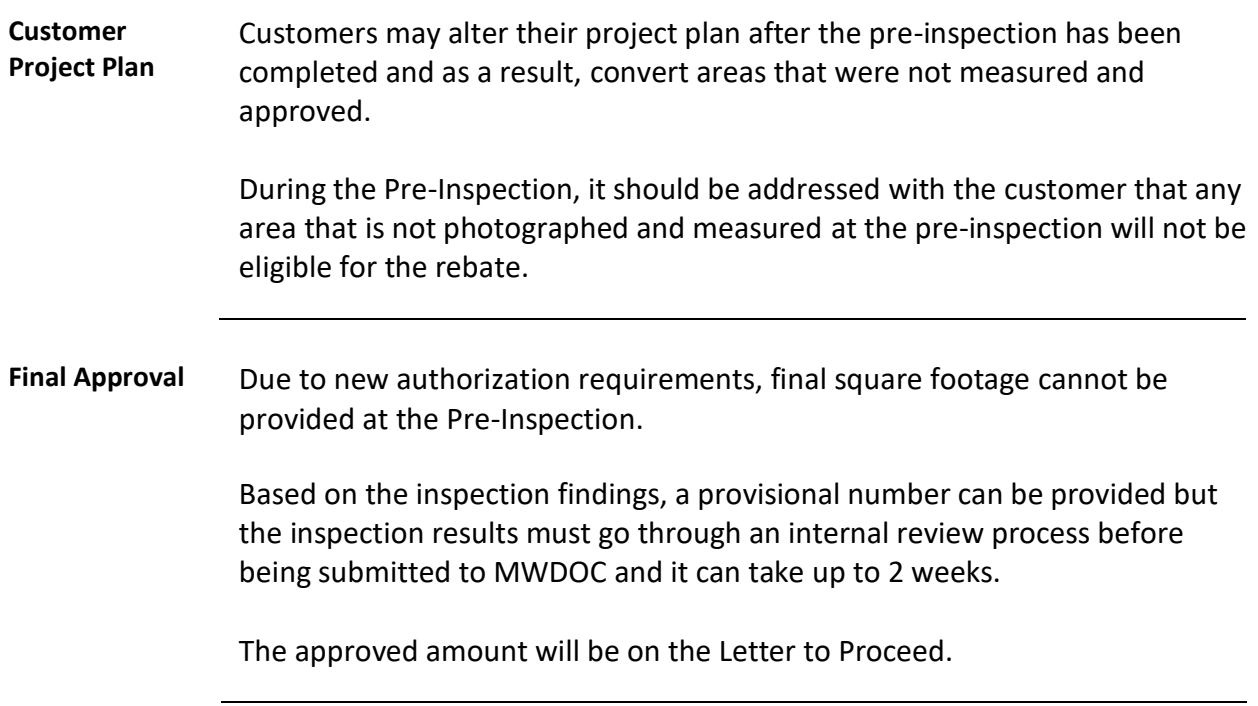

#### **Pre-Inspection Review and Submission**

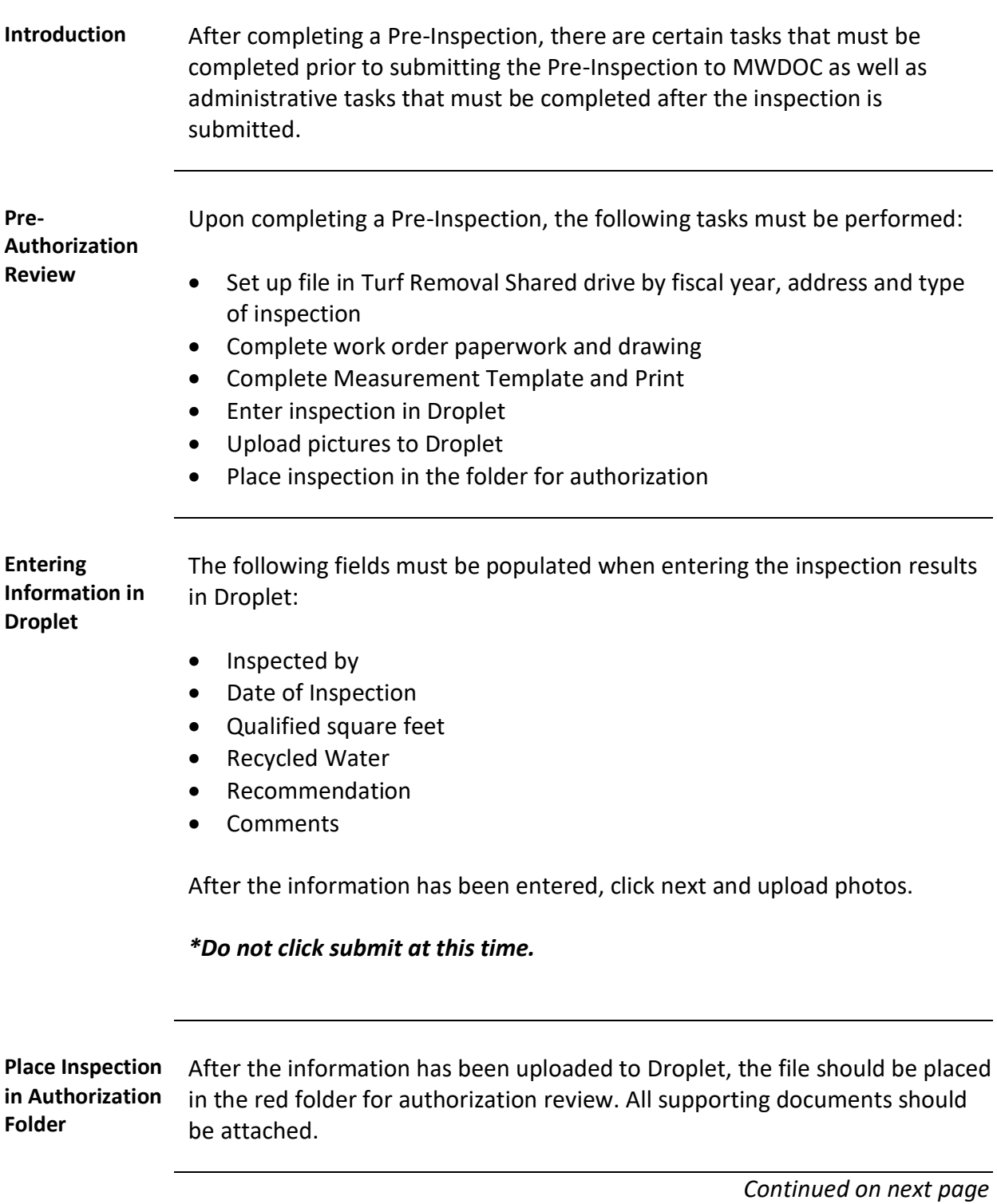

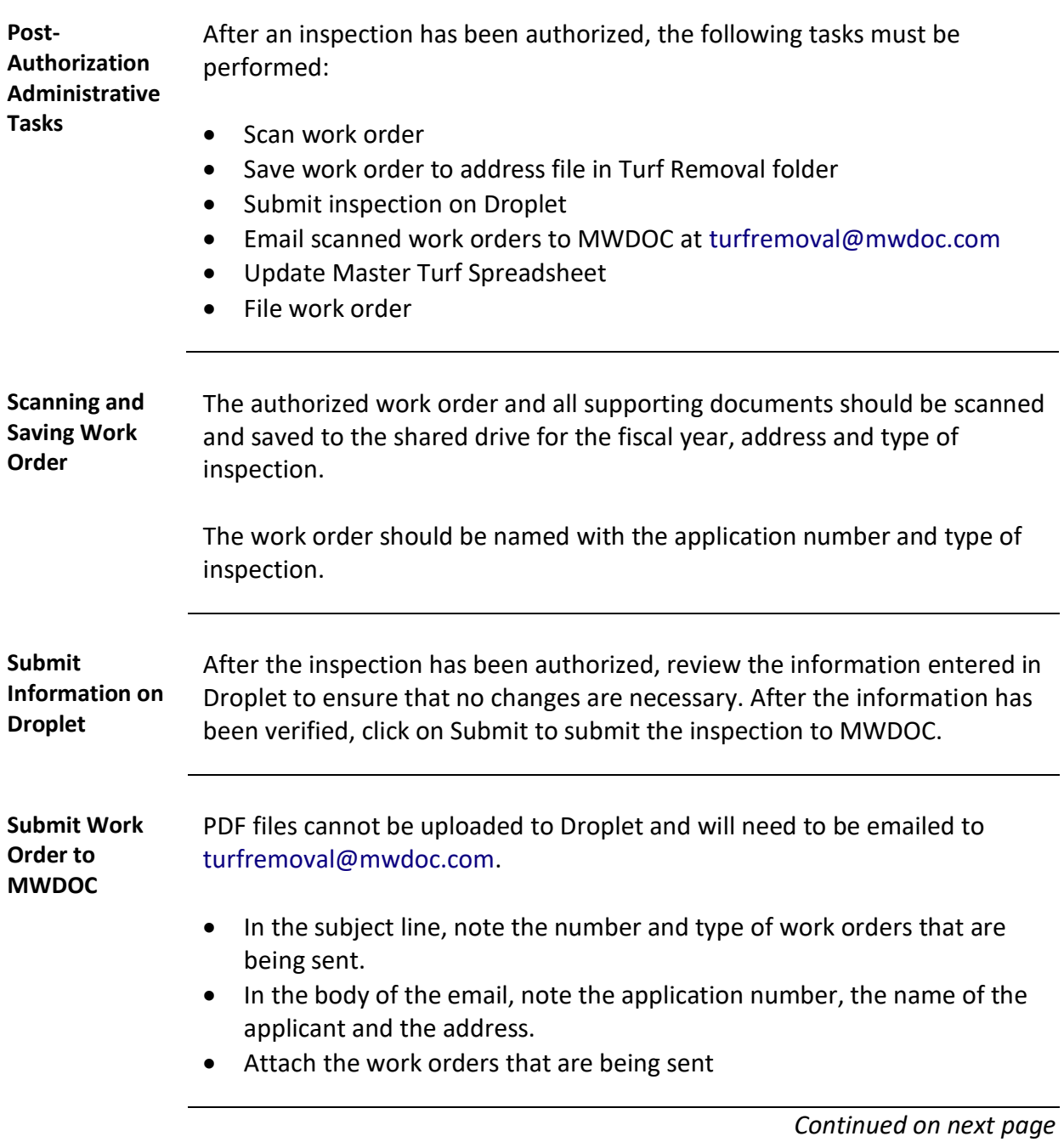

#### **Pre-Inspection Review and Submission,** Continued

#### **Pre-Inspection Review and Submission,** Continued

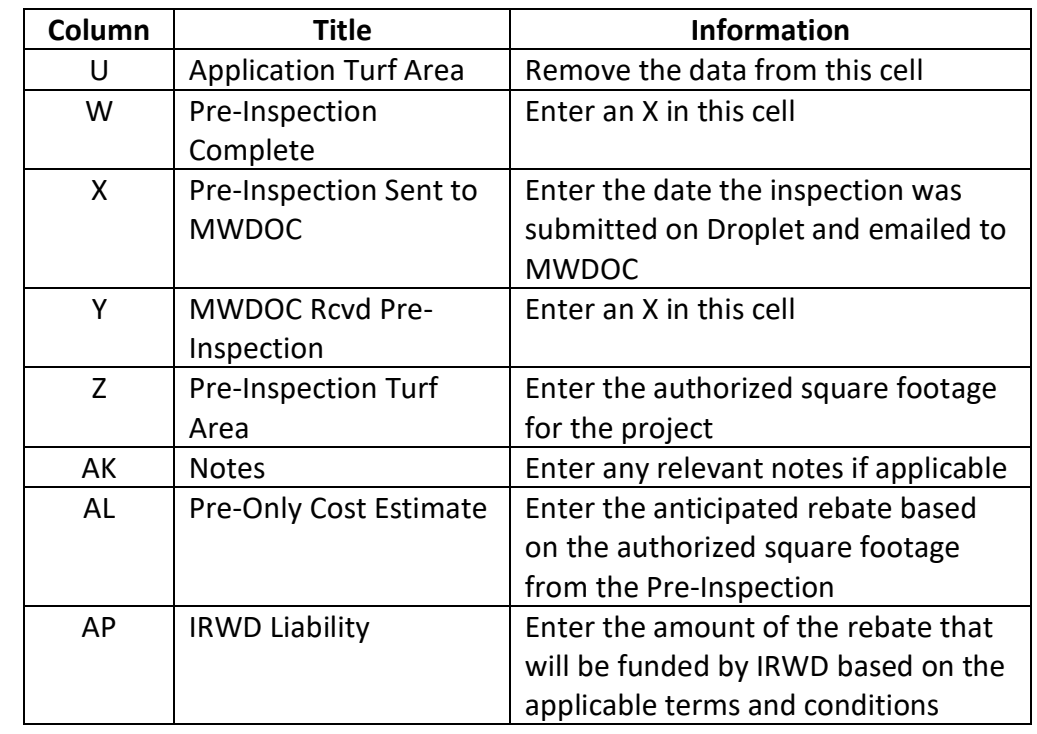

**Update Master Turf**  Update the following fields in the Master Turf Spreadsheet:

**Spreadsheet**

**File Work Order** The work order should be paper-clipped and filed in the cabinet in order of the application number.

#### **Submitting a Pre-Inspection**

**Introduction** Pre-Inspections must be submitted on Droplet in addition to sending the scanned work order via email.

To submit a Pre-Inspection to Droplet, perform the following steps:

#### **Submitting a Pre-Inspection**

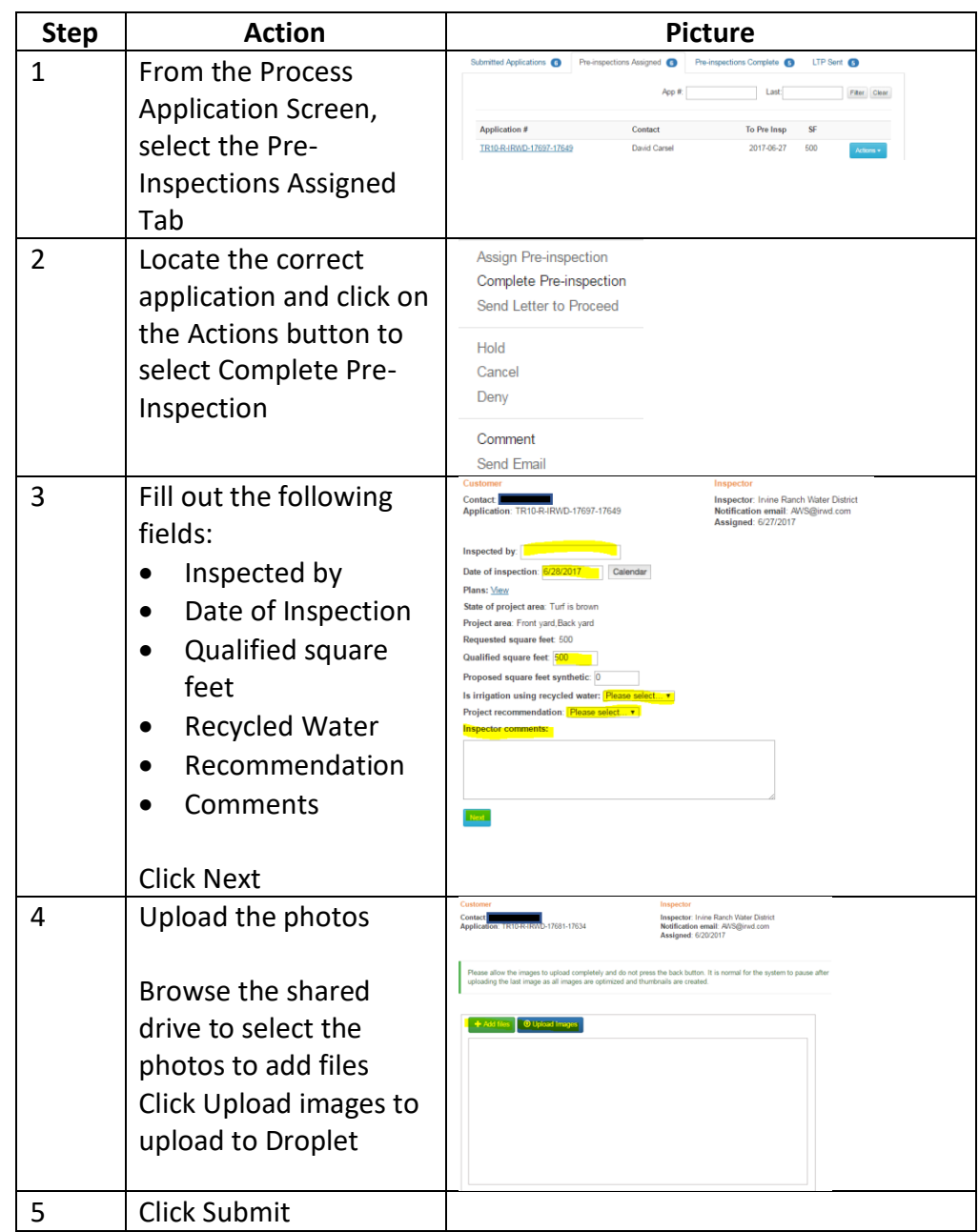

## **Post-Inspection**

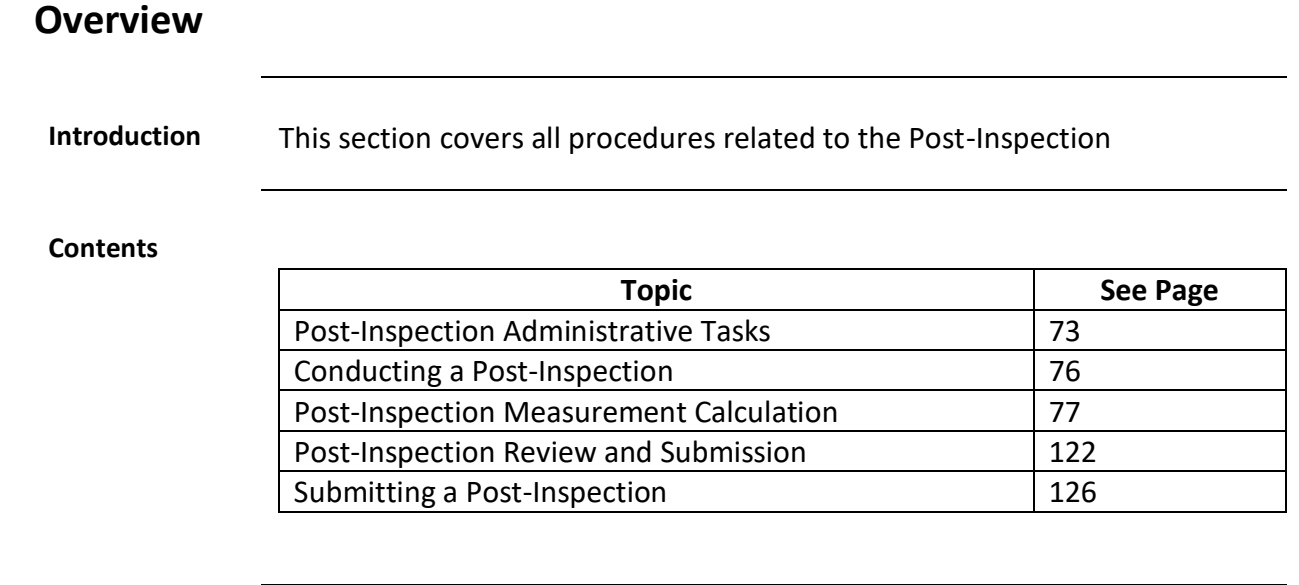
# **Post-Inspection Administrative Tasks**

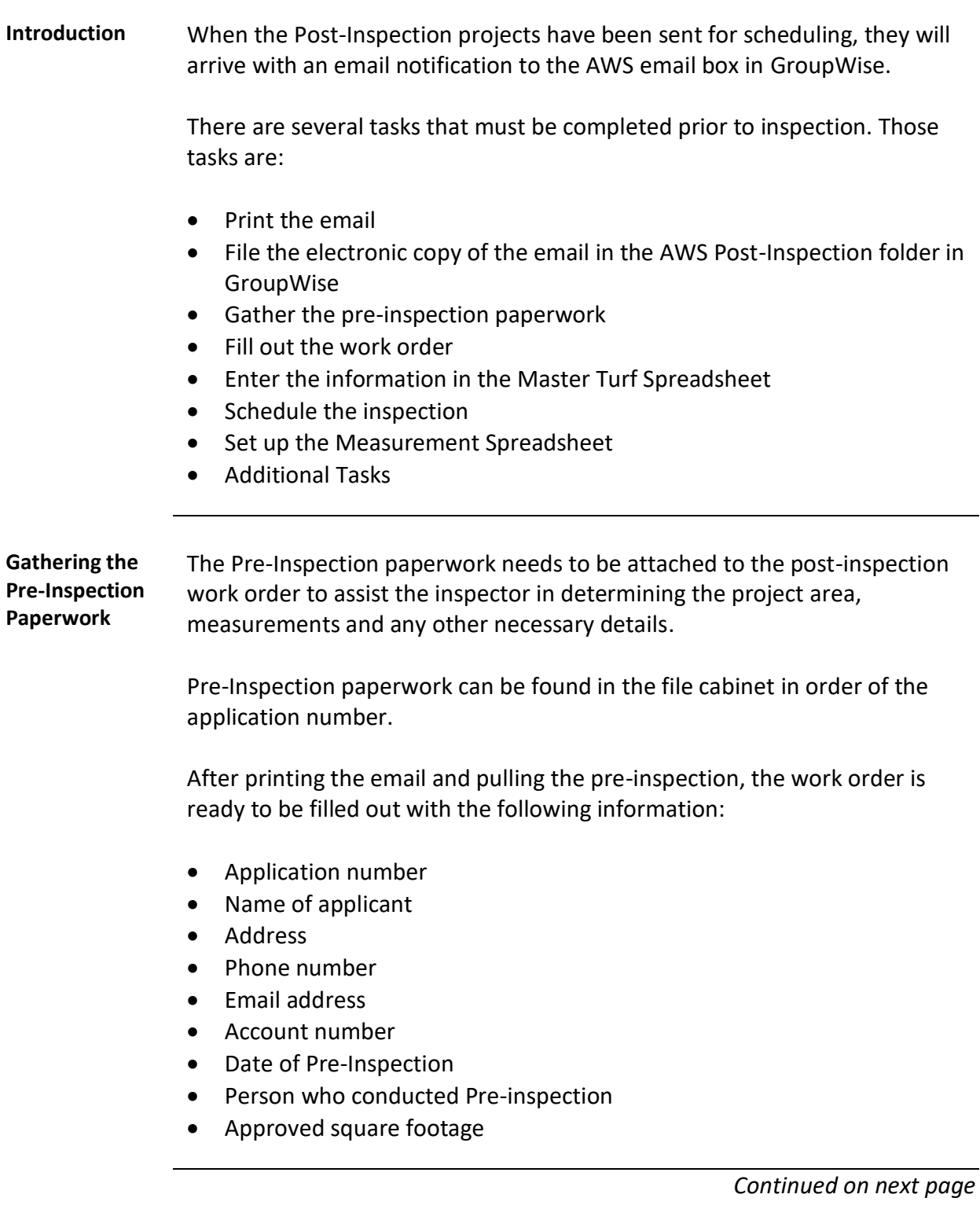

## **Post-Inspection Administrative Tasks, Continued**

**Scheduling** Post-Inspections will be scheduled for 1.5 hours with the first 30 minutes set aside for travel time. The time confirmed with the customer will be 30 minutes after the start of the appointment notice sent in GroupWise.

> Whenever possible, the Post-Inspection should be scheduled with a different person than the person who did the Pre-Inspection.

The meeting notice should be filled out with the following information:

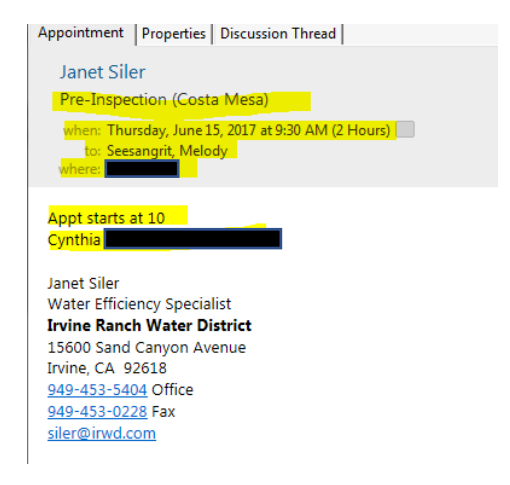

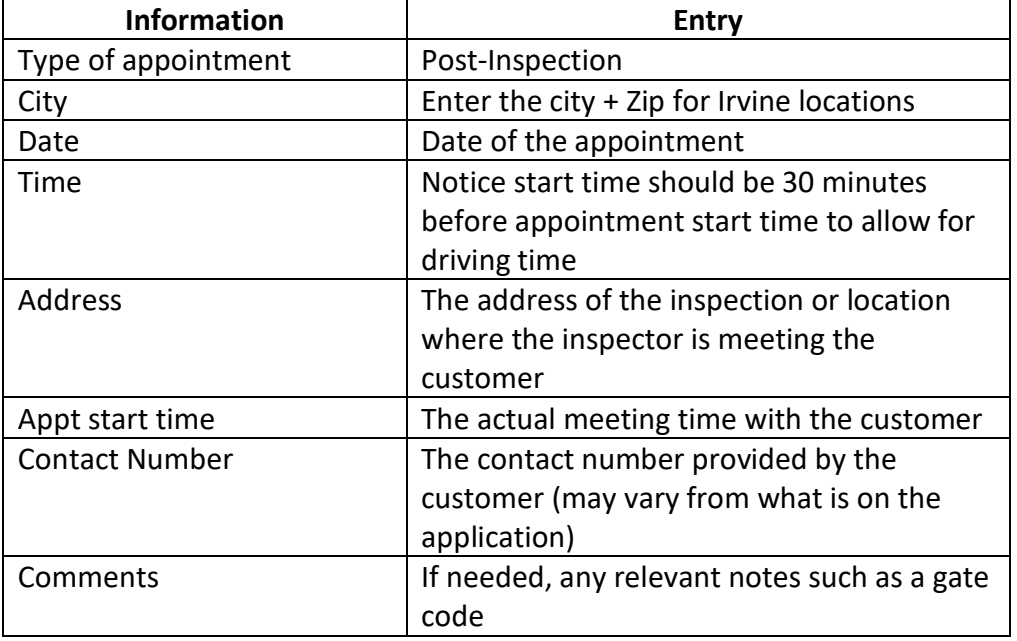

# **Post-Inspection Administrative Tasks,** Continued

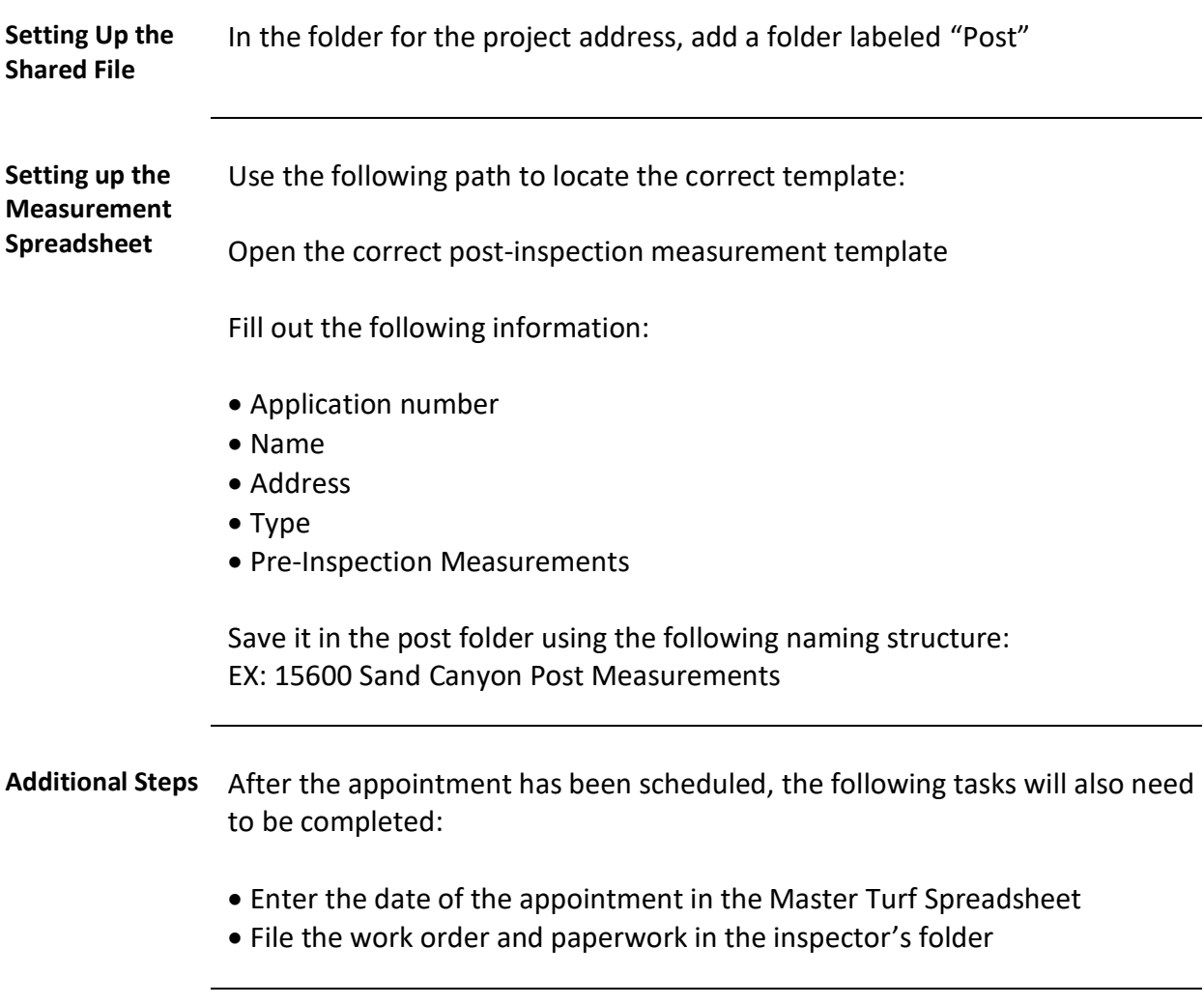

# **Purpose** The purpose of the Post-Inspection is to: • Determine eligibility of the project area • Verify that the project area meets the terms and conditions of the program • Document the location and shape of the project area • Document the presence of any non-eligible areas • Document the measurements and calculate the area that is eligible for the rebate **Eligibility** The project must meet the following conditions to be eligible for the rebate: • All the turf must be removed • If synthetic turf is installed: o Irrigation must be capped off • If Drought Tolerant landscape is installed: o There must be at least 3 plants o Irrigation must be converted to high-efficiency/low flow o Project area must have 2-3 inches of mulch or groundcover • Pavers must have a minimum of 2 inch spacing • Project area must be permeable to air and water **Signature on Work Order** The customer or the customer's representative must be present at the Post-Inspection to sign the work order. **Final Approval** Due to new authorization requirements, the final rebate amount cannot be provided at the Post-Inspection. Based on the inspection findings, a provisional number can be provided but the inspection results must go through an internal review process before being submitted to MWDOC and it can take up to 2 weeks.

## **Conducting a Post-Inspection**

# **Post-Inspection Measurement Calculation**

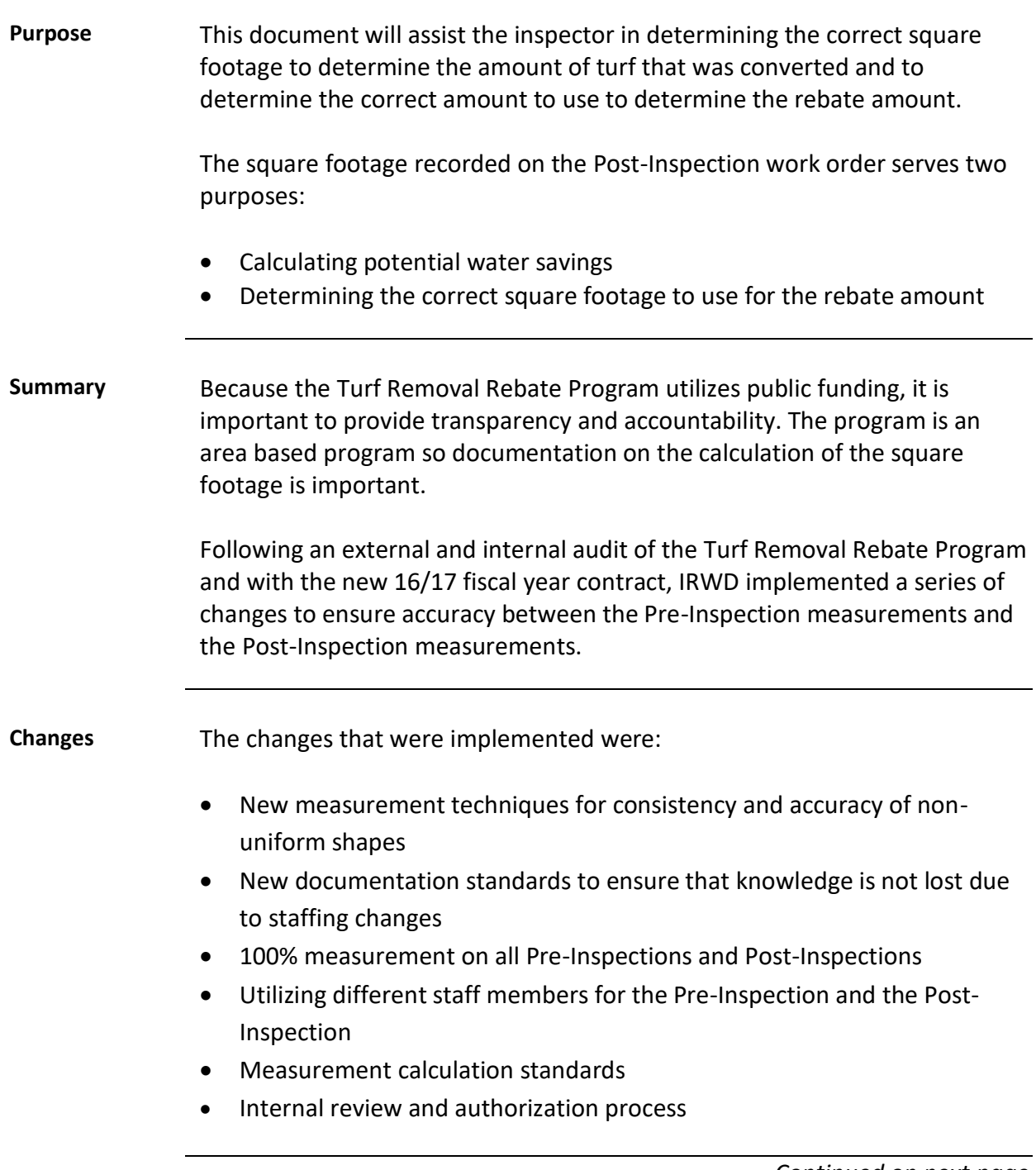

# **Post-Inspection Measurement Calculation, Continued**

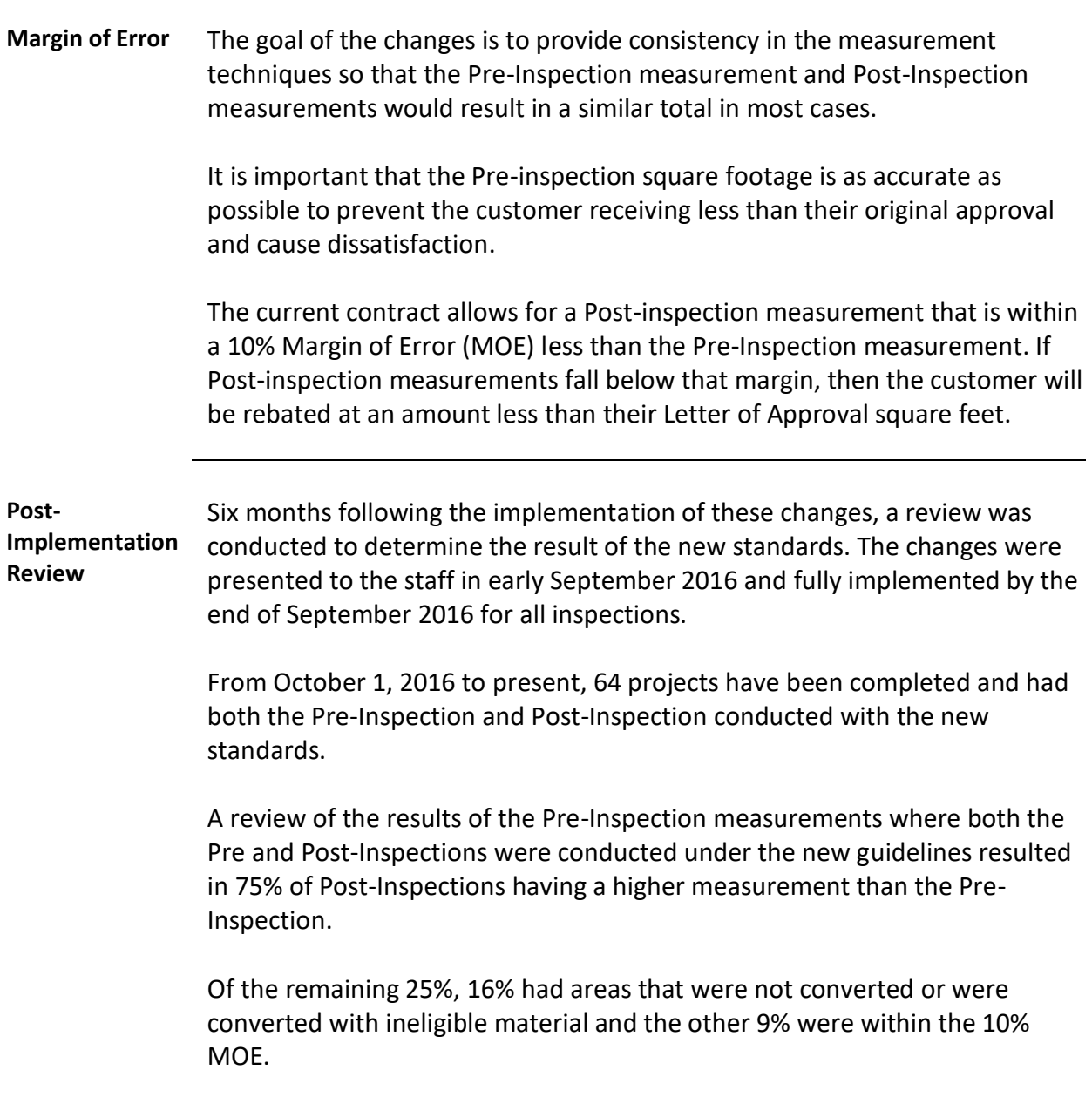

# **Post-Inspection Measurement Calculation, Continued**

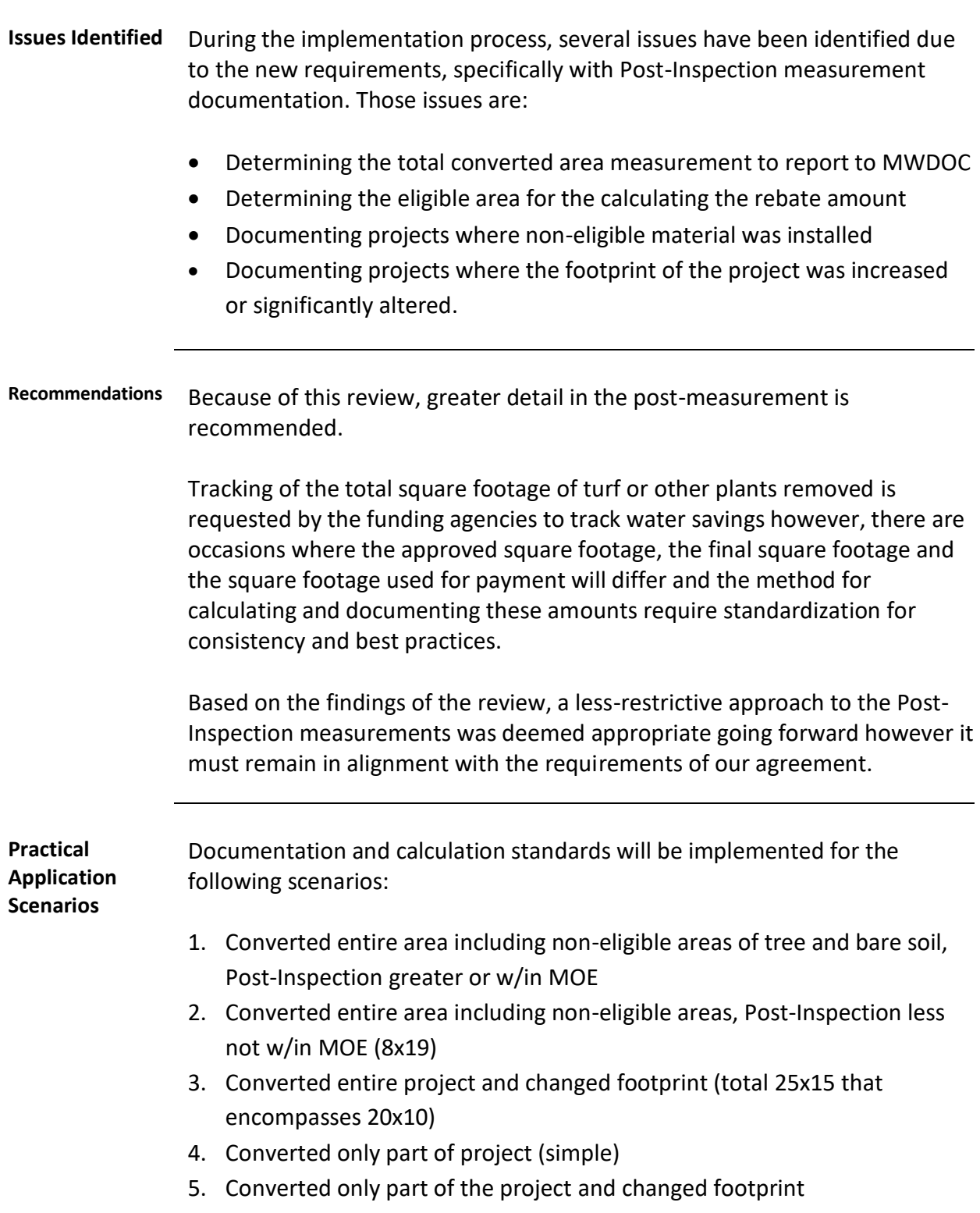

# **Post-Inspection Measurement Calculation, Continued**

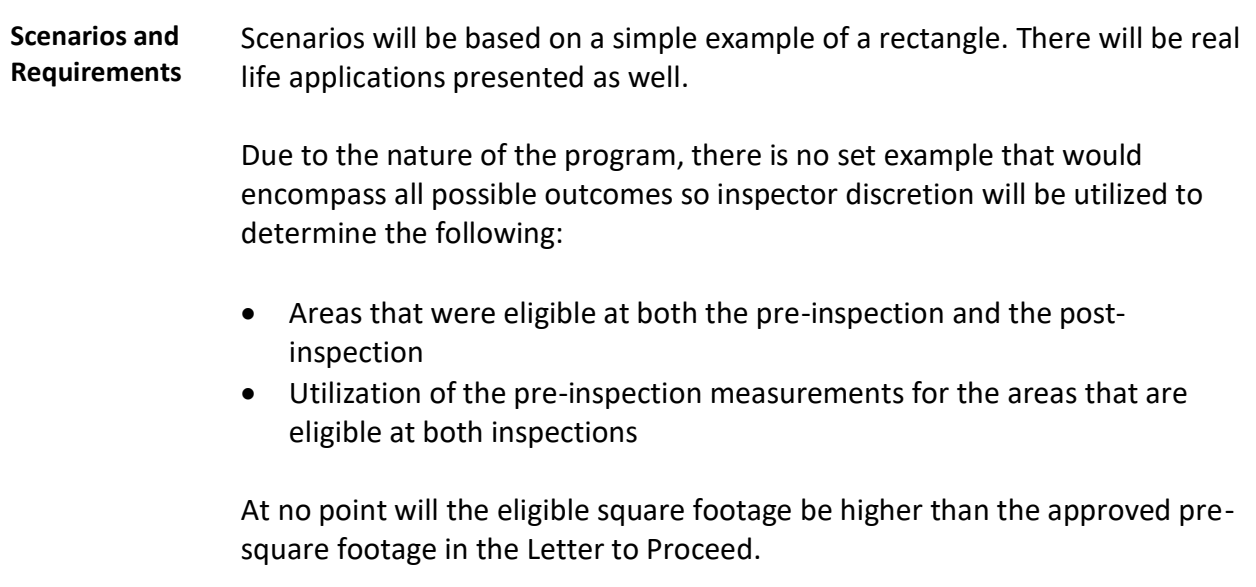

## **Simple Pre-Inspection Example**

**Pre-Inspection Examples** For demonstration purposes, the Pre-Inspection example will be based on a drawing that utilizes a simple rectangular shape with a few non-eligible areas. The Pre-Inspection for the simple example is documented below.

> The complex examples will be based on data provided from 4 inspections that have utilized different techniques to adapt to the specific situations that can occur. The Pre-Inspection information for the complex examples will be documented separately with each of those examples.

Each example will provide the following information: complex.

Each example will include:

- Drawing
- **Measurements**
- Spreadsheet
- Work order

**Drawing and**  The simple example will utilize the following scenario:

# **Measurements**

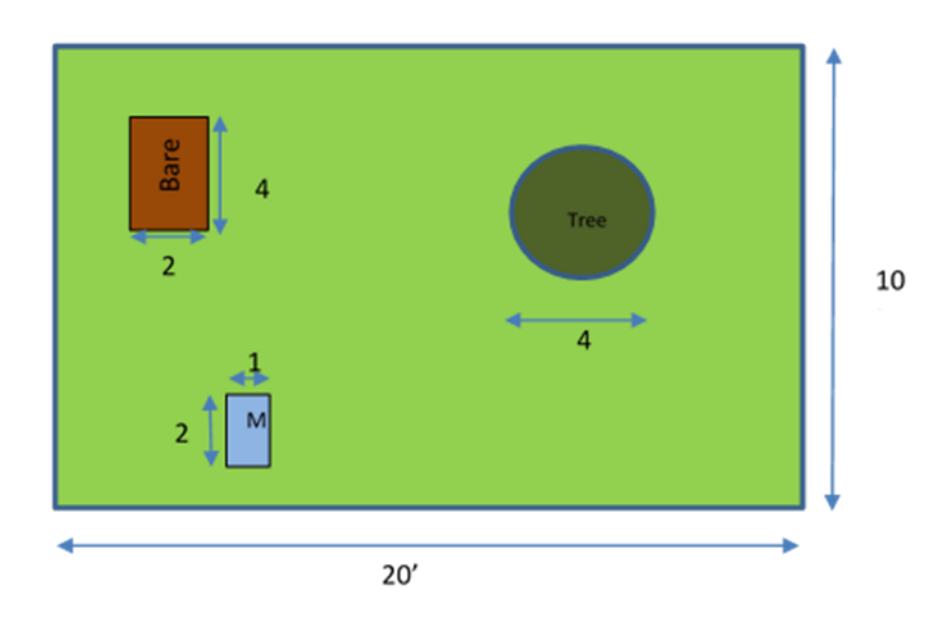

## **Simple Pre-Inspection Example**, Continued

#### **Spreadsheet** The measurement spreadsheet would be filled out in the following manner:<br>Front Yard Project Area The 2000 The Theory of the Theory of Theory of Theory of Theory of Theory of Theory of T 200 Front Yard Ineligible Area<br>Front Yard Eligible Square Feet  $-22$  $\frac{1}{178}$ Area 1 Location Length L Foot L Inch Feet D Foot D Inch D Feet Distance Distance Distance Width Area Shape Type Inch W Foot Feet  $f$ eet (feet) Section# oot<sup>:</sup> W Inch Section 1 Rectangle  $\overline{10}$  $\overline{20}$ 10,000 20,000 200.000 200 **Area 1 Total Measured Area** 200.000 Area 1 Ineligible Length L Foot L Inch  $Fect$ D Foot D Inch D Feet Section# Distance Distance Distance Width Area Type Shape Type Foot Inch W Foot W Inch Feet feet (feet) S1 meter Rectangle 2.000 1.000 2.000 Rectangle S1 Bare 4.000 2.000 8.000 4  $4.000$ S1 Tree Circle  $0.000$ 12.560 Area 1 Total Ineligible Area 22.560  $-22.560$  $-22,000$ Area 1 Total Eligible Square Feet  $-22$ 200

**Work Order** The Work Order would be filled out in the following manner:

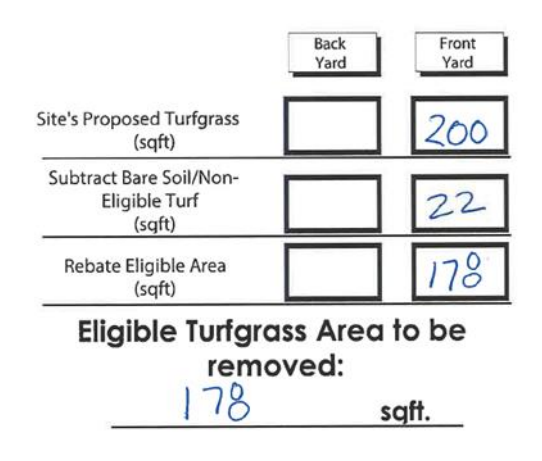

## **Scenario 1**

**Scenario 1** The first scenario is the simplest.

The measurements at the Post-Inspection are greater than, equal to or within the 10% MOE of the original Pre-Inspection measurement.

With this scenario, it is important to document the total square footage of the converted area to track water savings but the rebate will be based on the original measurement at the Pre-Inspection.

**Procedure** The procedure for calculating the Post-Inspection measurement is as follows:

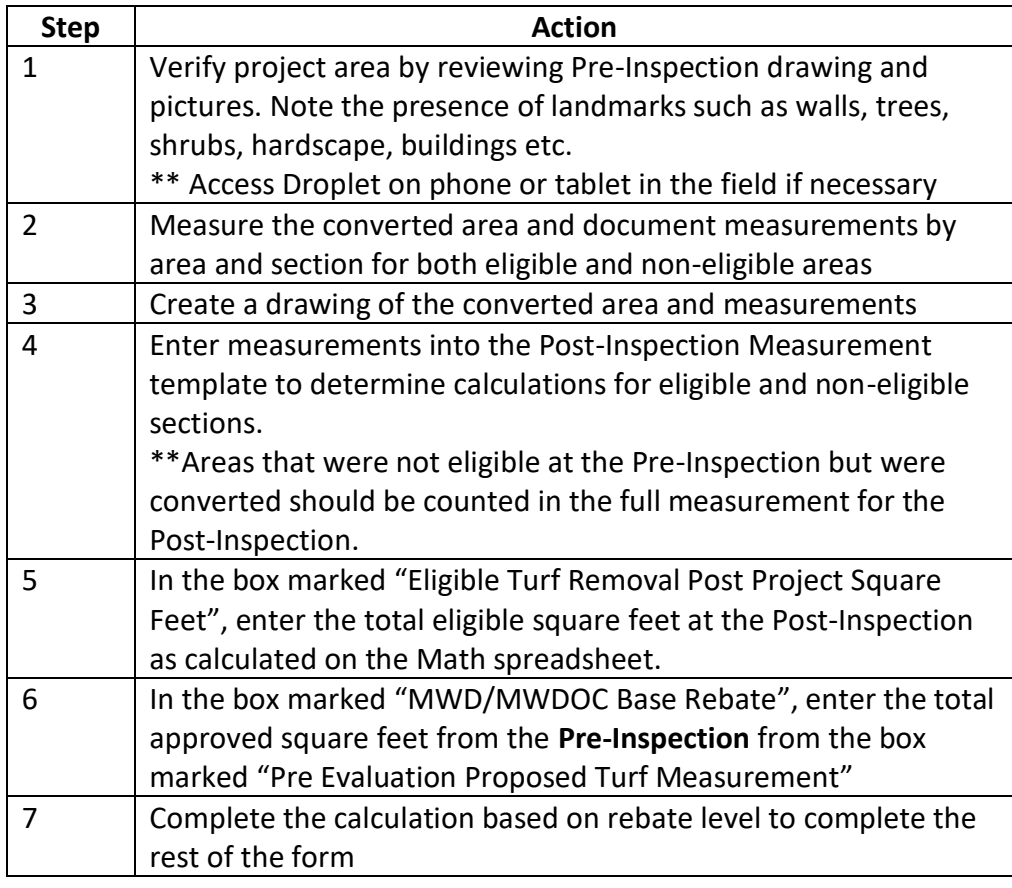

## **Scenario 1,** Continued

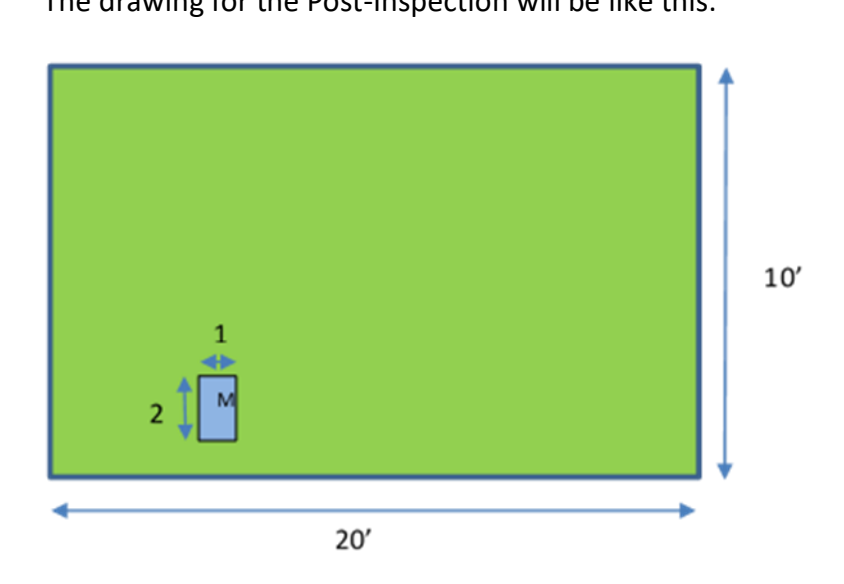

**Drawing** The drawing for the Post-Inspection will be like this:

**Measurements** The measurements that will be recorded are:

Post-Inspection measurement: 200 Ineligible: 2 (meter) Total converted square feet: 198 Total eligible square feet: 178

**Spreadsheet** The spreadsheet will be filled out in the following manner:

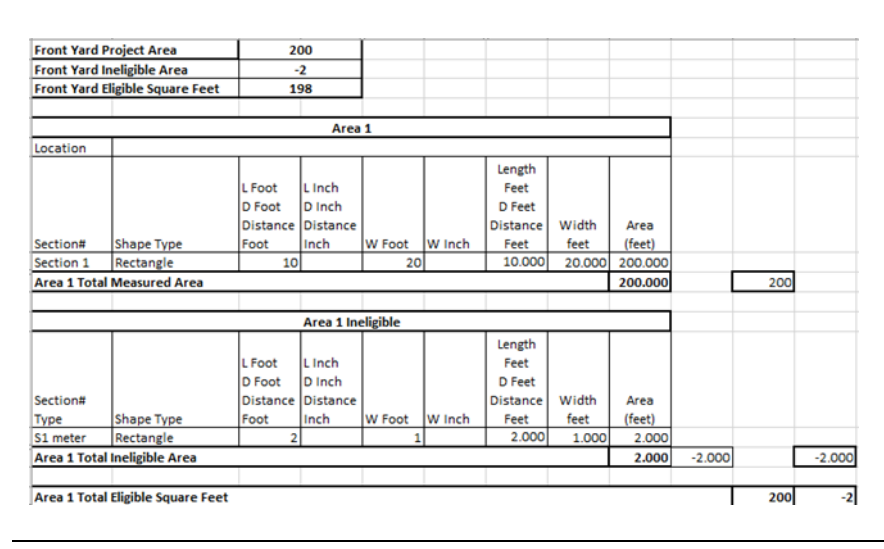

# **Scenario 1,** Continued

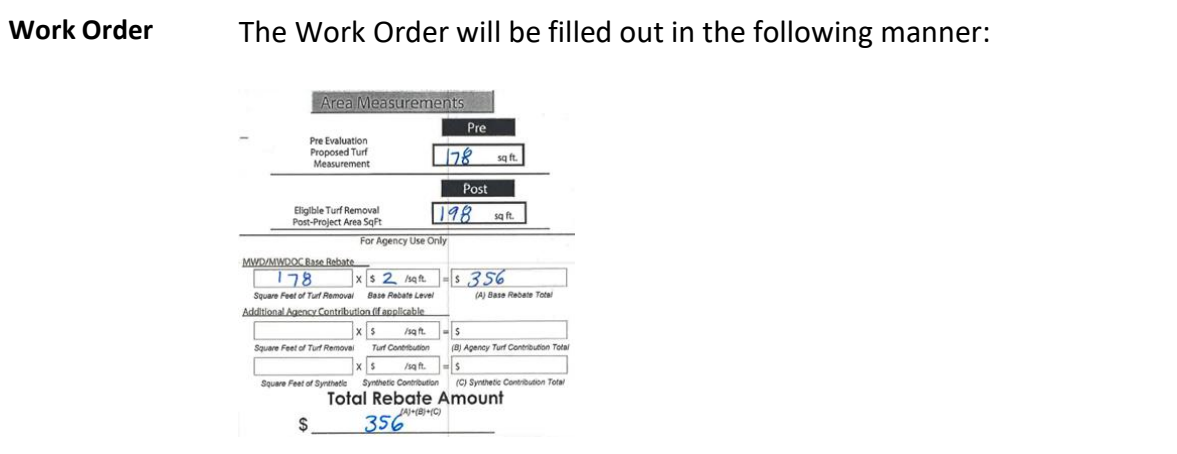

## **Scenario 2**

**Scenario 2** The second scenario involves a Post-Inspection where the total measurements are less than the Pre-Inspection by more than 10% of the MOE.

**Procedure** The procedure for calculating the Post-Inspection measurement is as follows:

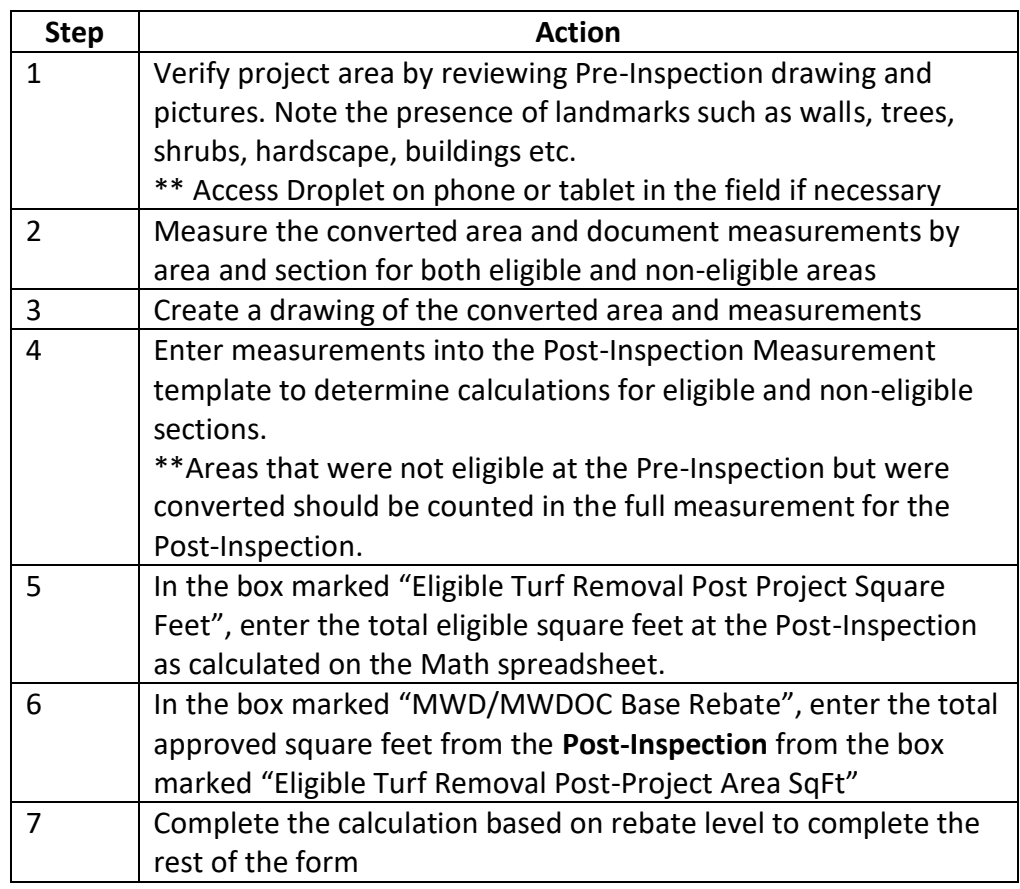

## **Scenario 2,** Continued

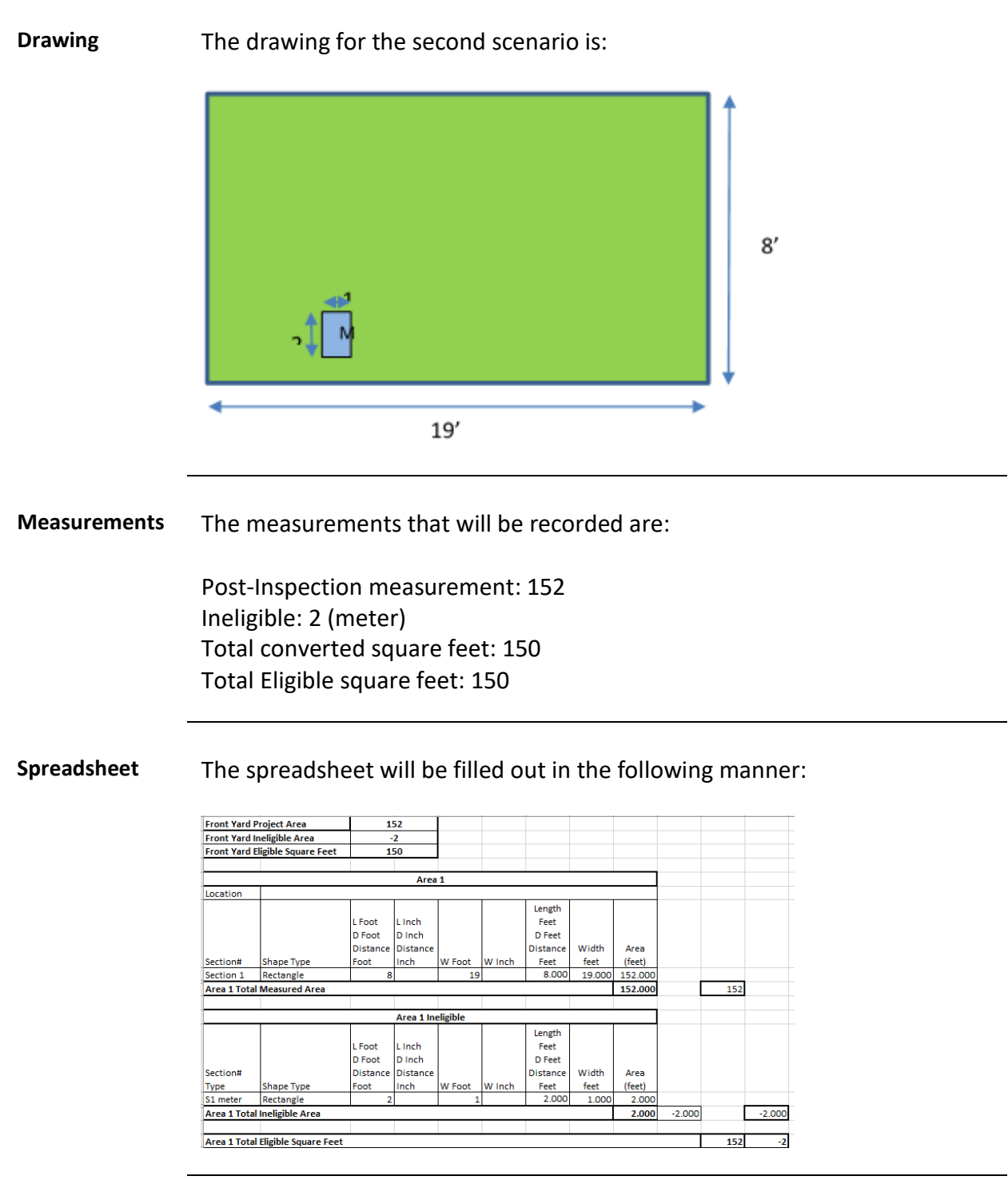

## **Scenario 2,** Continued

Area Measurements Pre Pre Evaluation<br>Proposed Turf<br>Measurement 178 sqft. Post Eligible Turf Removal<br>Post-Project Area SqFt  $150$  sqft. For Agency Use Only  $\frac{\frac{\text{MWD/MWDOC Base Rebate}}{\text{Square Factor int Remove}} \times \underbrace{\left[s \bigcirc s \right]}_{\text{Base Rebate Level}} \times \underbrace{\left[s \bigcirc s \right]}_{\text{Case Petoate Level } \text{Every}} = \underbrace{\left[s \bigcirc s \bigcirc s \right]}_{\text{(A) Base Remitie}}$ (A) Base Rebate Square Feet of Turf Removal Base Rebate Levi<br>Additional Agency Contribution (if applicable  $x$   $s$  /sq ft.  $=$   $s$ <br>well Turf Contribution (B) (B) Agency Turf Contribution Total Square Feet of Turf Ren  $\begin{array}{c|c|c|c} \hline \textbf{X} & \textbf{S} & \textbf{Sq ft.} \\ \hline \textbf{Symthetic Continution} & = & \textbf{S} \\ \hline \end{array}$ Square Feet of Synthetic Total Rebate Amount \$

**Work Order** The Work Order will be filled out in the following manner:

# **Scenario 3**

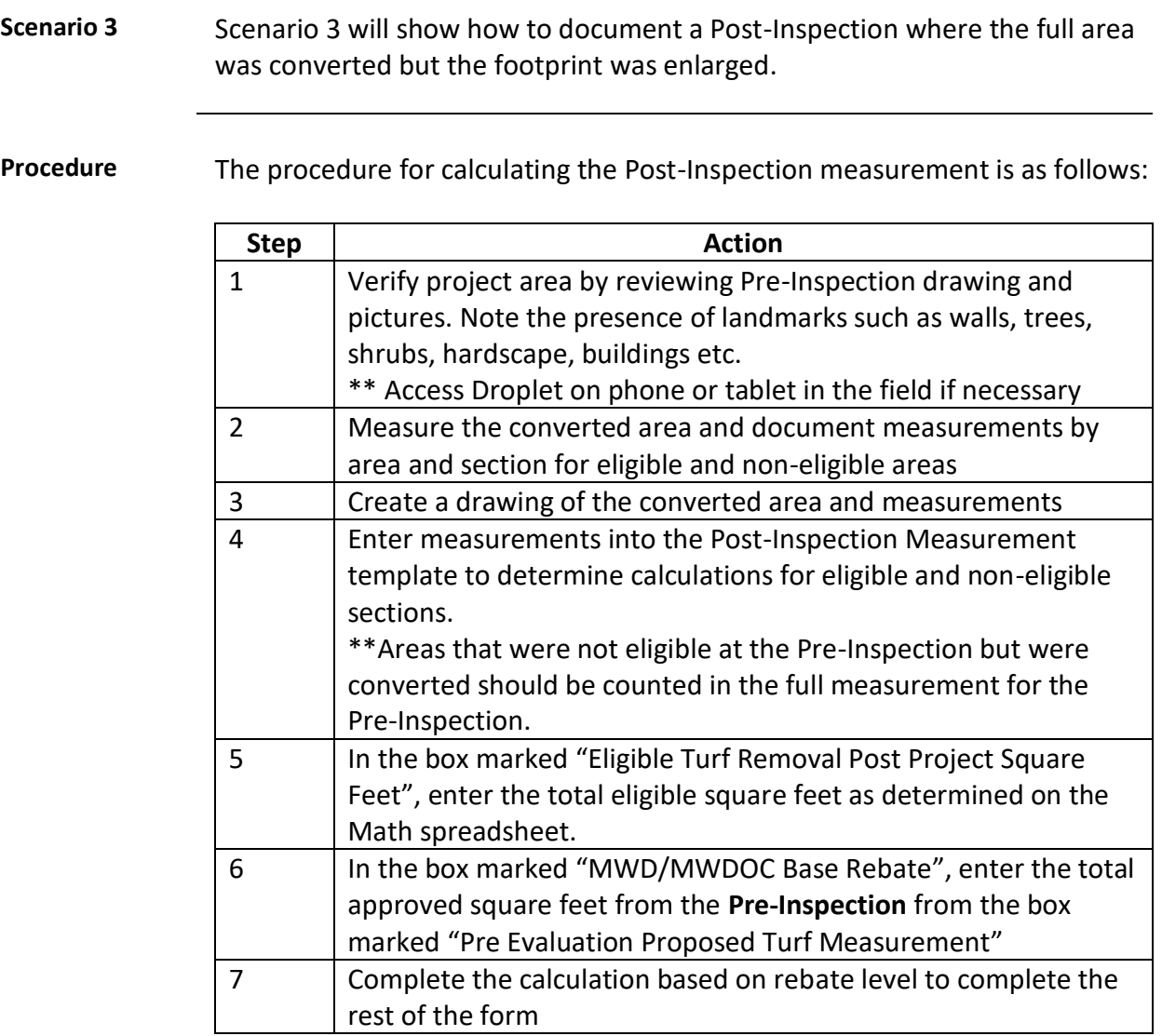

## **Scenario 3,** Continued

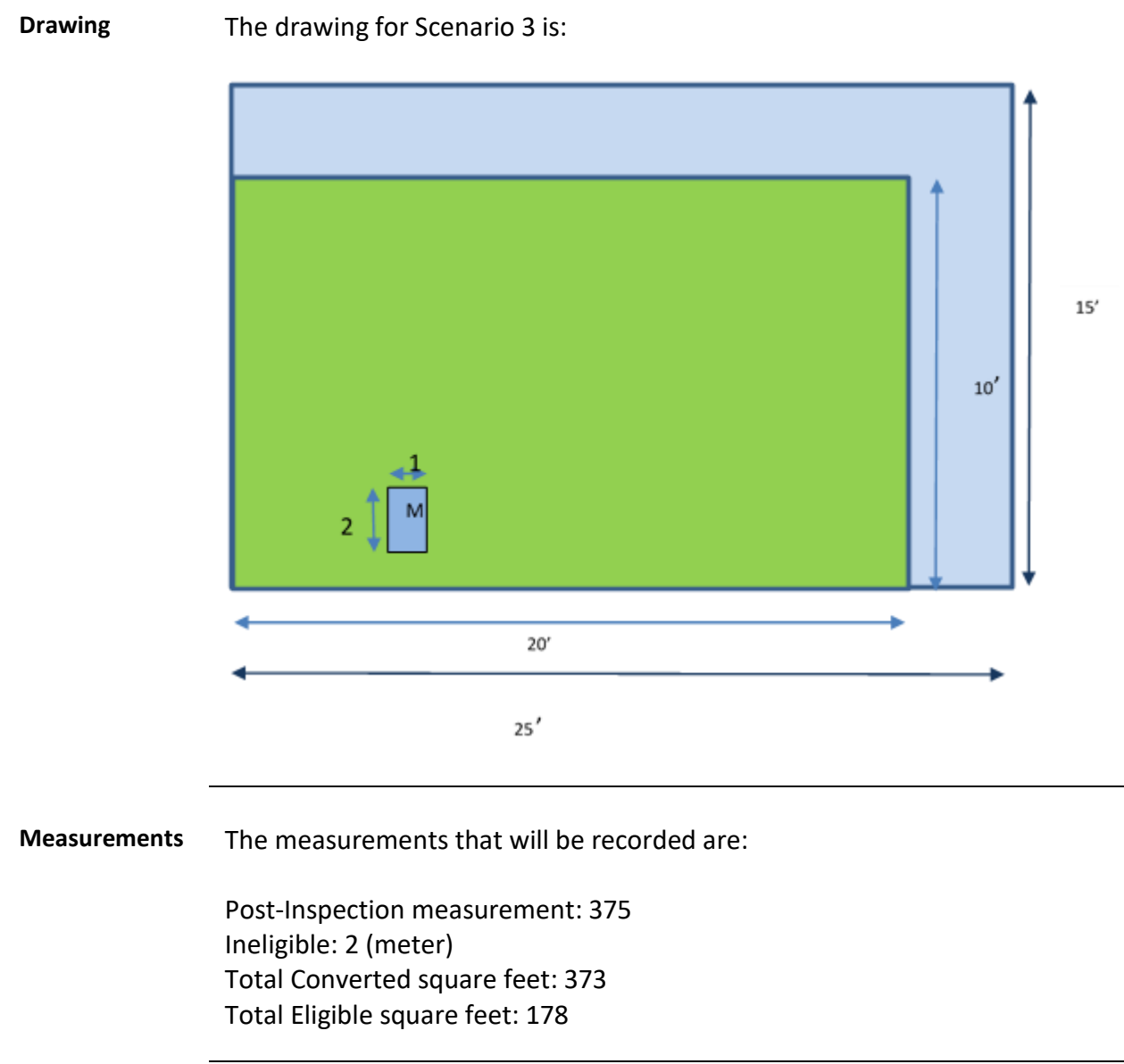

# **Scenario 3, Continued**

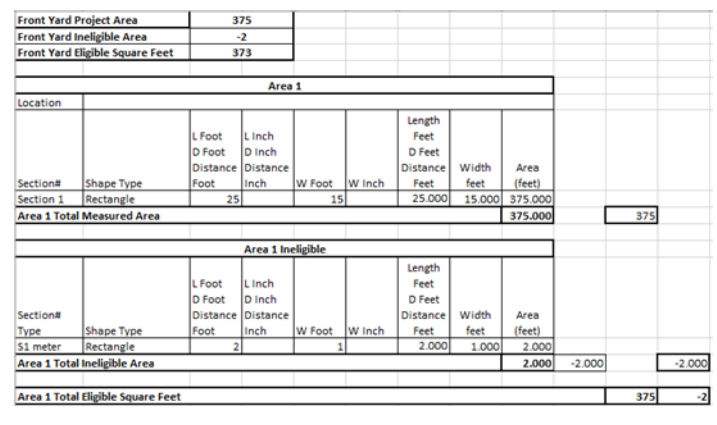

### **Spreadsheet** The spreadsheet will be filled out in the following manner:

**Work Order** The Work Order will be filled out in the following manner:

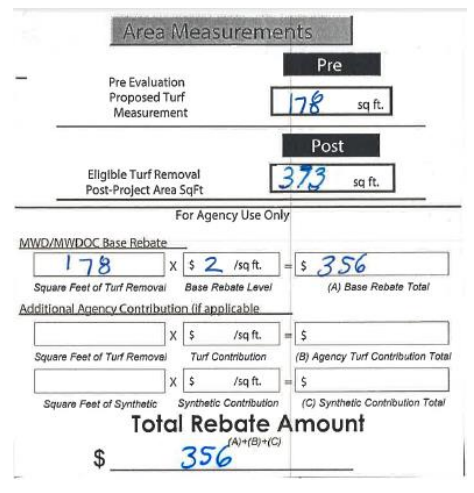

## **Scenario 4**

**Scenario 4** Scenario 4 will show an example where the final project had the following elements:

- Only part of the project area was converted
- The footprint did not change
- Areas that were not-eligible at the Pre-Inspection were converted

**Procedure** The procedure for calculating the Post-Inspection measurement is as follows:

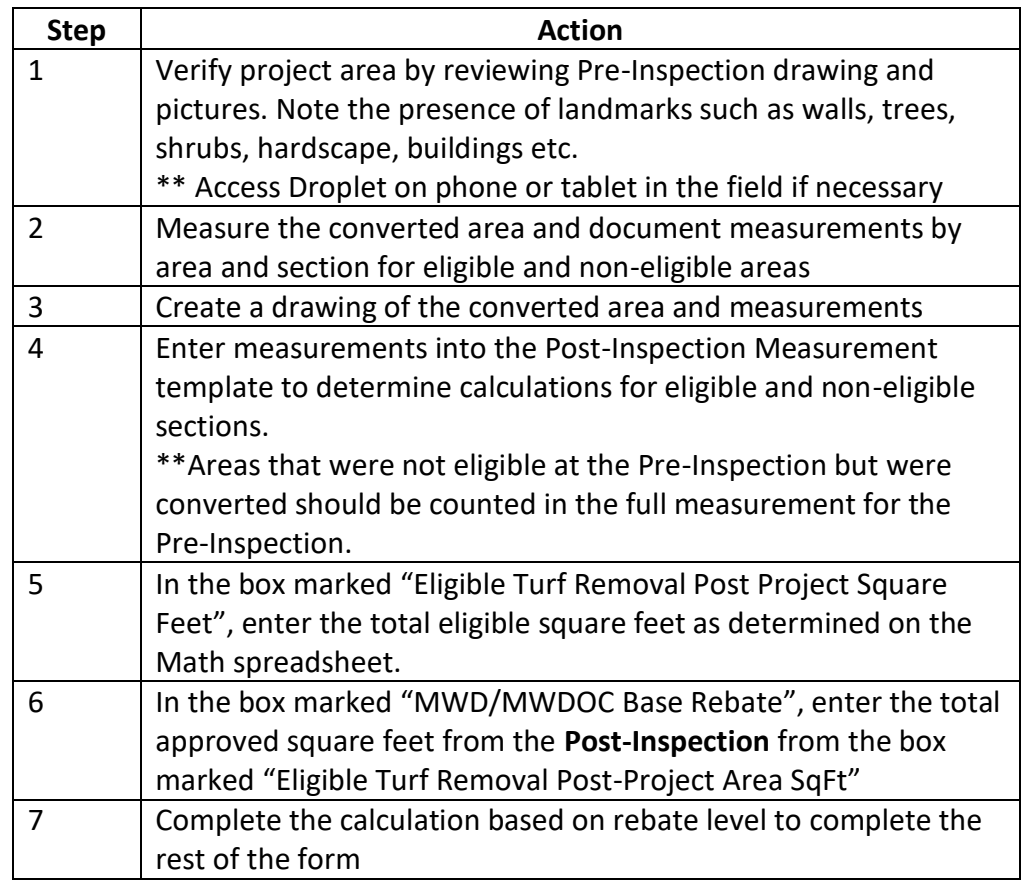

## **Scenario 4,** Continued

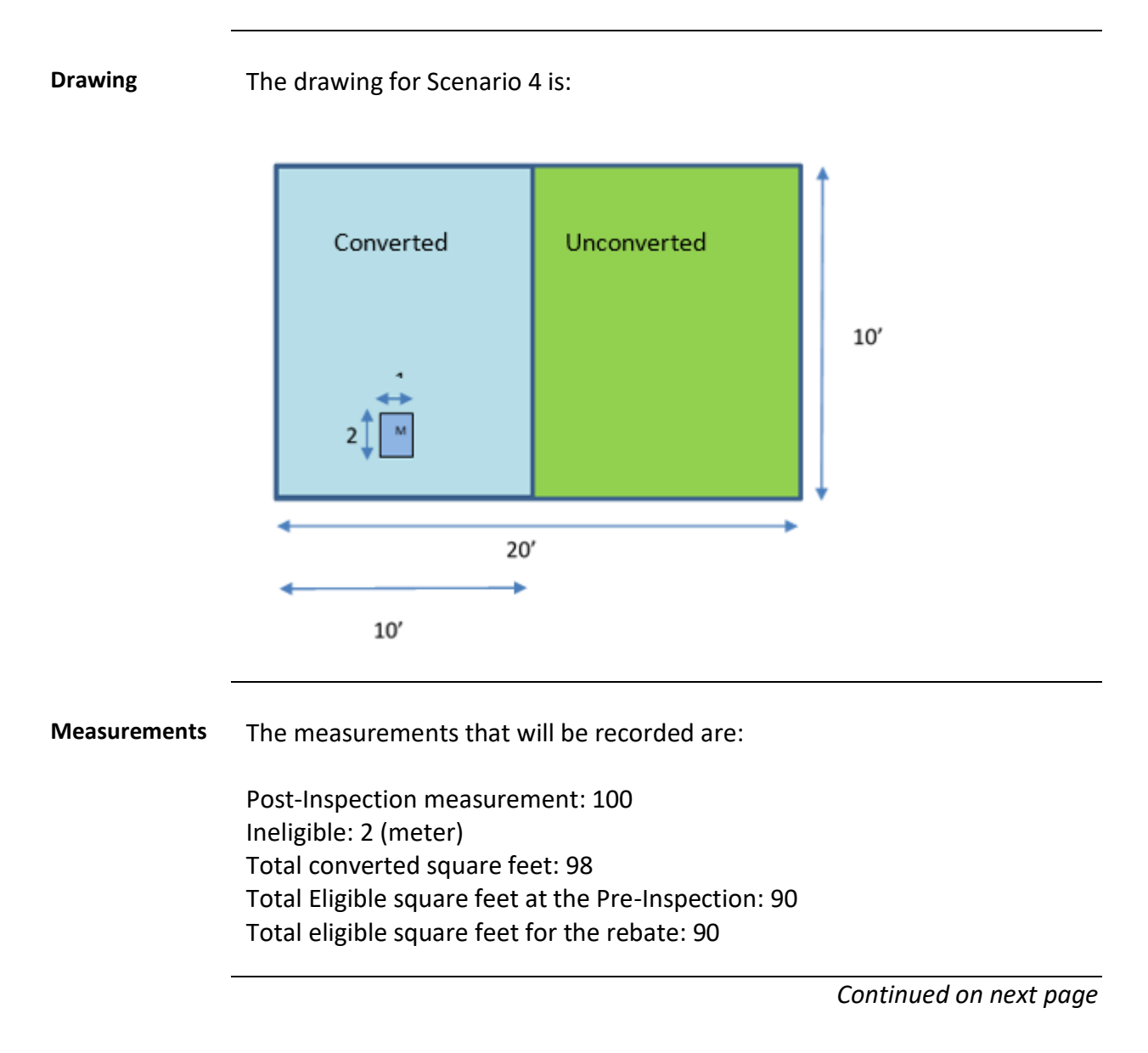

# **Scenario 4,** Continued

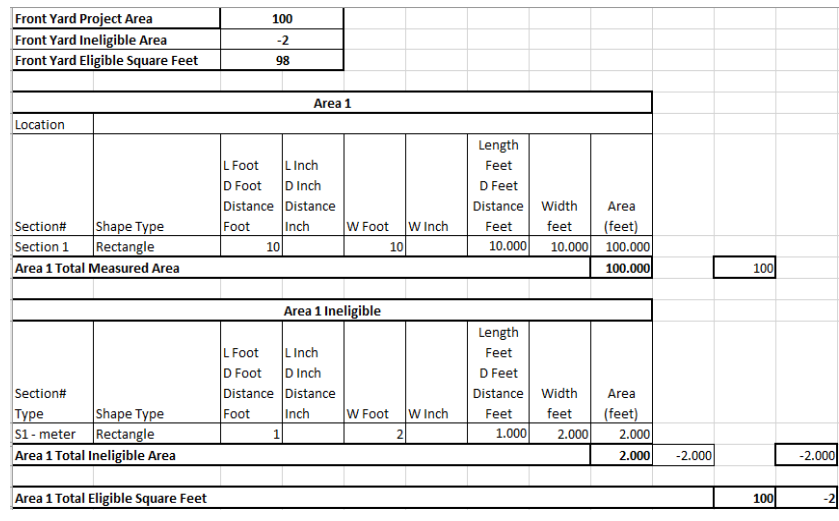

### **Spreadsheet** The spreadsheet will be filled out in the following manner:

**Work Order** The Work Order will be filled out in the following manner:

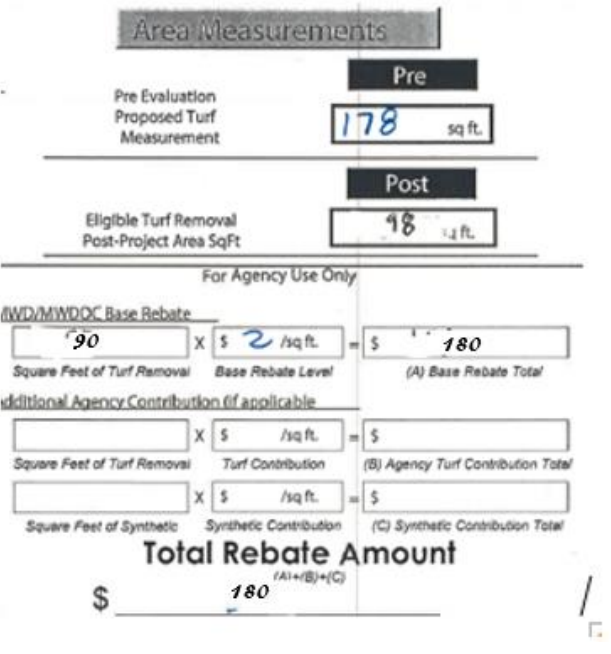

## **Scenario 5**

**Scenario 5** Scenario 5 will show an example where the final project had the following elements:

- Only part of the project area was converted
- The footprint of the project area was enlarged
- Areas that were not-eligible at the Pre-Inspection were converted

**Procedure** The procedure for calculating the Post-Inspection measurement and the rebate amount for projects that changed the footprint of the project and either converted part of the project to non-eligible material or left portions of the original project area unconverted is as follows:

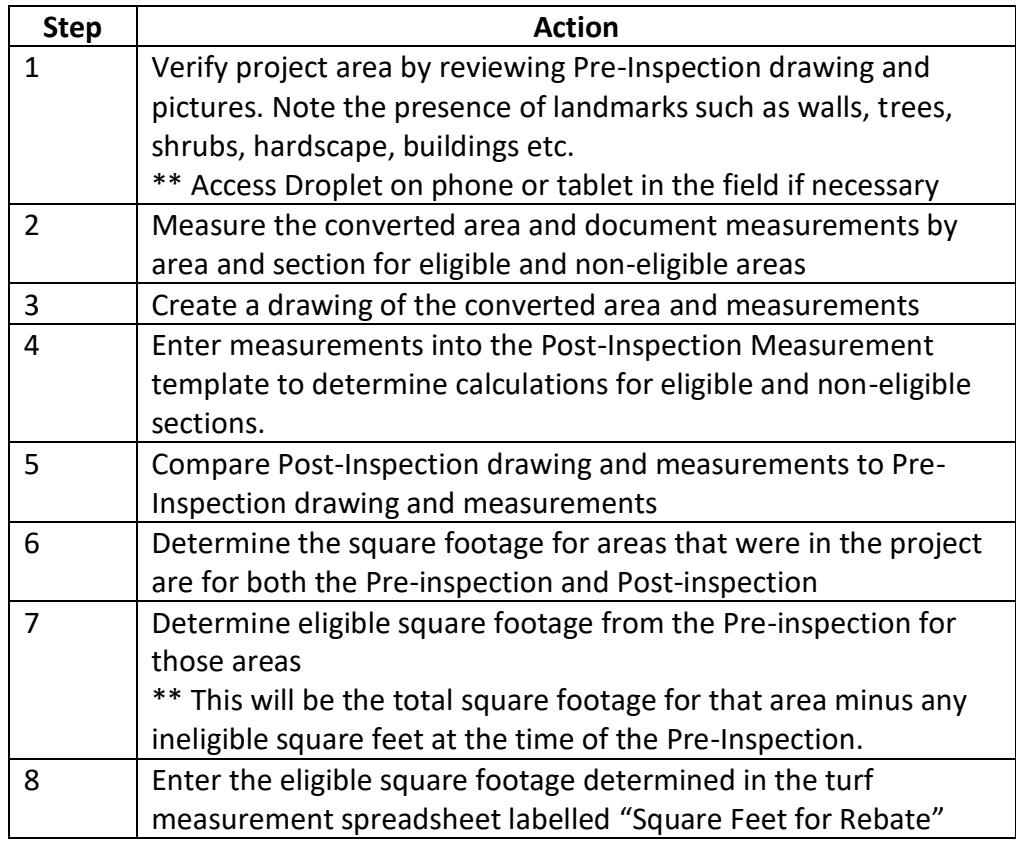

## **Scenario 5,** Continued

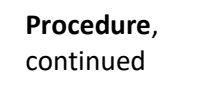

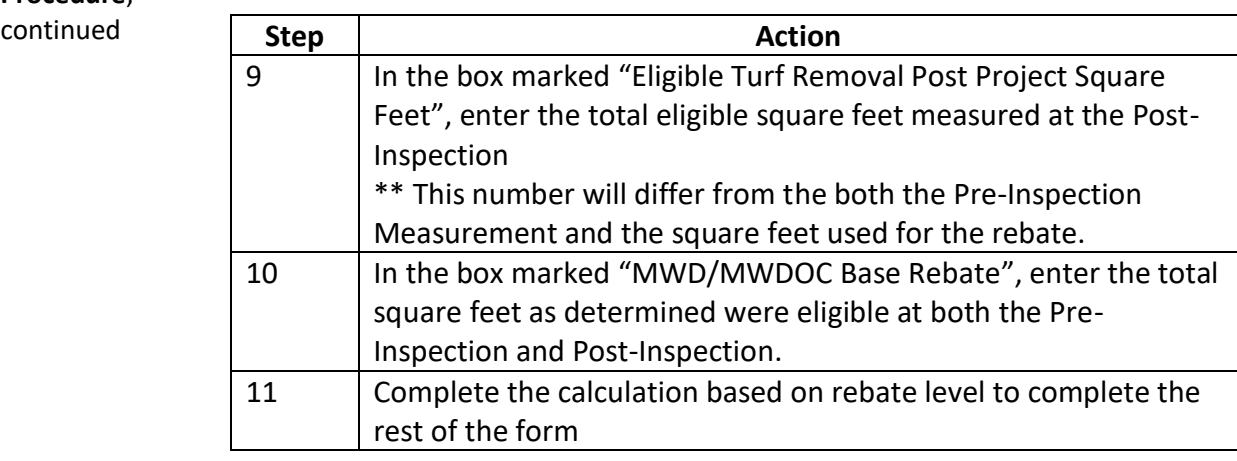

**Drawing** The drawing for Scenario 5 is:

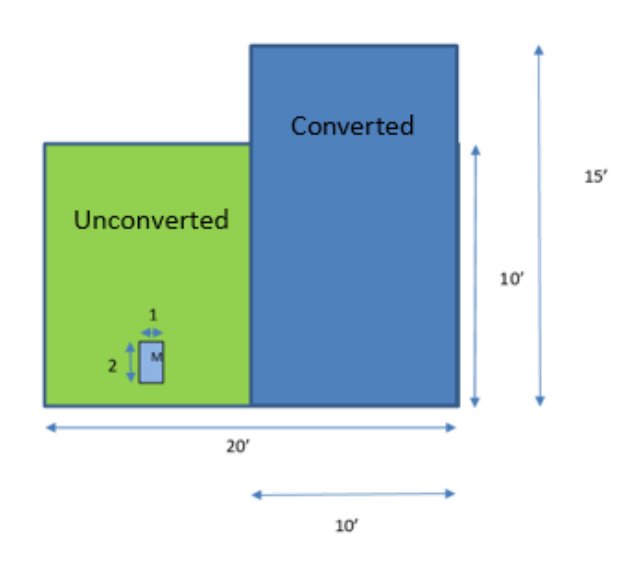

#### **Measurements** The measurements that will be recorded are:

Post-Inspection measurement: 10 Ineligible: 0 Total converted square feet: 150 Total Eligible square feet at the Pre-Inspection: 88 Total eligible square feet for the rebate: 88

# **Scenario 5, Continued**

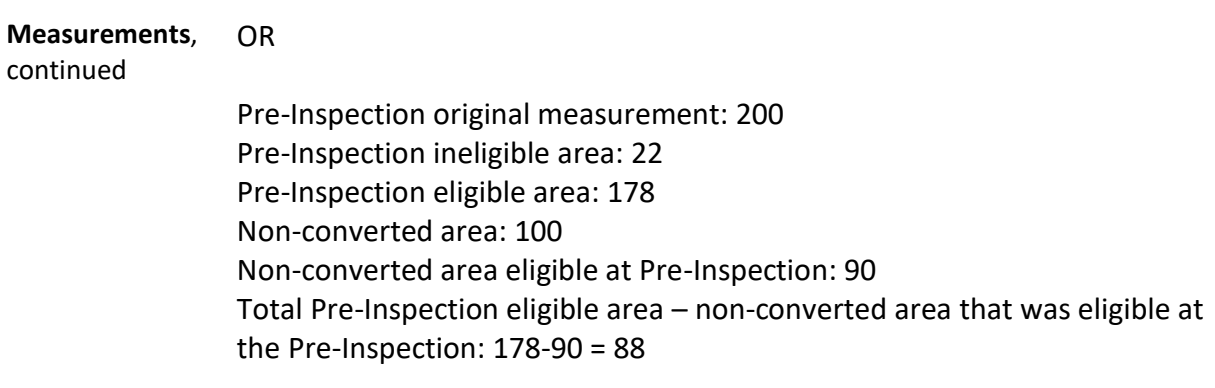

Total eligible square feet: 88

## **Spreadsheet** The spreadsheet will be filled out in the following manner:

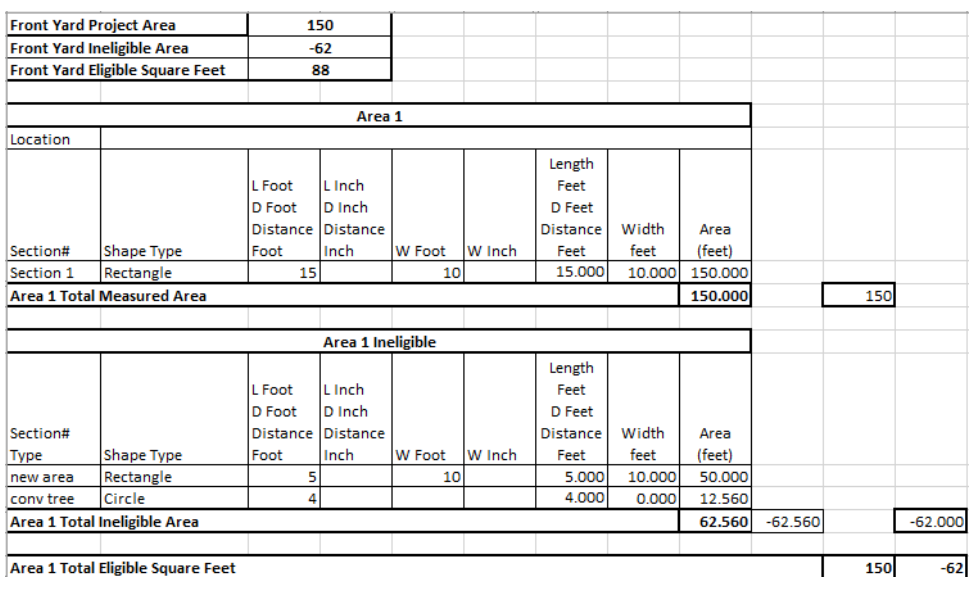

# **Scenario 5, Continued**

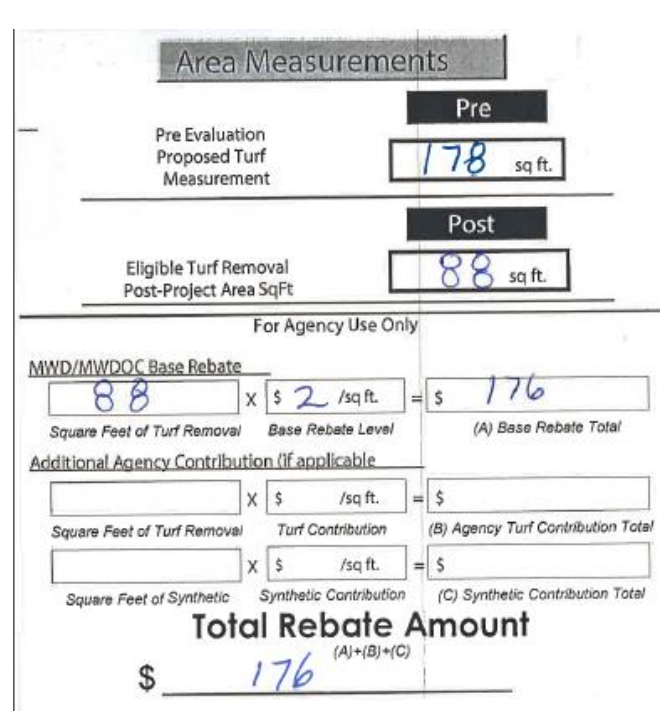

**Work Order** The Work Order will be filled out in the following manner:

# **Real Life Application**

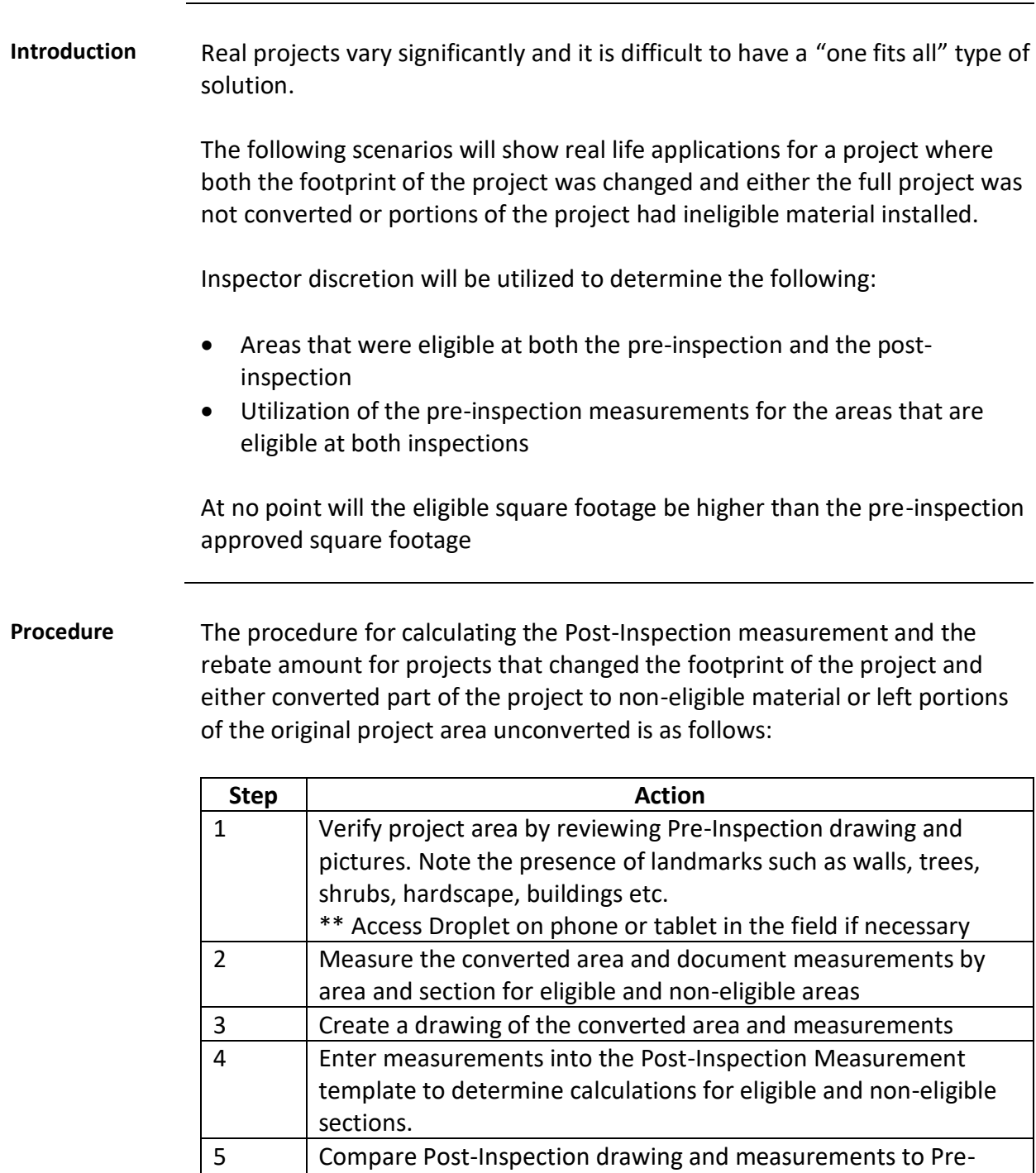

Inspection drawing and measurements 6 Determine the square footage for areas that were in the project are for both the Pre-inspection and Post-inspection

## **Real Life Application,** Continued

**Procedure**,

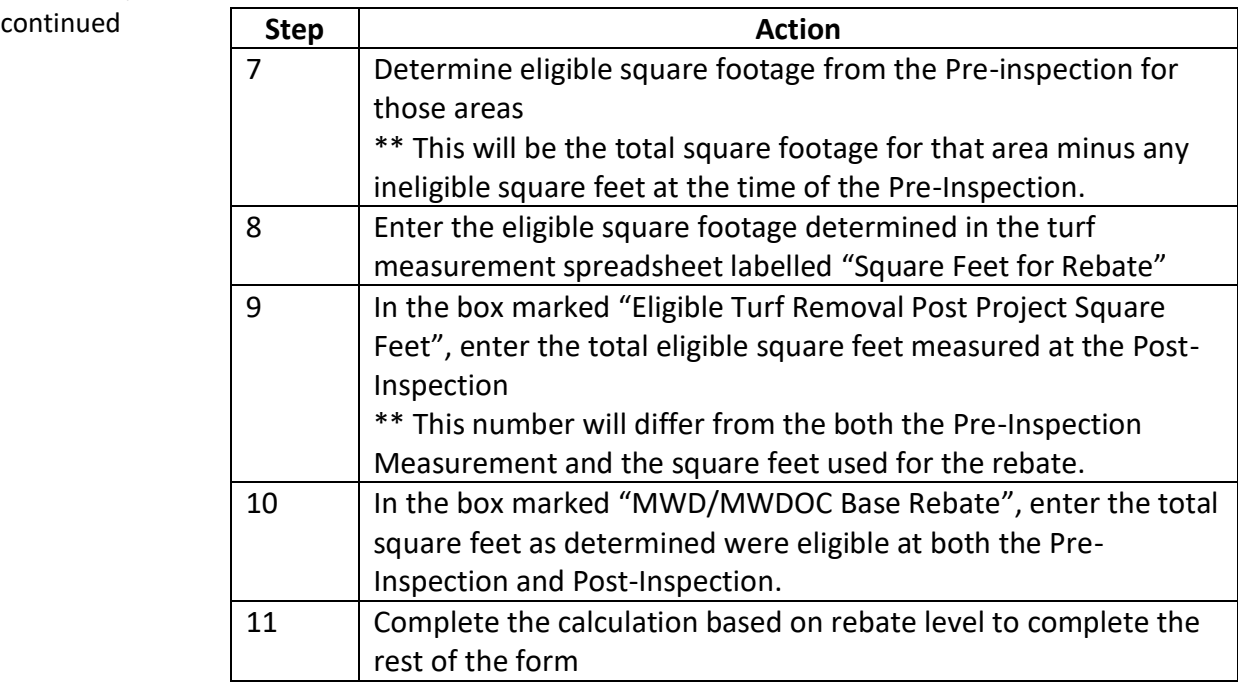

**Examples** There are 4 real life examples:

Example 1

- The project retained the original footprint but only converted part of the project.
- The Pre-inspection and Post-inspection utilized the same boundaries for that area.
- The Pre-Inspection and Post-inspection had the same overall total square footage.
- The finished area had square footage that was not eligible at the preinspection but was converted at the Post-inspection.

## **Real Life Application, Continued**

**Examples**, continued

Example 2

- The project retained the original footprint but only converted part of the project
- The Pre-inspection and Post-inspection utilized the same boundaries for that area
- The Pre-Inspection and Post-Inspection had different overall square footage for that area
- The finished area had square footage that was not eligible at the Pre-Inspection but was converted at the Post-inspection.

#### Example 3

- The project retained the original footprint but only converted part of the project
- The Pre-inspection and Post-inspection utilized different boundaries
- The finished area had square footage that was not eligible at the Pre-Inspection but was converted at the Post-Inspection.

#### Example 4

- The project changed the footprint and expanded the project
- The Pre-Inspection and Post-Inspection utilized different boundaries The pre-inspection had non-uniform shapes in the areas that were eligible at both inspections

# **Example 1**

 $\mathcal{G}$  $\overline{6}$ 

 $5^{\prime}$  il  $^{\prime}$ 

O

 $5.7$ 

 $6'4''$ 

 $\left( \mathbf{2}^{\mathbf{1}}\right) ^{n}$ 

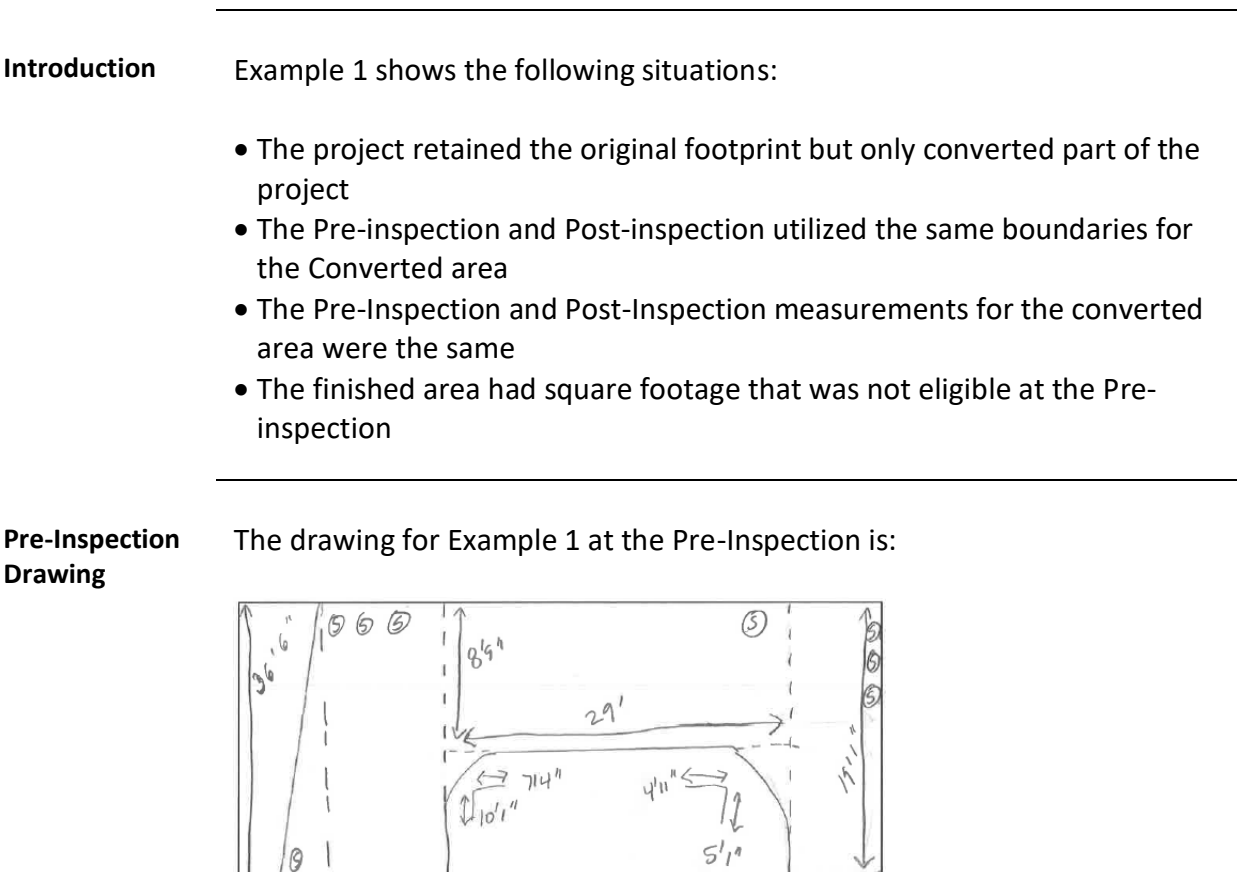

 $|a|$  Shrubs  $D = 2^{-n}$ 

 $4'8$ 

 $\mathfrak{g}$ 

# **Example 1,** Continued

# **Pre-Inspection**

### The spreadsheet for Example 1 at the Pre-Inspection is:

## **Spreadsheet**

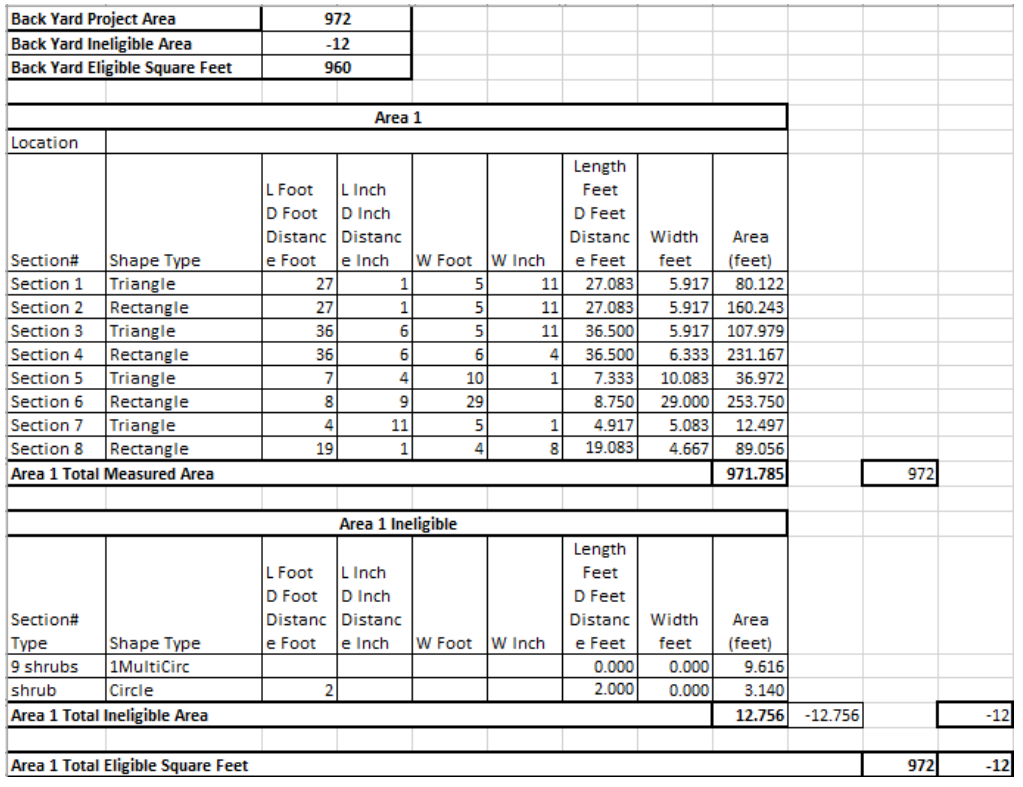

# **Example 1,** Continued

**Post-Inspection Drawing**  The drawing of areas that were eligible at both the Pre-Inspection and the Pre-Inspection:

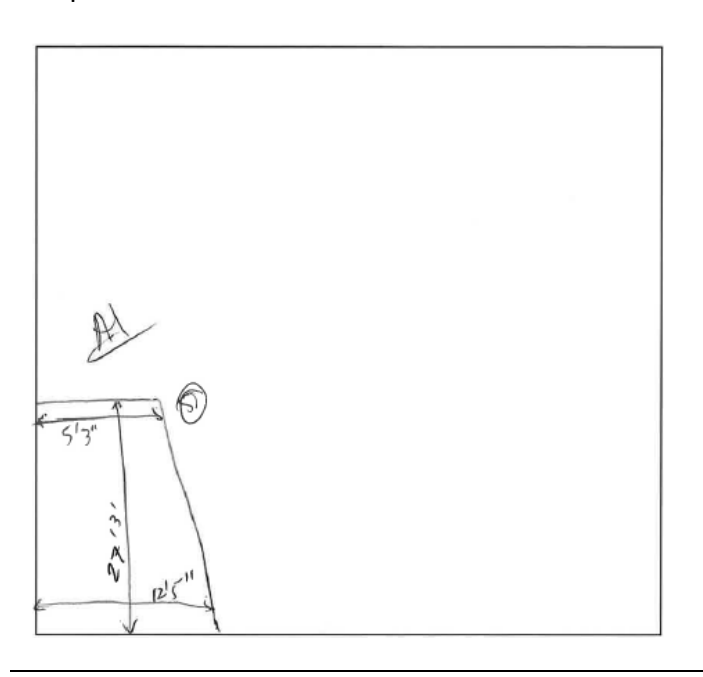

#### **Post-Inspection Spreadsheet** The spreadsheet for Example 1 at the post-inspection is:

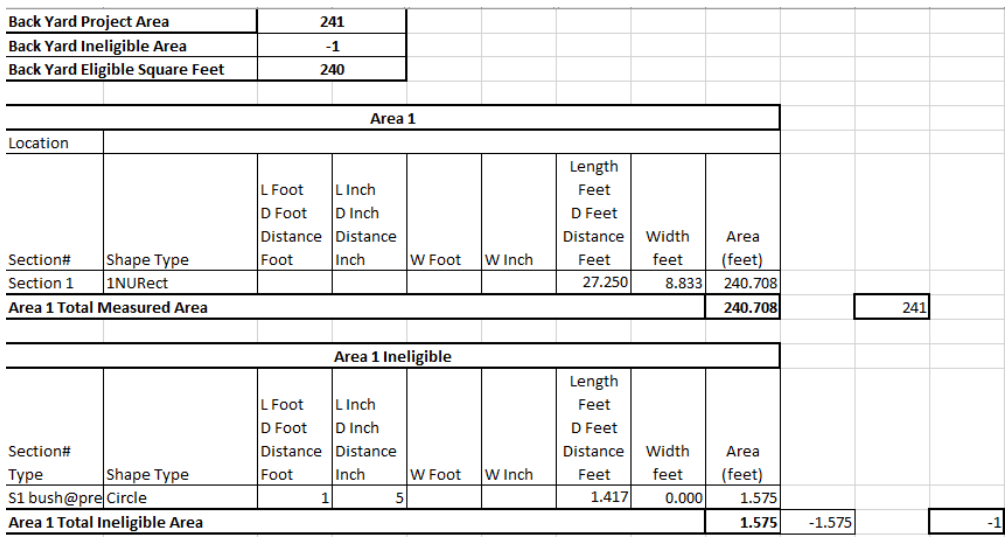

# **Example 1,** Continued

**Work Order** The Work Order for Example 1 at the post-inspection will be filled out in the following manner:

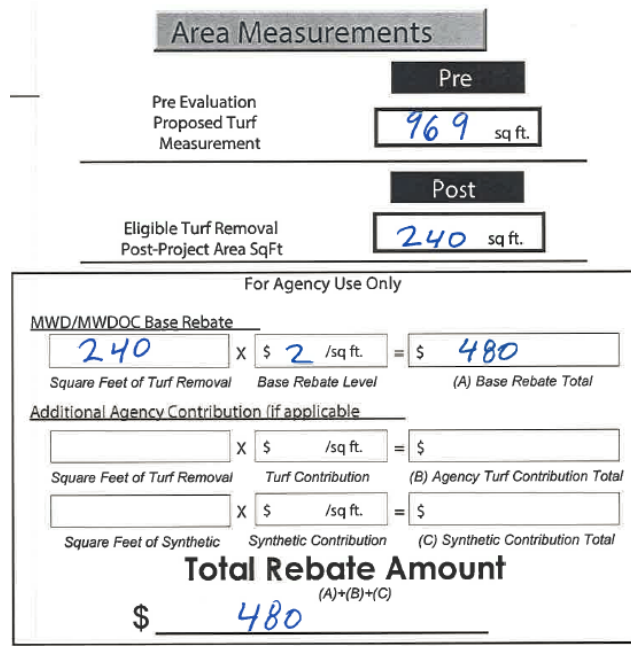

# **Example 2**

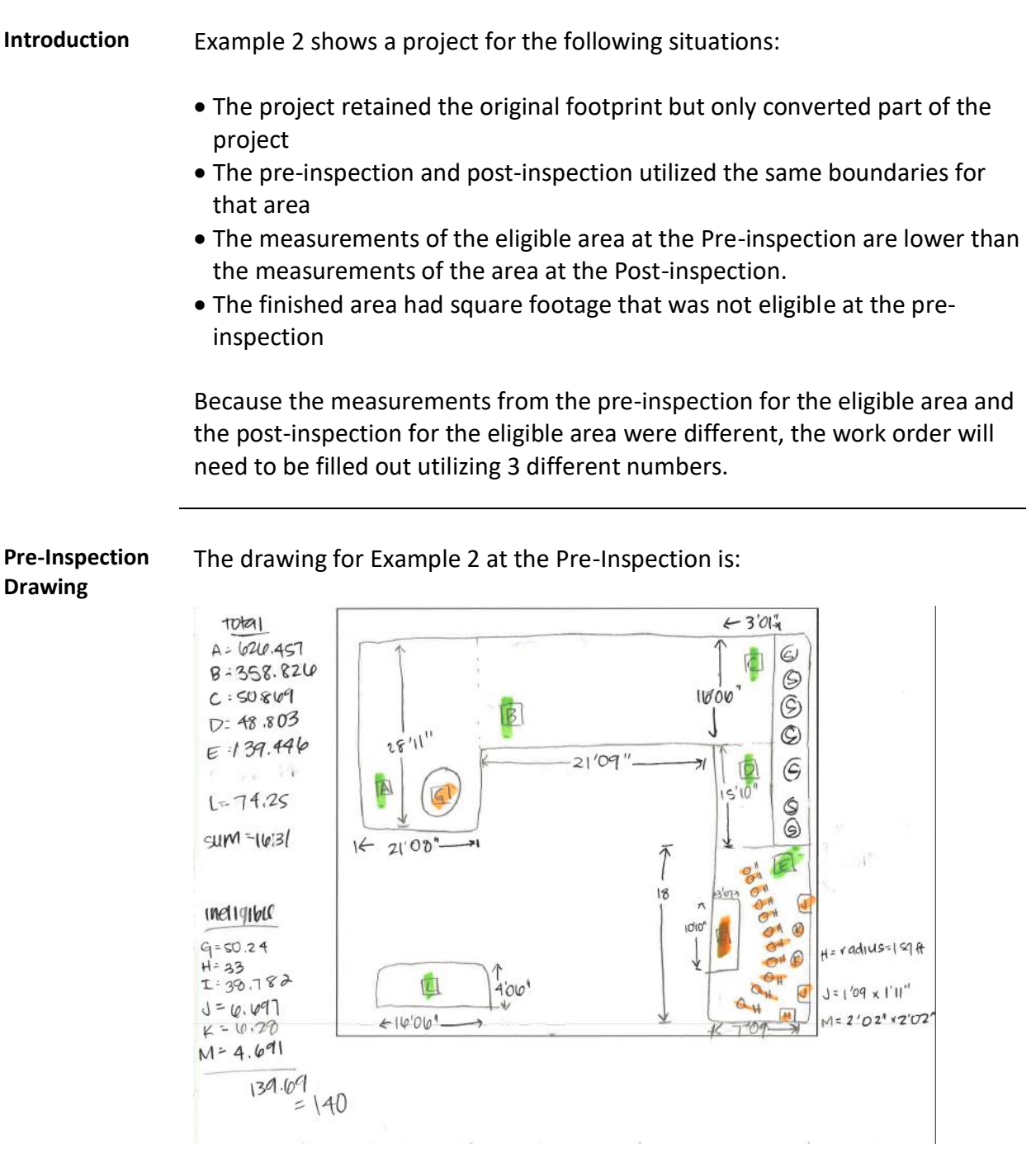

# **Example 2,** Continued

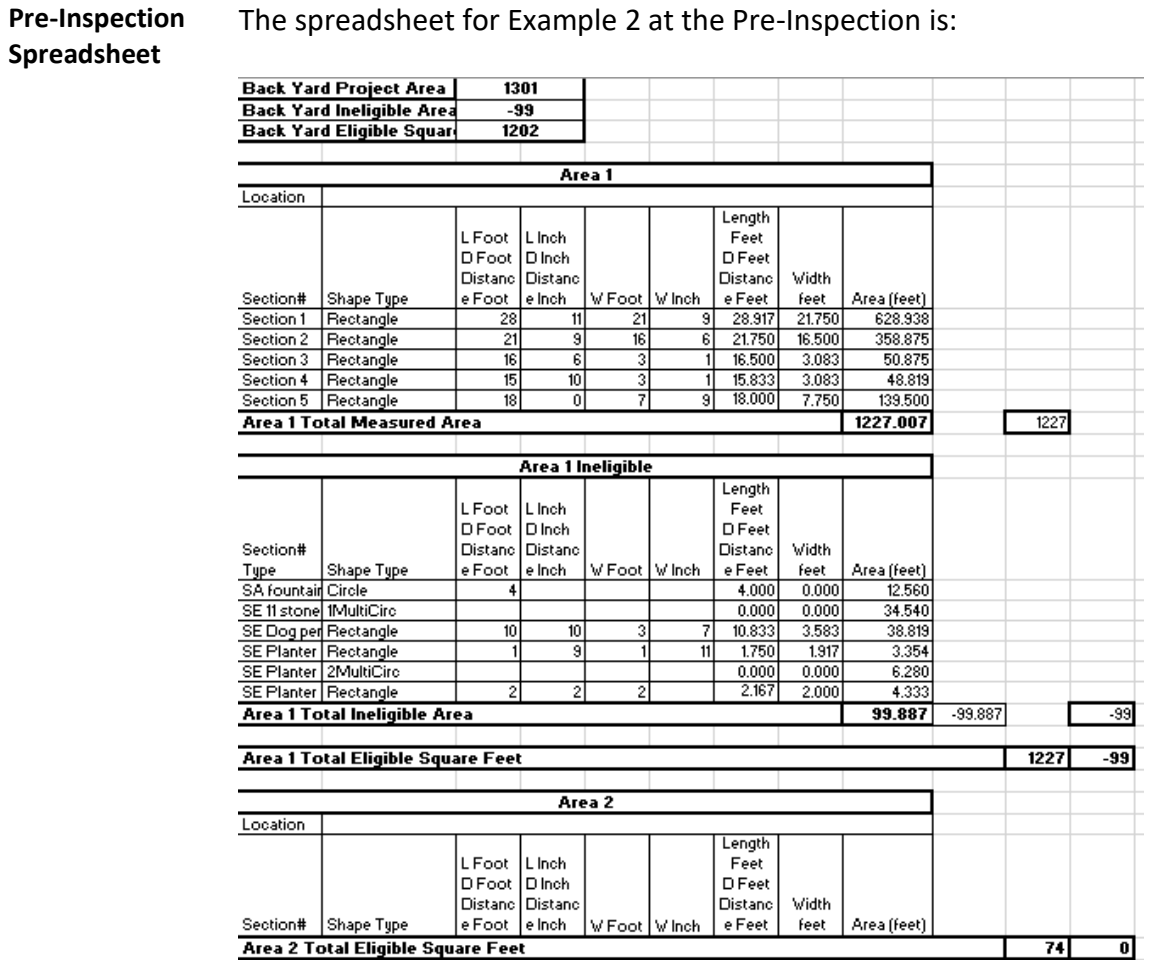

The spreadsheet for Example 2 at the Pre-Inspection is:

# **Example 2,** Continued

Area 1  $24'10''$  $\mathcal{S}$  $16^{16}$  $52$  $\bar{t}$ 28  $\overline{53}$  $ConcreteE$ atio  $e i 5 i b i e$  $\mathcal{E}$  $21'8''$ house  $100<sub>k</sub>$ Area 2  $16'6''$  $\sqrt{2}$  $8' \, \text{\textdegree}''$  $4^{16}$ 

**Post-Inspection Drawing**  The drawing of areas that were eligible at both the Pre-Inspection and the Pre-Inspection:

*Continued on next page*
#### **Post-Inspection Spreadsheet** The spreadsheet for Example 2 at the post-inspection is:

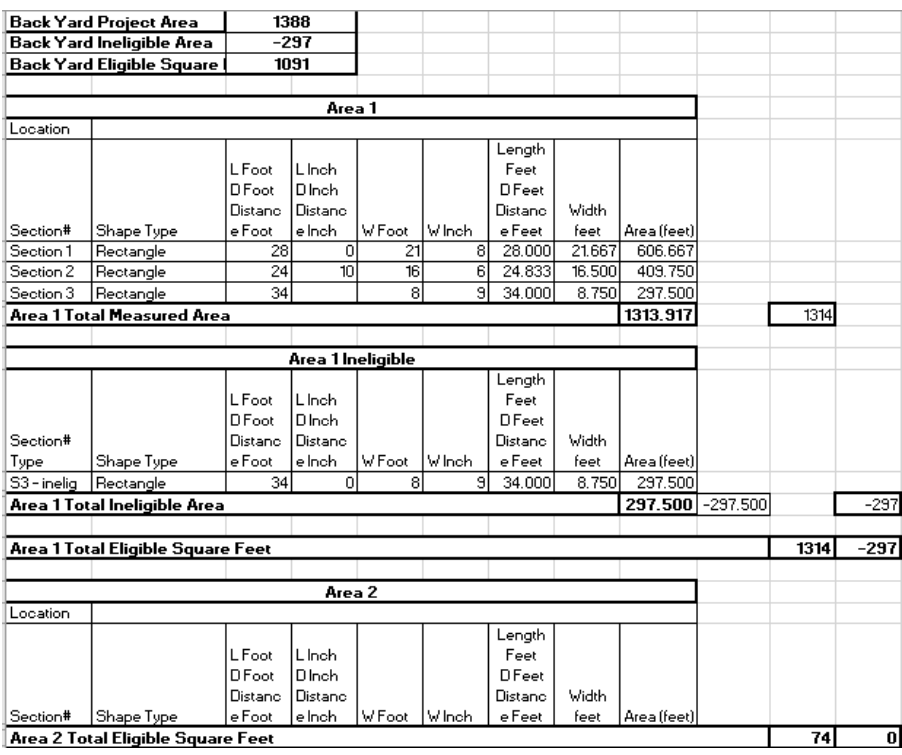

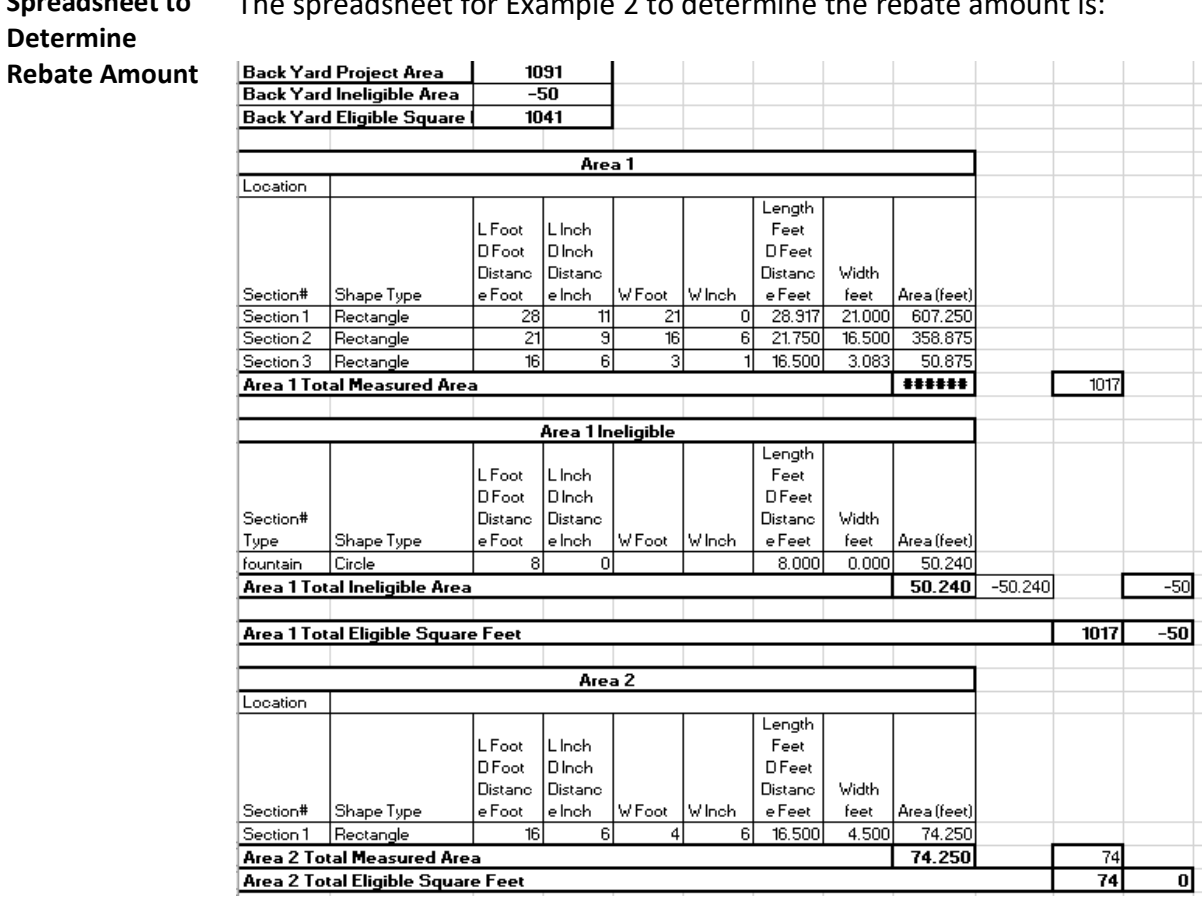

**Spreadsheet to**  The spreadsheet for Example 2 to determine the rebate amount is:

**Work Order** The Work Order for Example 2 at the post-inspection will be filled out in the following manner:

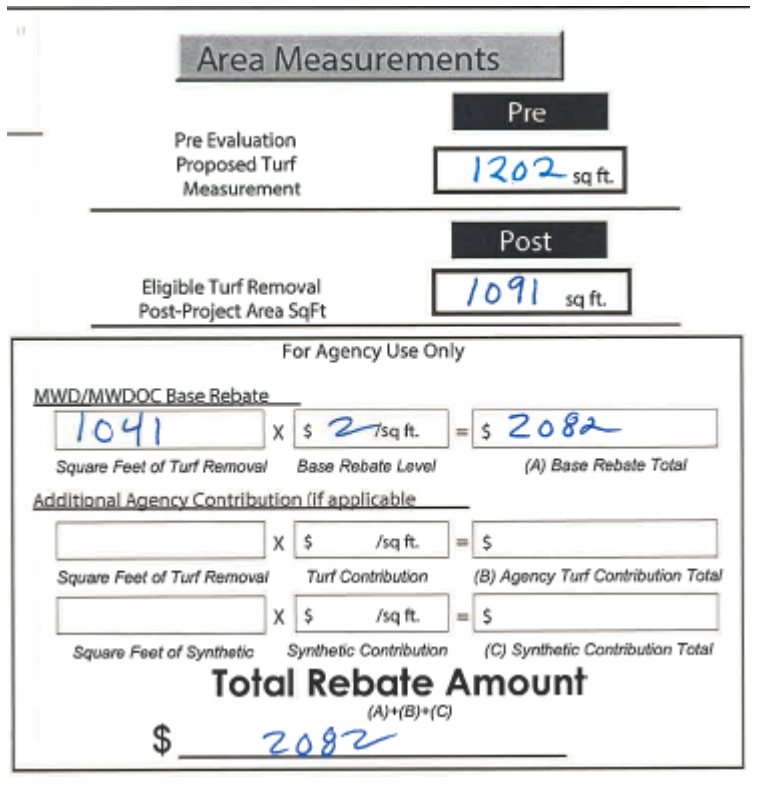

#### **Example 3**

**Introduction** Example 3 shows the following situations:

- The project retained the original footprint but only converted part of the project
- The Pre-inspection and Post-inspection utilized different boundaries
- The finished area had square footage that was not eligible at the Pre-Inspection but was converted at the Post-Inspection.

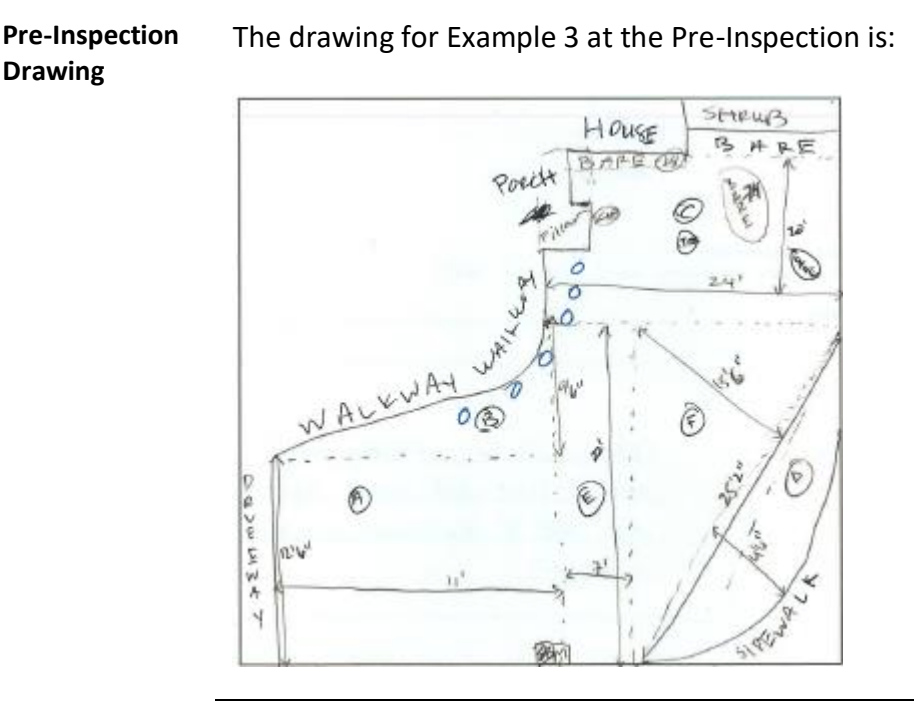

# **Pre-Inspection**

The spreadsheet for Example 3 at the Pre-Inspection is:

#### **Spreadsheet**

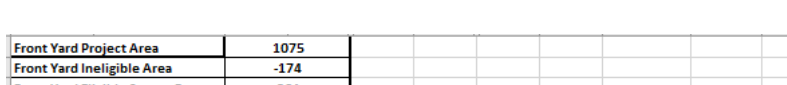

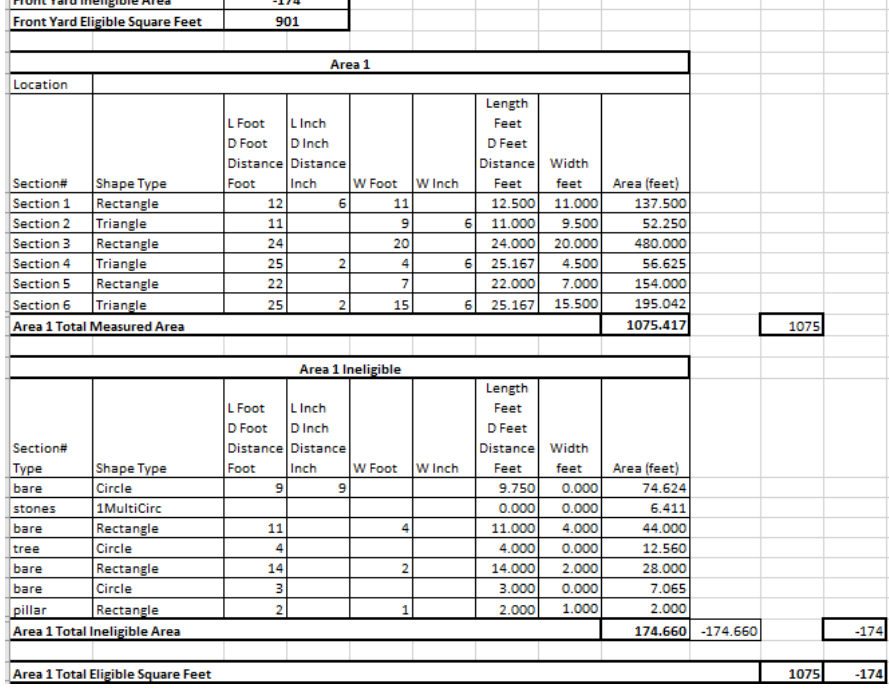

**Post-Inspection Drawing**  The drawing of areas that were eligible at both the Pre-Inspection and the Pre-Inspection:

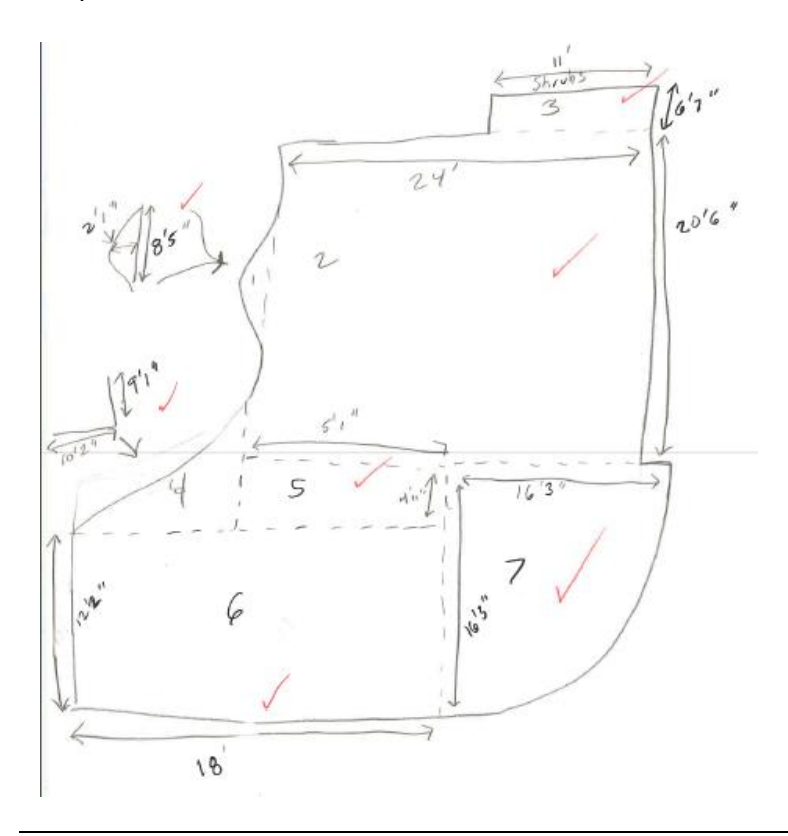

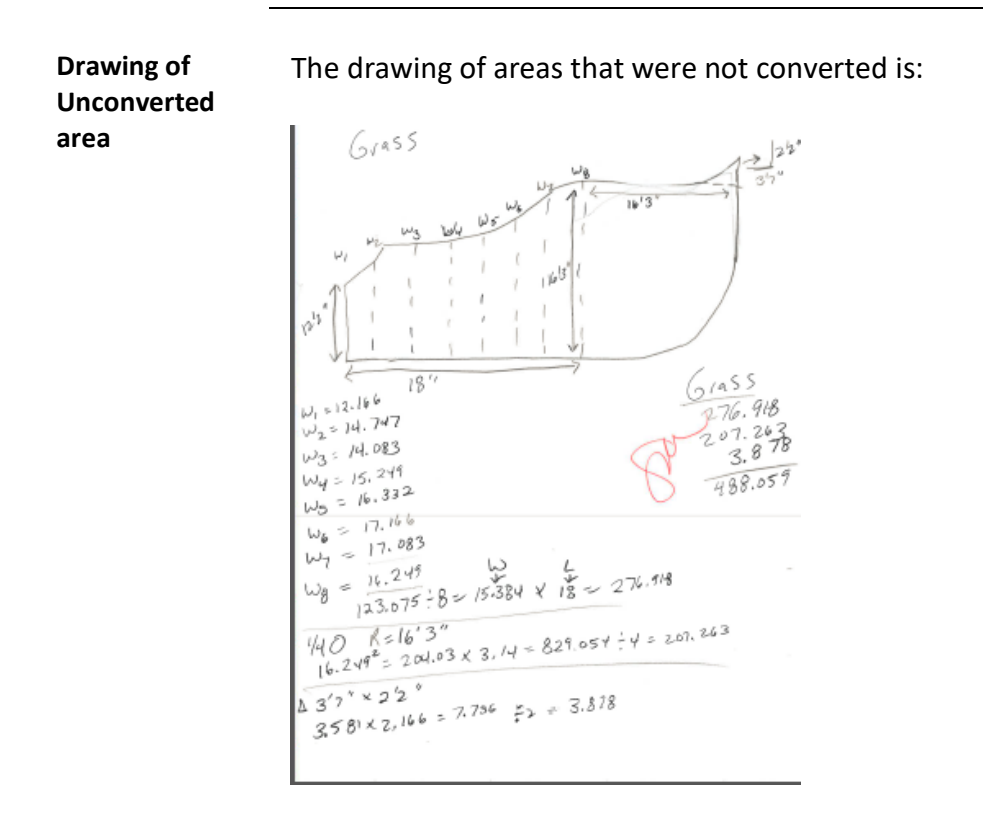

#### **Post-Inspection Spreadsheet** The spreadsheet for Example 3 at the post-inspection is:

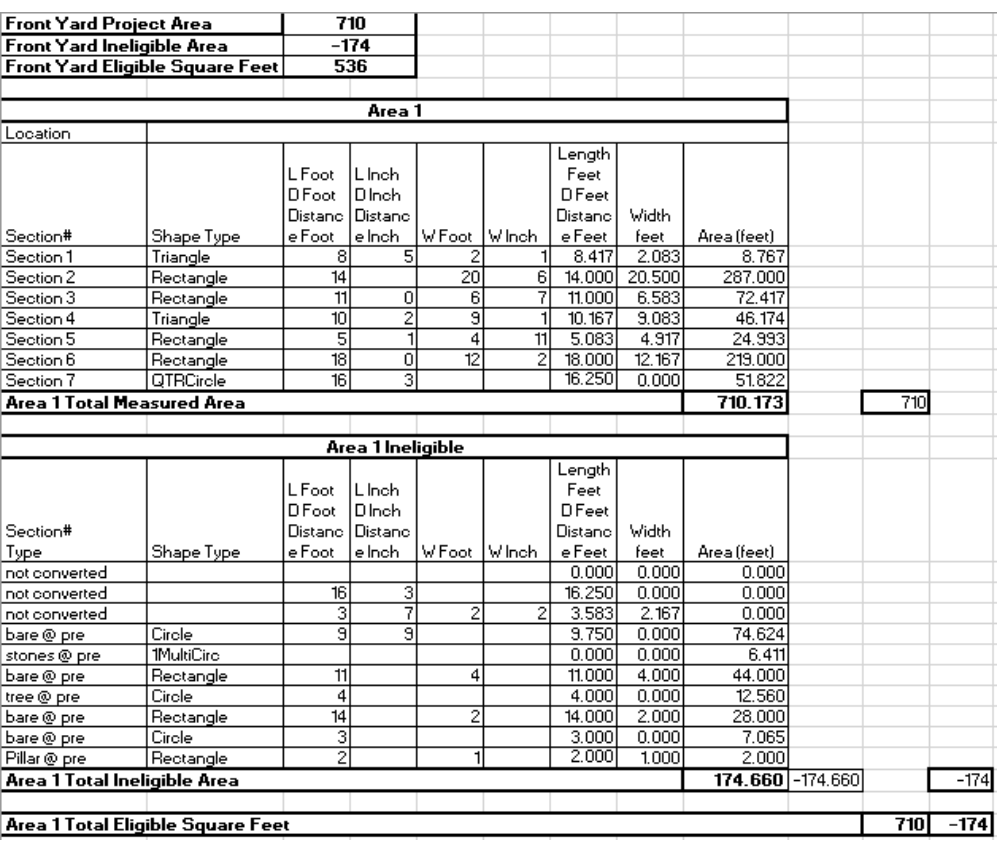

**Work Order** The Work Order for Example 3 at the post-inspection will be filled out in the following manner:

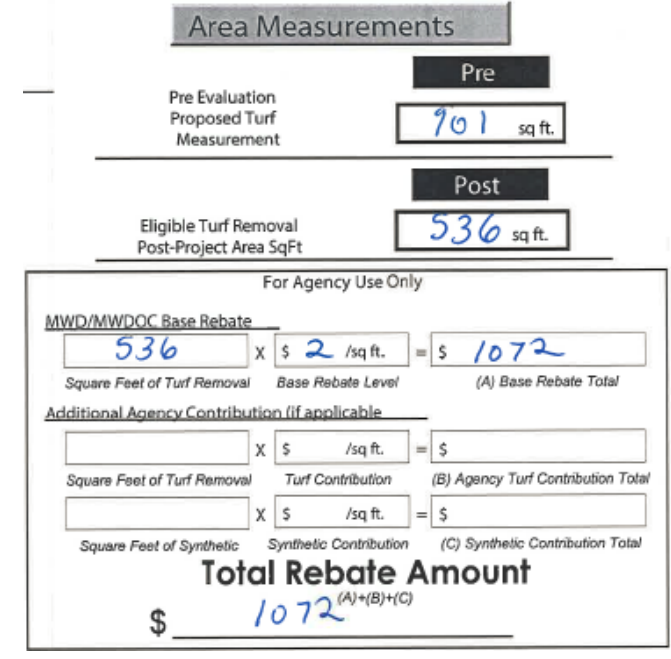

#### **Example 4**

**Introduction** Example 4 shows the most complex situation that requires additional steps to determine the areas that were eligible at both the pre-inspection and post-inspection due to the presence of non-uniform shapes.

For this project, the following situations exist:

- The project changed the footprint and expanded the project
- The Pre-Inspection and Post-Inspection utilized different boundaries
- The pre-inspection had non-uniform shapes in the areas that were eligible at both inspections

**Pre-Inspection Drawing** The drawing for Example 4 at the Pre-Inspection is:

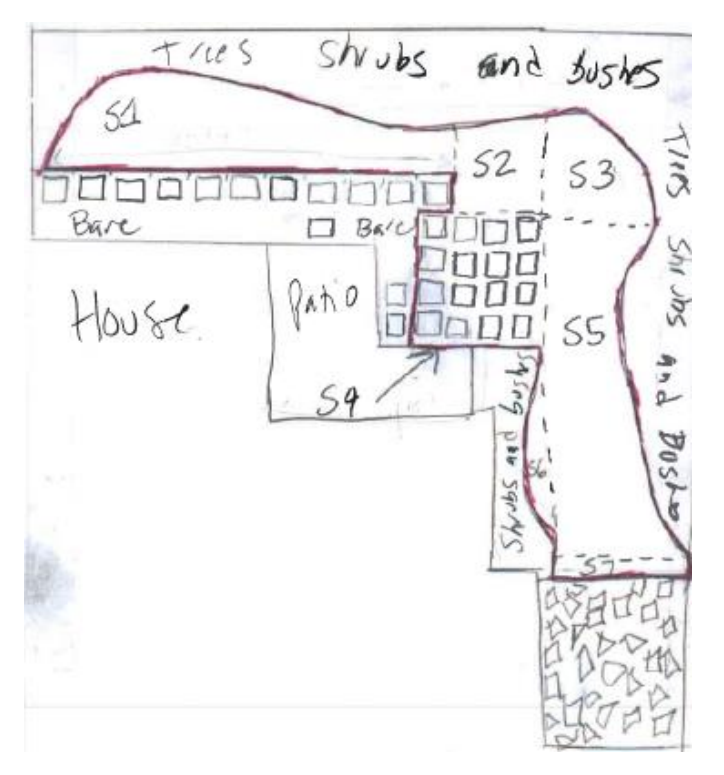

*Continued on next page*

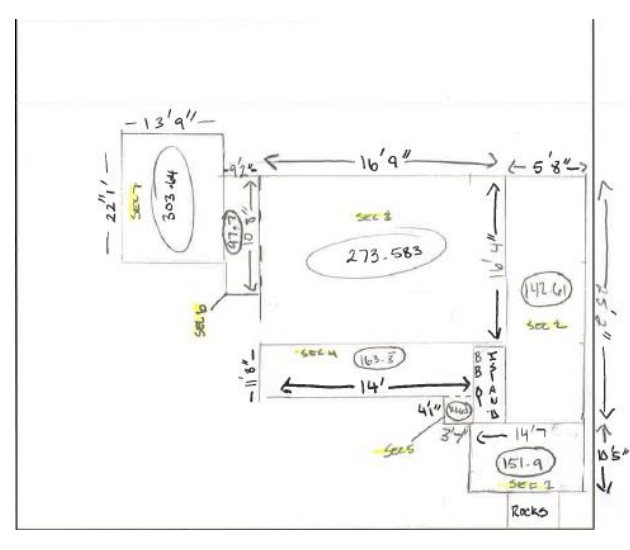

**Post-Inspection Drawing** The drawing for Example 4 at the Post-Inspection is:

**Overlay of Areas that were Eligible at Both Inspections**

The drawing that shows the overlay of both eligible areas:

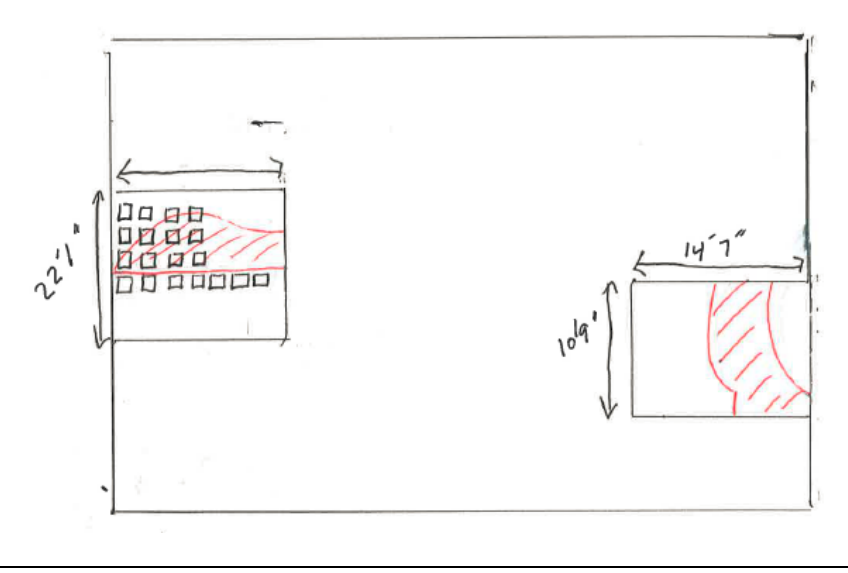

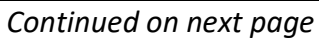

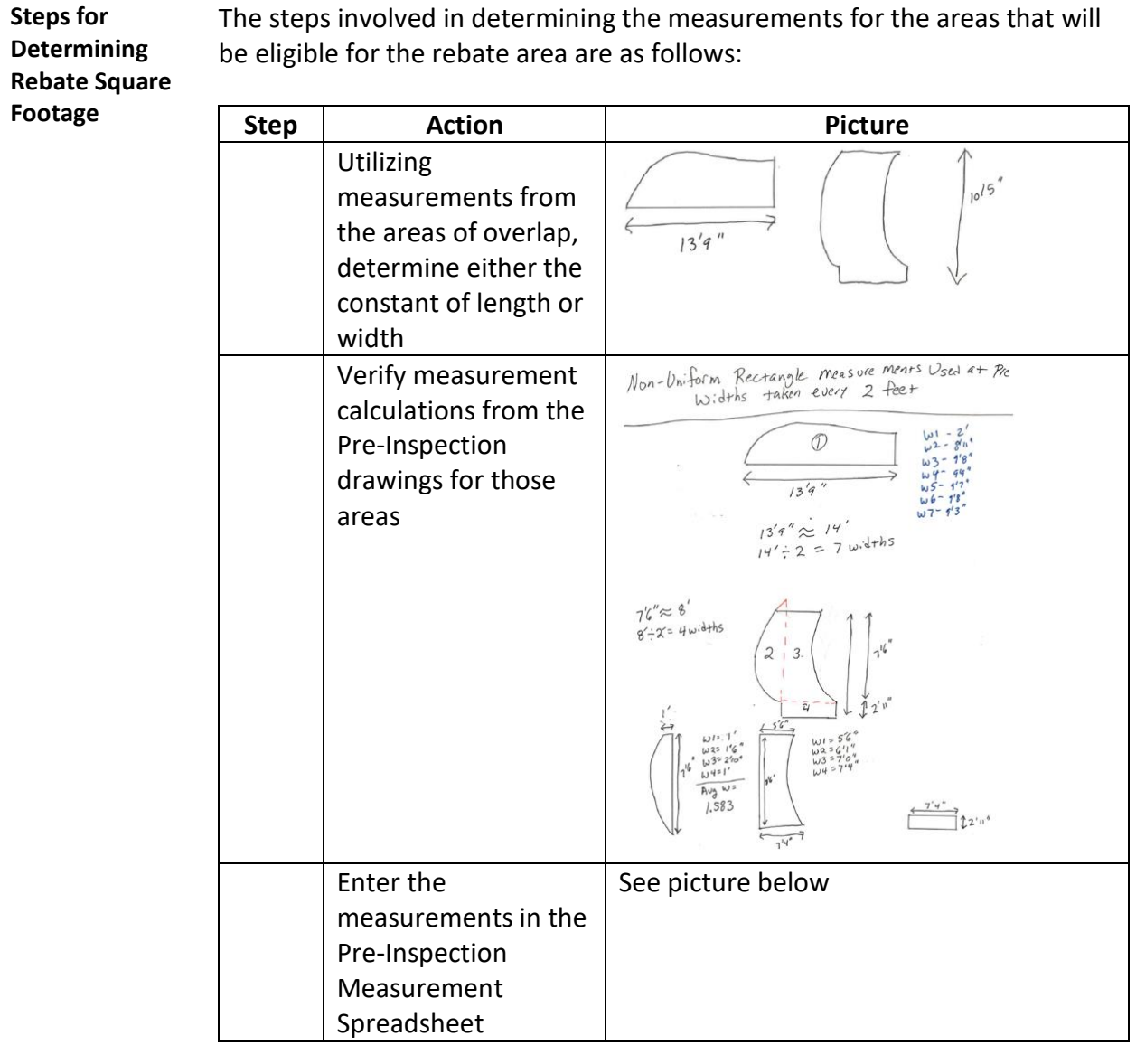

#### **Post-Inspection Spreadsheet** The spreadsheet for Example 4 at the post-inspection is:

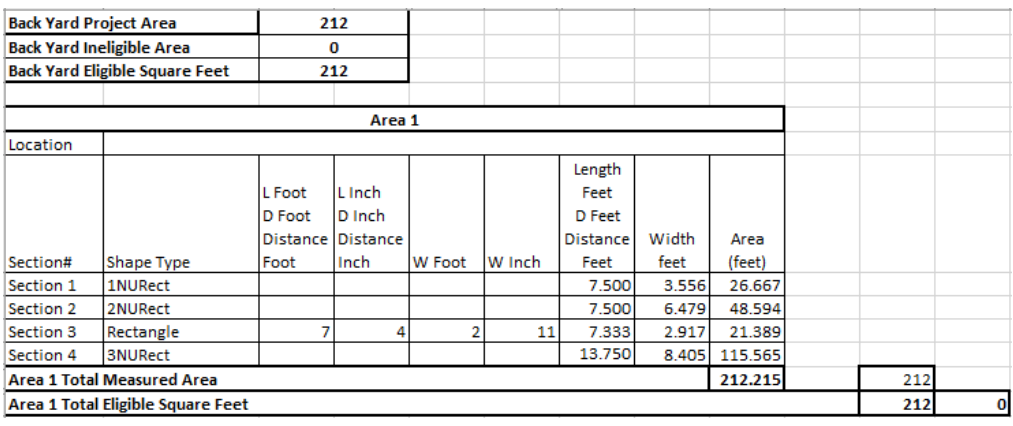

#### **Work Order** The Work Order for Example 4 at the post-inspection will be filled out in the following manner:

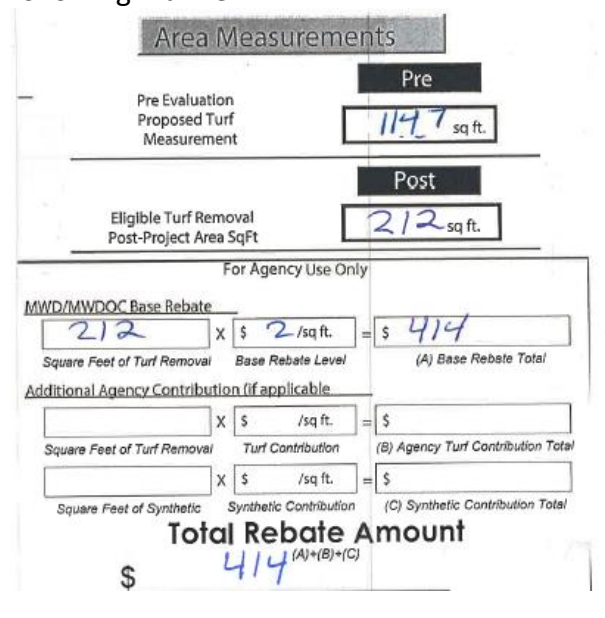

# **Post-Inspection Review and Submission**

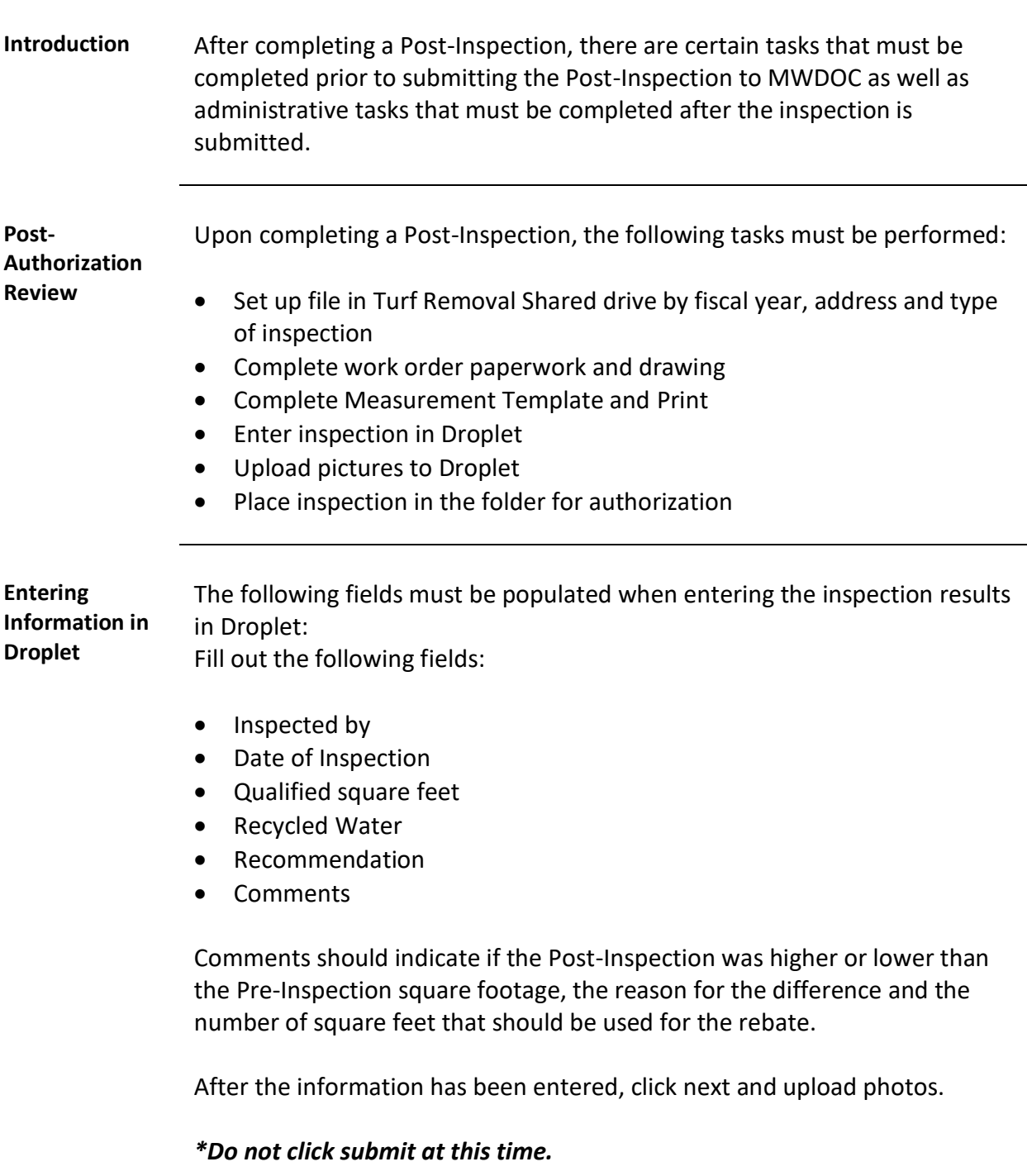

# **Post-Inspection Review and Submission,** Continued

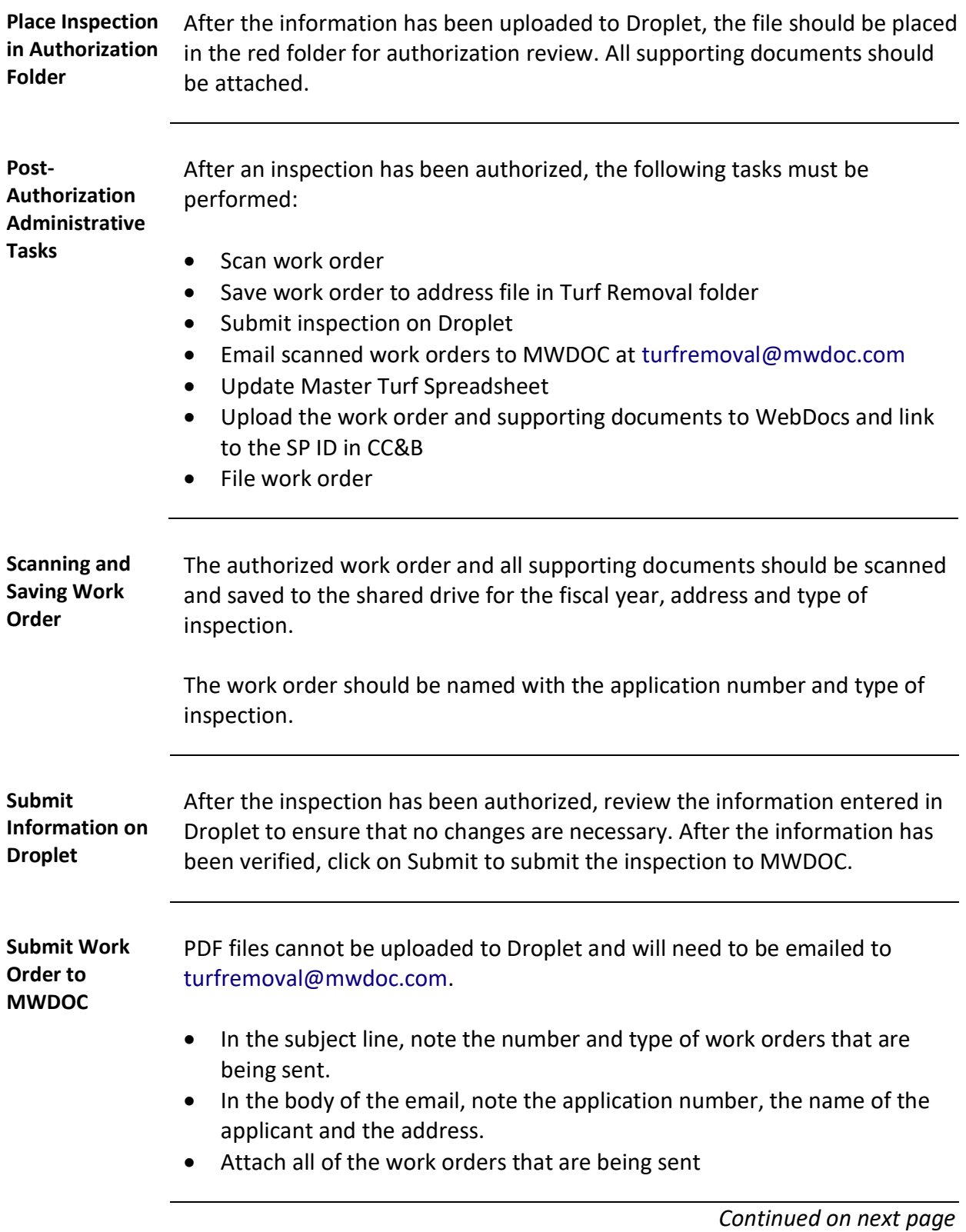

### **Post-Inspection Review and Submission,** Continued

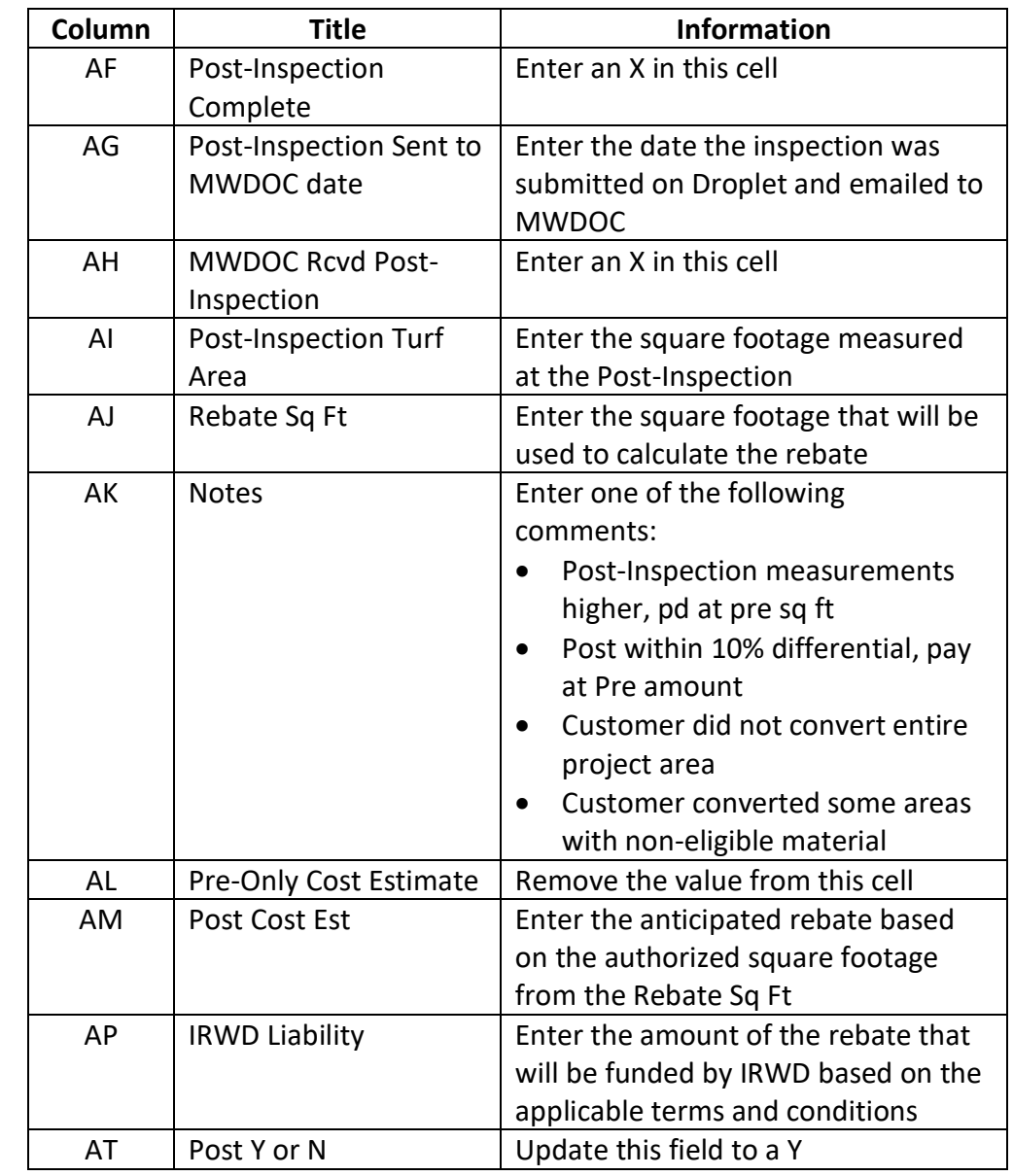

**Update Master**  Update the following fields in the Master Turf Spreadsheet:

**Turf Spreadsheet**

**Upload the Work Order** The PDF file for the work order should be uploaded to WebDocs and linked in CC&B.

# **Post-Inspection Review and Submission, Continued**

**File Work Order** The work order should be stapled and filed in the cabinet in order of the date it is sent to MWDOC with the most recent date in front.

### **Submitting a Post-Inspection**

**Introduction** Post-Inspections must be submitted on Droplet in addition to sending the scanned work order via email.

To submit a Post-Inspection Droplet, perform the following steps:

#### **Submitting a Post-Inspection**

| <b>Step</b>    | <b>Action</b>                                                                                                    | <b>Picture</b>                                                                                                    |
|----------------|----------------------------------------------------------------------------------------------------|----------------------------------------------------------------------------------------------------|
| $\mathbf{1}$   | From the Process<br>Projects Screen, select<br>the Post Assigned Tab                                                                                                    | Active Projects 60<br>Submitted Projects<br>Post Complete <sup>2</sup><br>Post Assigned <b>612</b><br>Last<br>App #:<br>Fiter Clear<br>Application #<br>Completed<br>Name<br>Inspector Assigned Sq. Ft.<br>TR10-R-IRWD-16582-16526<br>2017-06-22<br>2017-06-22<br>1.000<br>Actions -                                                                                                    |
| $\overline{2}$ | Locate the correct<br>application and click on<br>the Actions button to<br>select Complete Post-<br>Inspection                                                                                                    | <b>Assign Post-inspection</b><br><b>Complete Post-inspection</b><br>Pre-approve Project<br><b>Approve Project</b><br>Hold<br>Cancel<br>Deny<br>Comment<br>Send Email                                                                                                    |
| 3              | Fill out the following<br>fields:<br>Inspected by<br>Date of Inspection<br>Square feet<br>removed<br><b>Recycled Water</b><br>Number of persons<br>$\bullet$<br>residing at the<br>residence<br>Did you issue a sign<br>Recommendation<br>Comments<br><b>Click Next</b> | <b>Complete Post-Inspection</b><br>Customer<br>Inspector<br>Contact<br><b>Inspectior: Irvine Ranch Water District</b><br>Application: TR10-R-IRWD-16582-16526<br>Notification email: AWS@irwd.com<br>Assigned: 2017-06-22<br><b>Receipts:</b><br>Inspected by:<br><b>Inspector Auth PRE</b><br>$\theta$<br>Date of inspection: 6/28/2017<br>Calendar<br>\$14,950.00<br>Invoice<br>Plans: View<br>Receipt<br>$\Omega$<br>Project area: Front yard<br>Total: \$14,950.00<br>Approved square feet: 1000<br>Square feet removed: 1000<br>Square feet synthetic installed: 1000<br>Is irrigation using recycled water: Please select v<br>Number of persons residing at residence:<br>Did you issue a sign: Please select .<br>Project recommendation: Please select<br><b>Inspector Comments:</b><br>Next |

*Continued on next page*

# **Submitting a Post-Inspection, Continued**

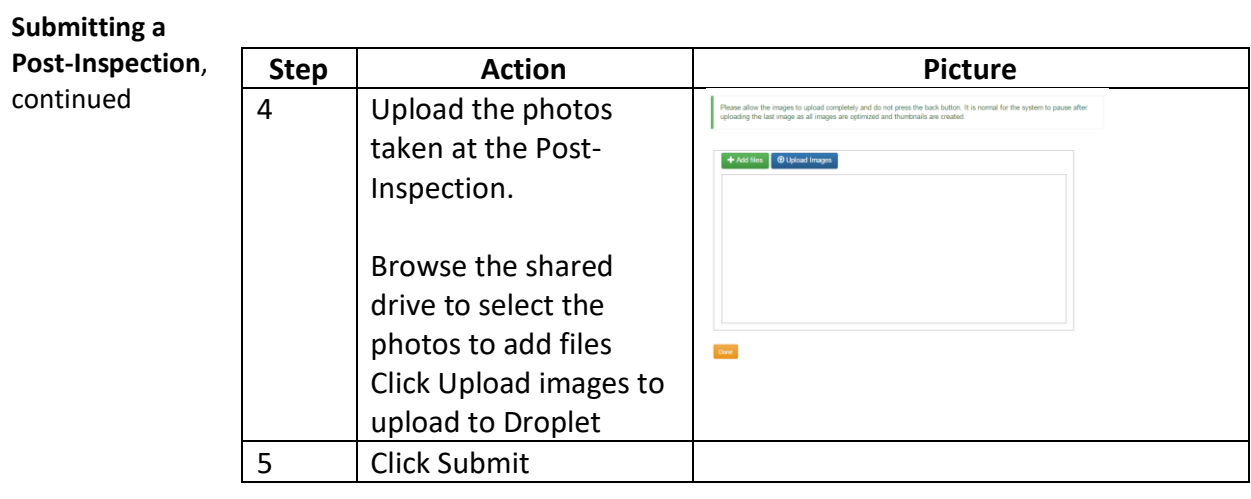

# **Invoicing and Data Management**

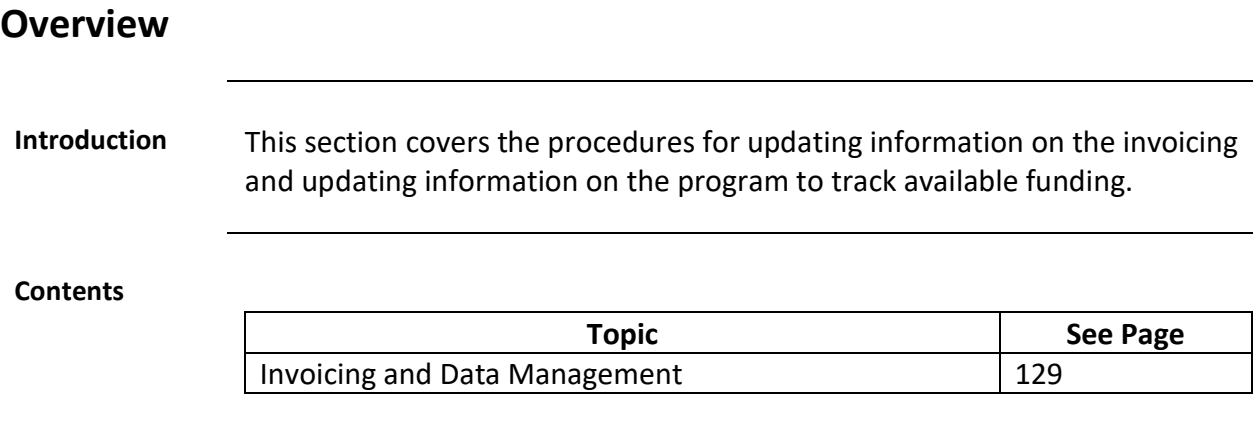

#### **Invoicing and Data Management**

**Introduction** Invoices are received monthly from MWDOC. They are scanned and sent to Accounts Payable for invoicing. They are paid based on the Purchase Order number for the appropriate fiscal year.

**Purchase Order**  The Purchase Orders by Fiscal Year are:

**Numbers**

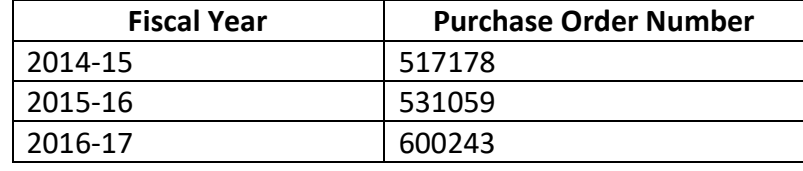

#### **Procedure for Accessing Invoices** The invoices are scanned and available in EBS. The procedure for accessing the invoices is as follows:

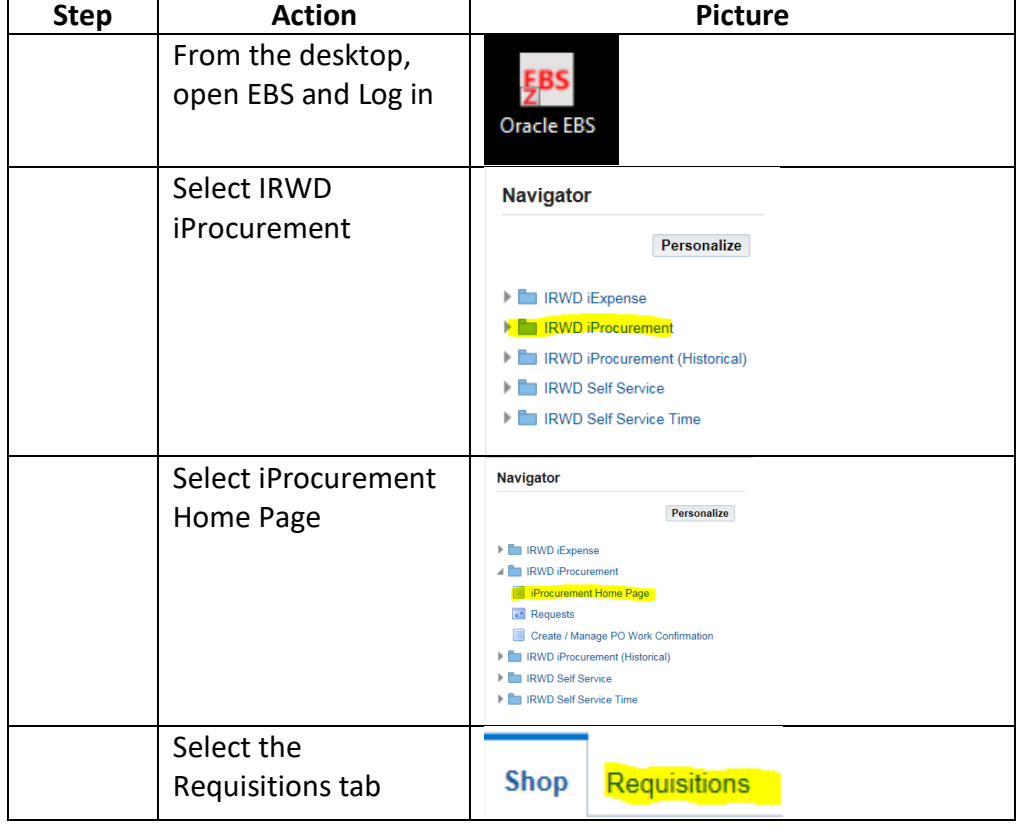

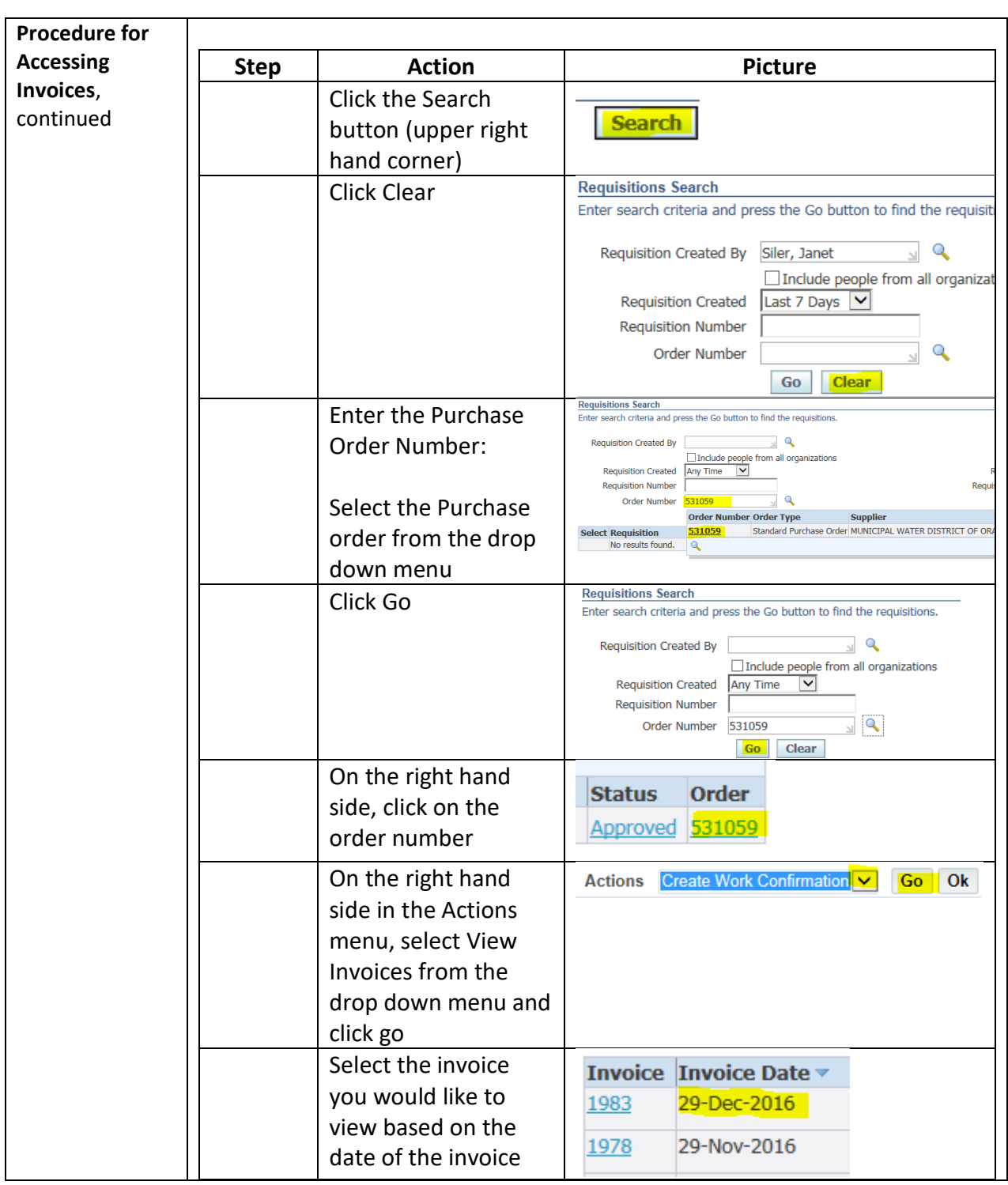

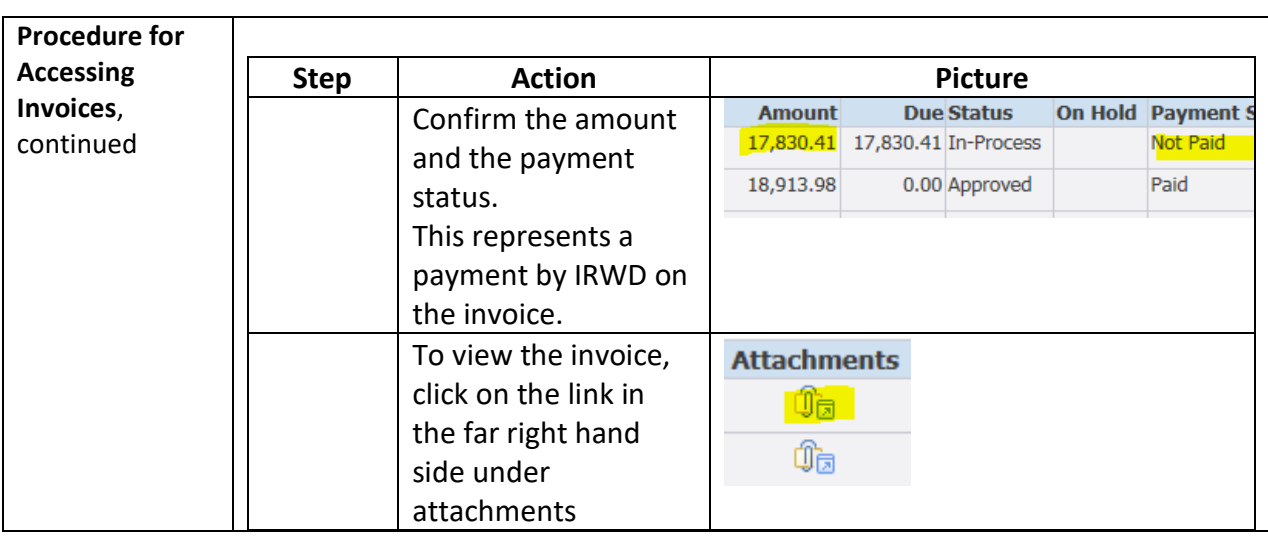

**Invoice Cover Sheet** The invoice cover page will show the invoice date and the amount of the invoice.

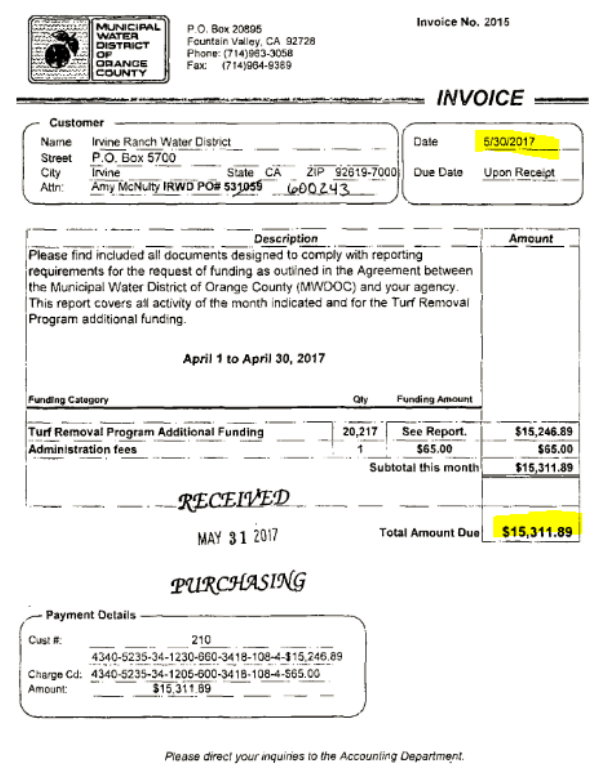

**Invoice** The invoice will show the following information:

Turf Removal Program Participation<br>Municipal Water District of Orange County Monthly Program Report<br>Check Date Apple Check Agency Street Address City Zip Code Cattle Tennis Agency Street Agency<br>Check Date Apple Cartina Eas

**Information** Invoice data will need to be entered into the Master Turf Spreadsheet to track the funding that has been paid out.

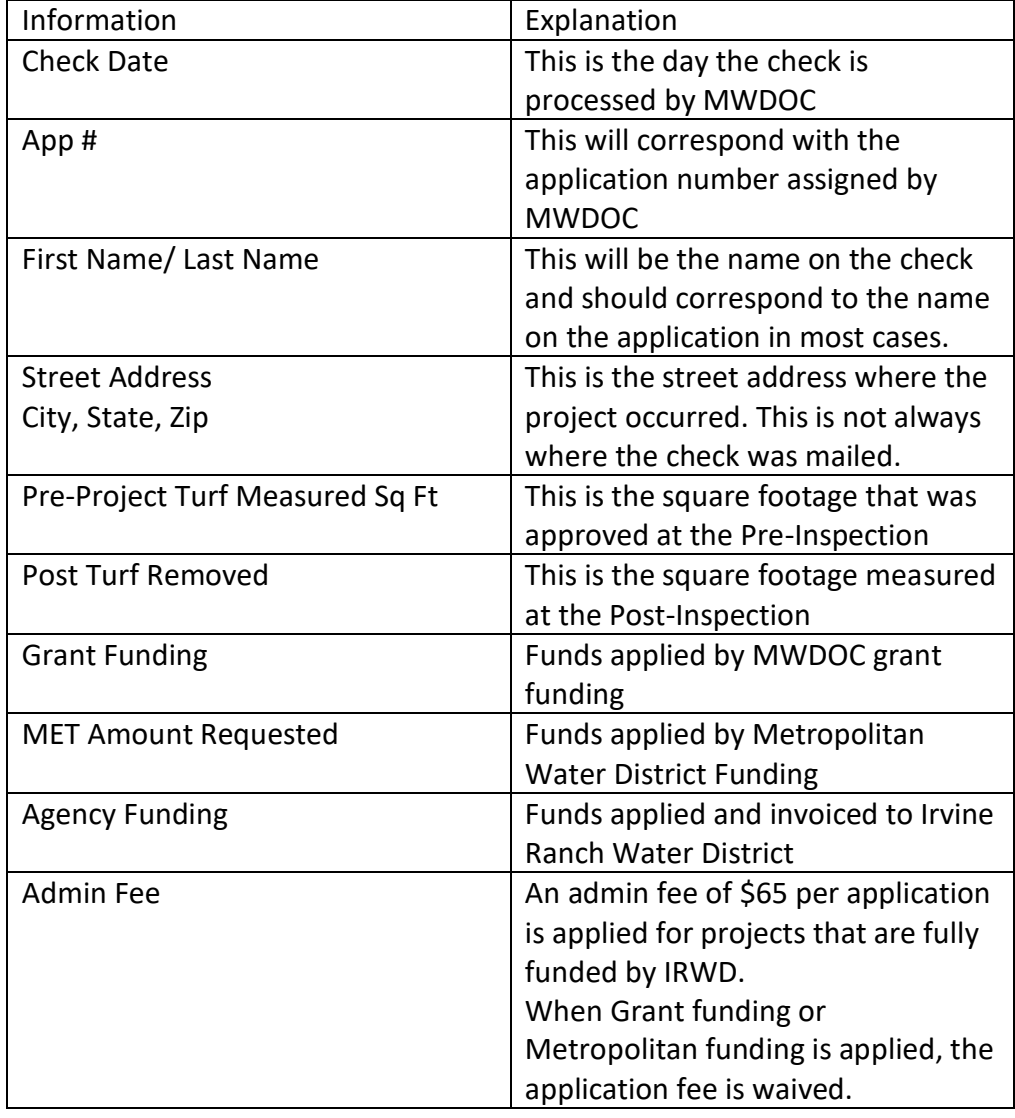

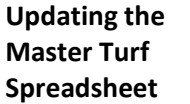

The Master Turf Spreadsheet will need to be updated with the following information:

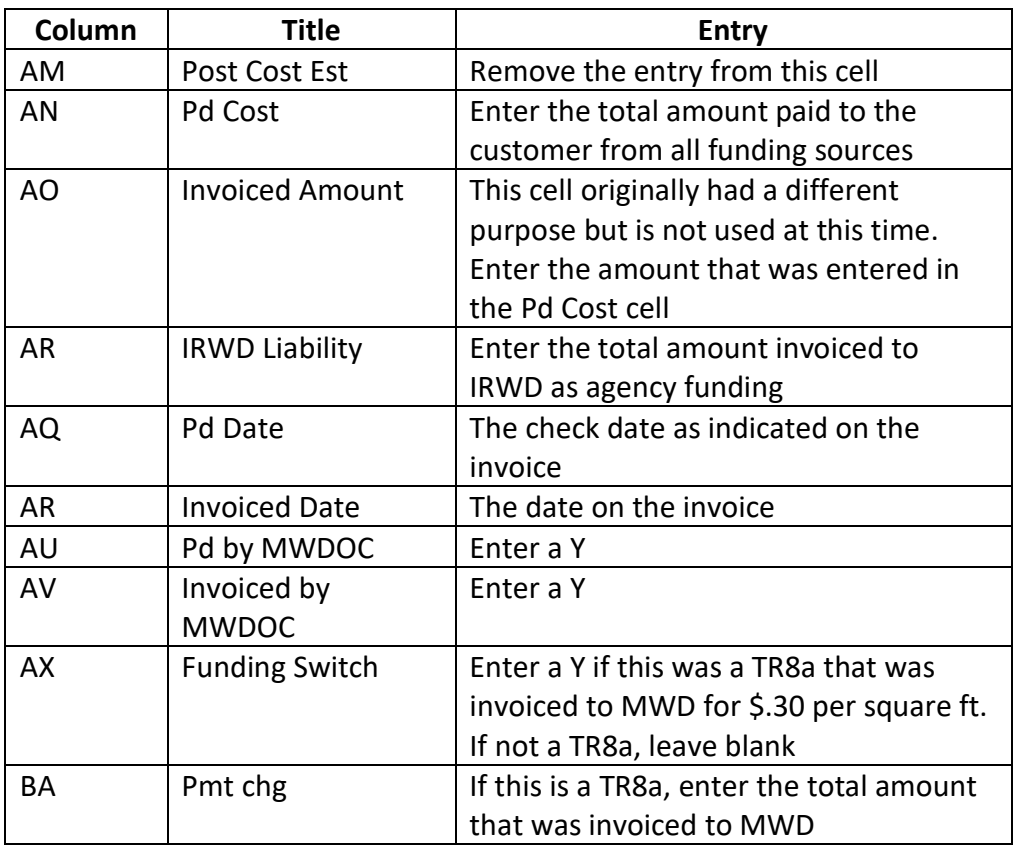

**Closing the Project** IRWD will pay the invoice through the AP system processes and it will be indicated in EBS.

> When the invoice has been paid by IRWD, the project is considered closed. At this point, conduct the following tasks:

- Enter a Y in column AW, Pd by IRWD.
- Pull the Post-Inspection paperwork and shred it.

**Updating Funding** After the invoices have been paid, the Funds Committed worksheet on the Master Turf Spreadsheet must be updated to track the funding levels to ensure the availability of funds for active projects.

> Updates need to be done based of Fiscal Year, Application Number, and IRWD contribution/liability for the following categories:

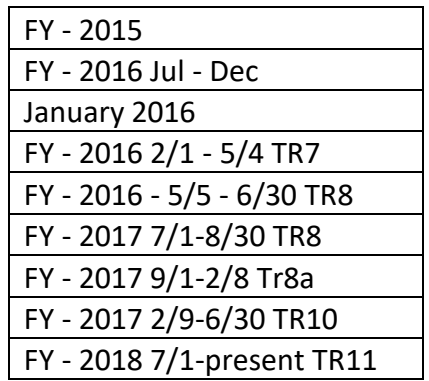

FY – 2015 through FY 2016 TR8 applications have all be closed so no further update is needed.

**Required Updates** Updates to current and active fiscal year projects will need to be made in the following categories:

- Pre-Inspection status for the funds committed
- Post-Inspection status for the funds committed
- Pd and Invoiced status for the funds committed
- Pd and Invoiced by MWDOC and Paid by IRWD for the funds paid

**Required Updates**,

continued

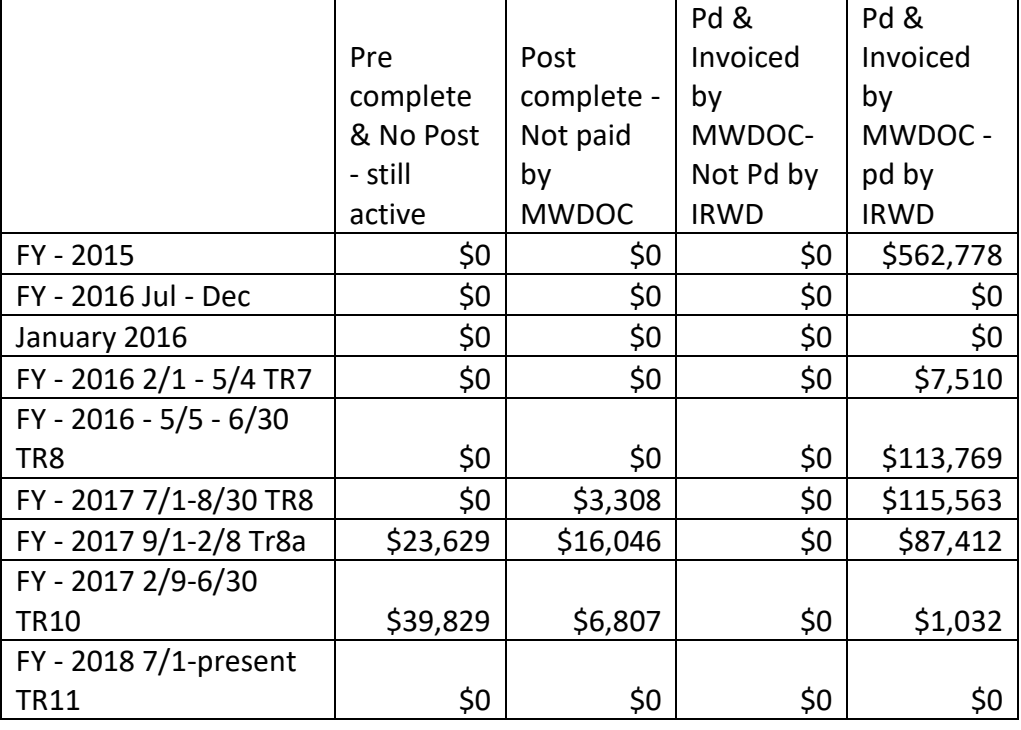

**Filtering** Filters are used to gather the data, the filter settings are documented on the Filter Info Worksheet.

**Funds Released** Funds that have been reserved and released must also be tracked. Released funds fall into the following categories:

- TR7 applications originally funded by IRWD and paid by MWD
- TR8a applications originally funded by IRWD and paid at \$.30 per square foot by MWD
- Cancelled, denied and withdrawn applications

This will only need to be maintained for fiscal years with active projects.